# Armadillo-800 EVA 製品マニュアル

A8000-D00Z

Version 1.1.0 2012/02/23

[株式会社アットマークテクノ \[http://www.atmark-techno.com\]](http://www.atmark-techno.com) [Armadillo サイト](http://armadillo.atmark-techno.com) [[http://armadillo.atmark-techno.com\]](http://armadillo.atmark-techno.com)

## Armadillo-800 EVA 製品マニュアル

株式会社アットマークテクノ

060-0035 札幌市中央区北 5 条東 2 丁目 AFT ビル TEL 011-207-6550 FAX 011-207-6570

製作著作 © 2012 Atmark Techno, Inc.

Version 1.1.0 2012/02/23

# 目次

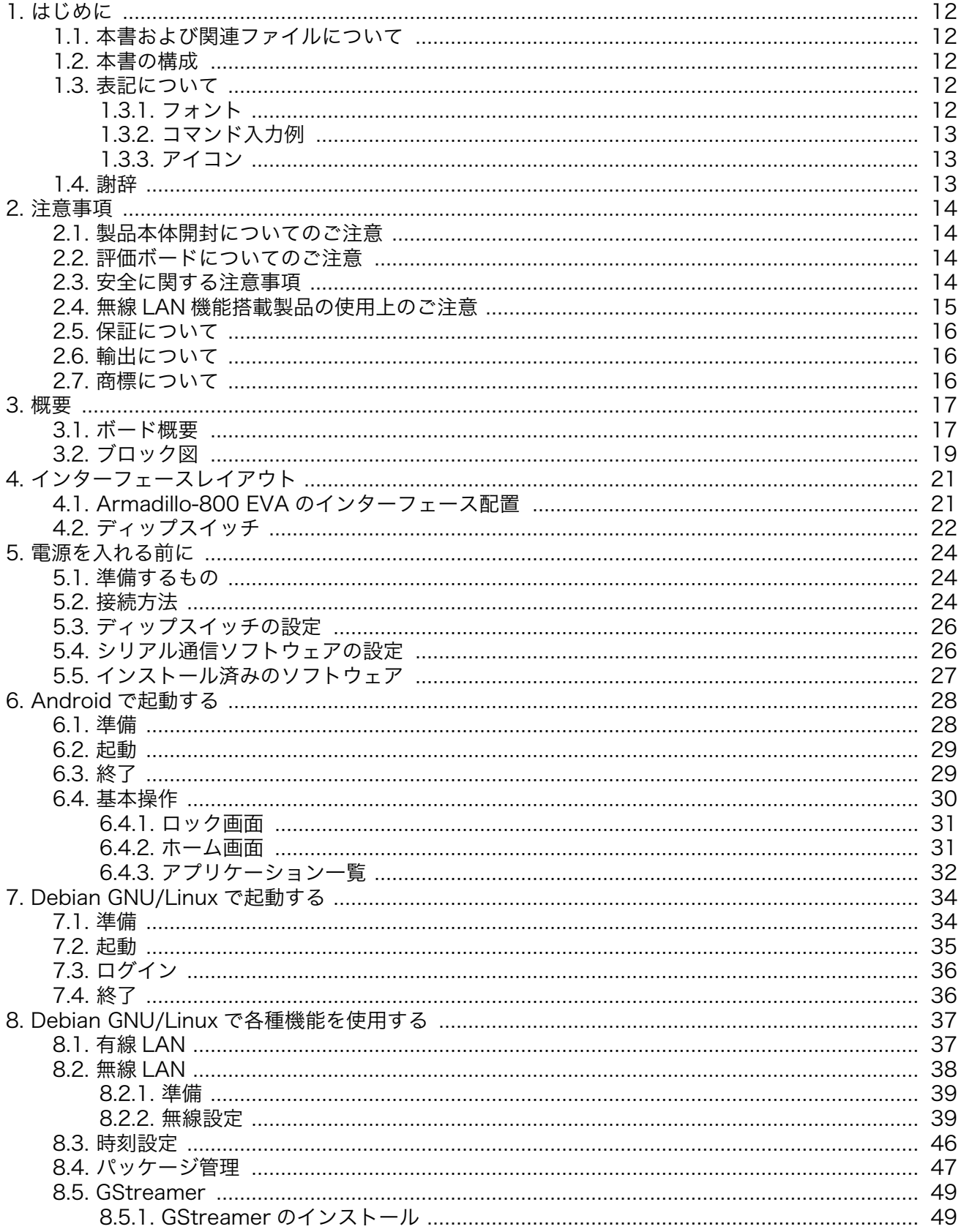

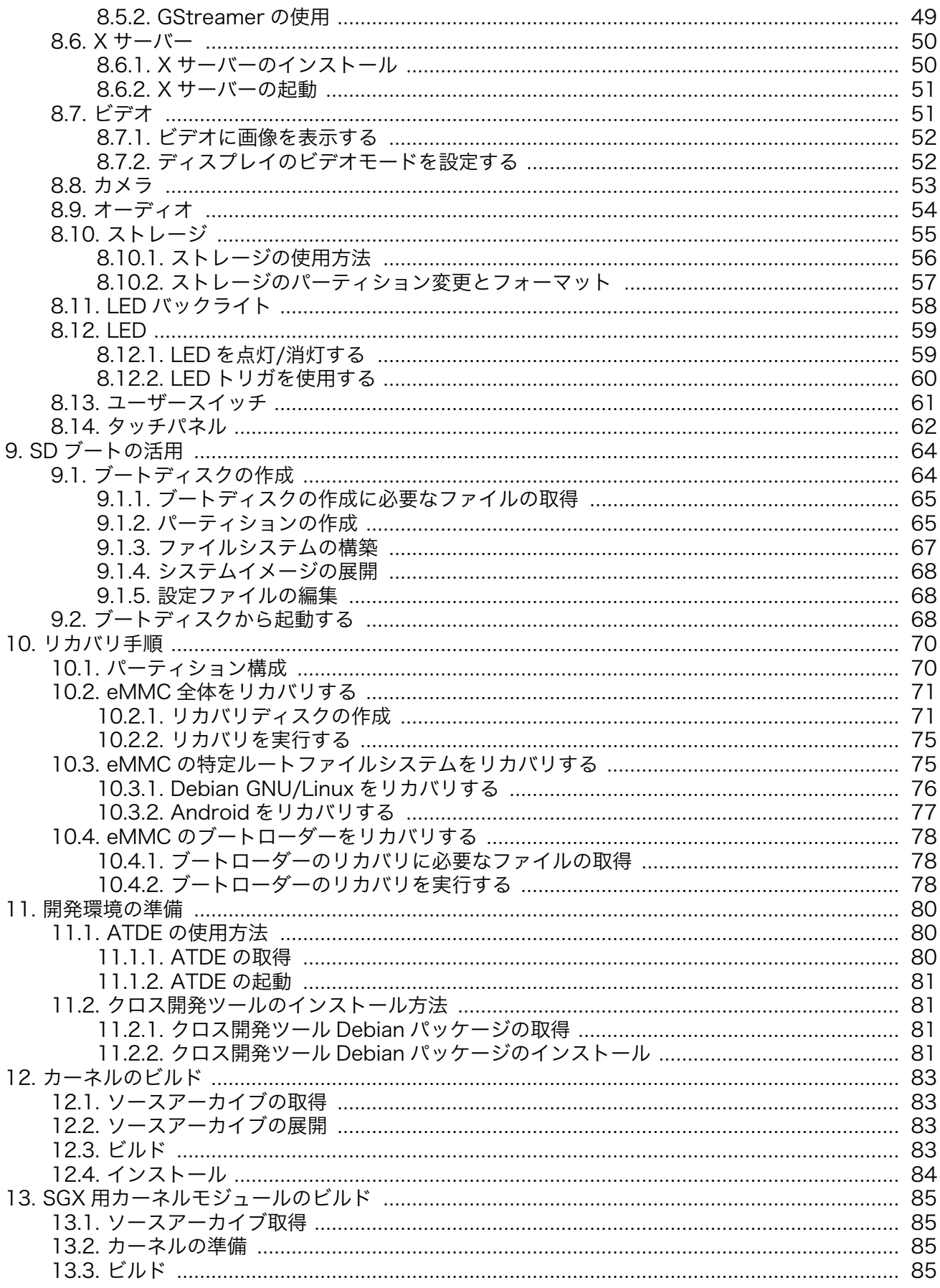

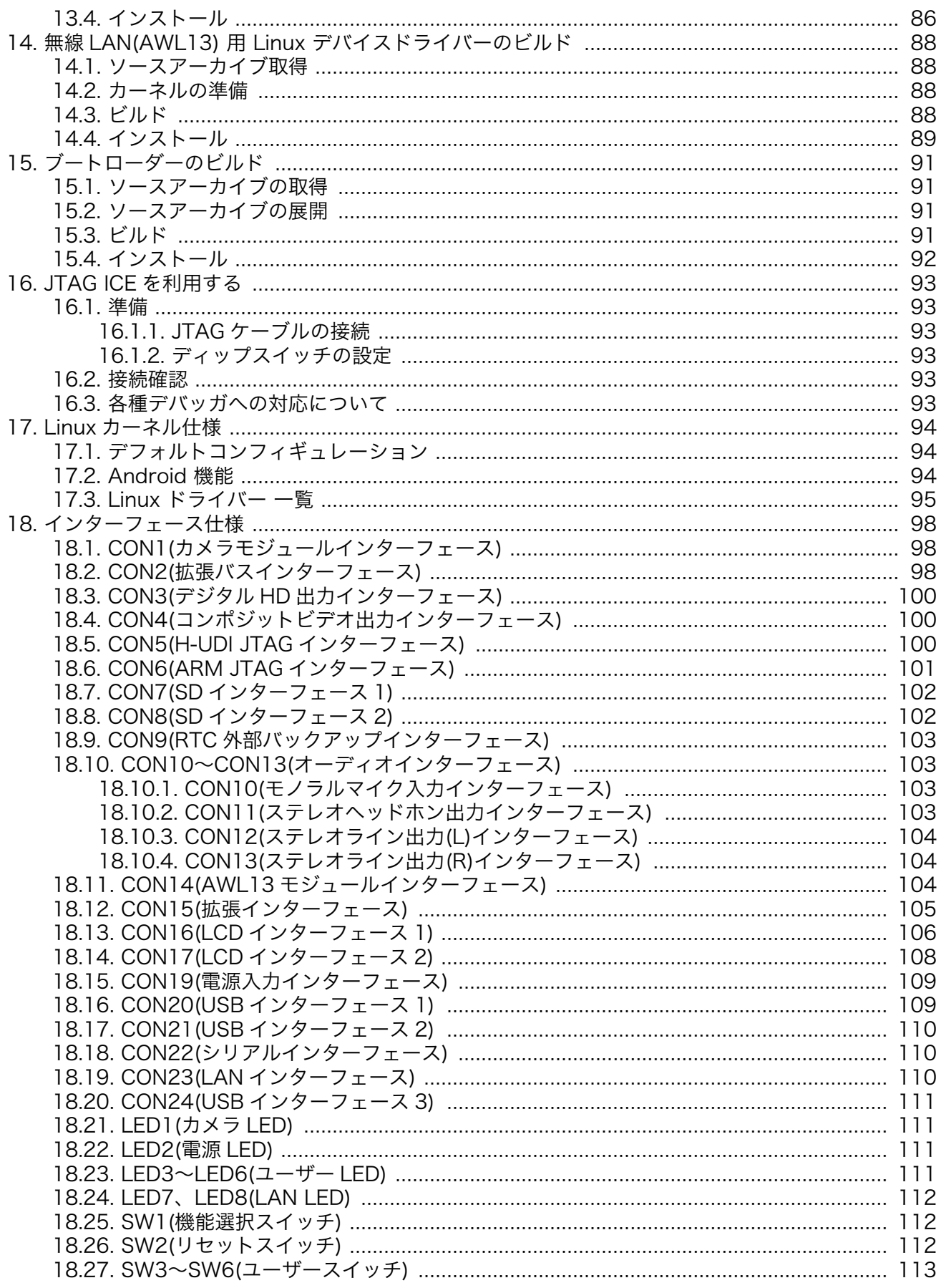

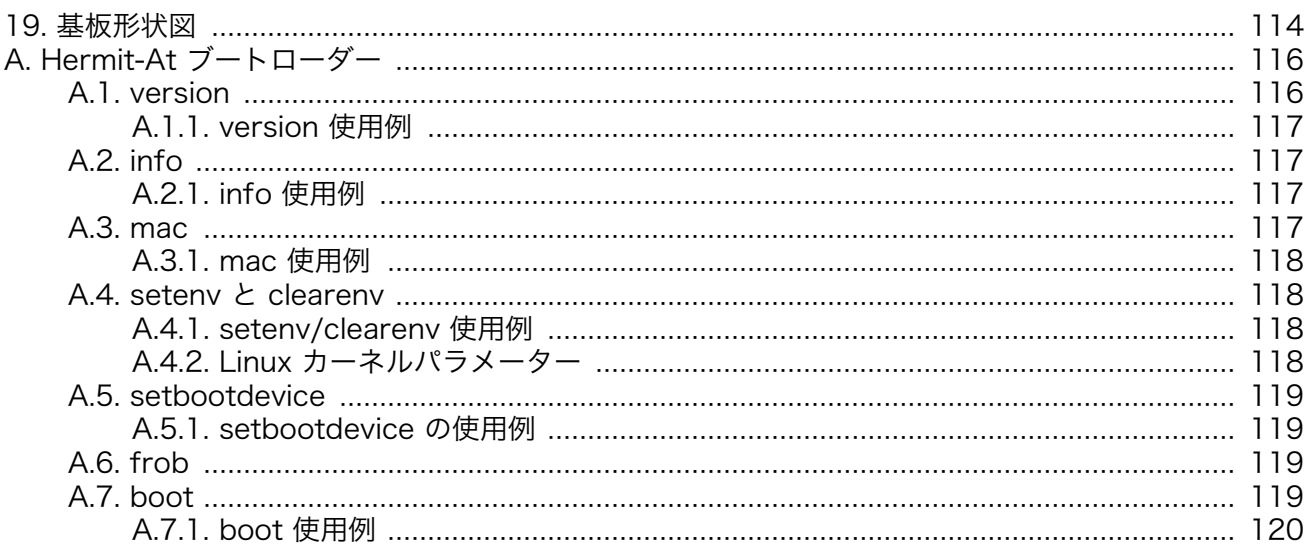

# 図目次

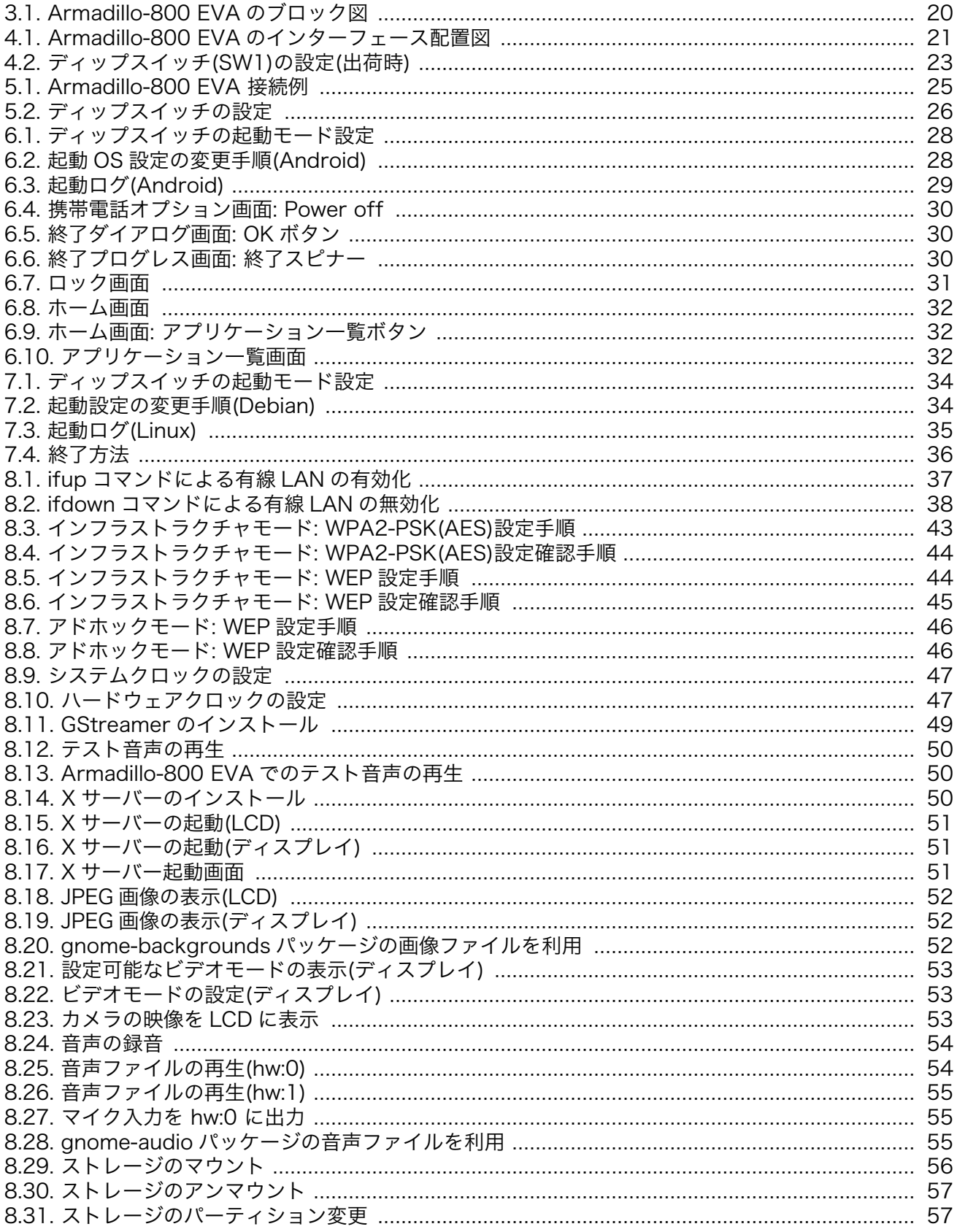

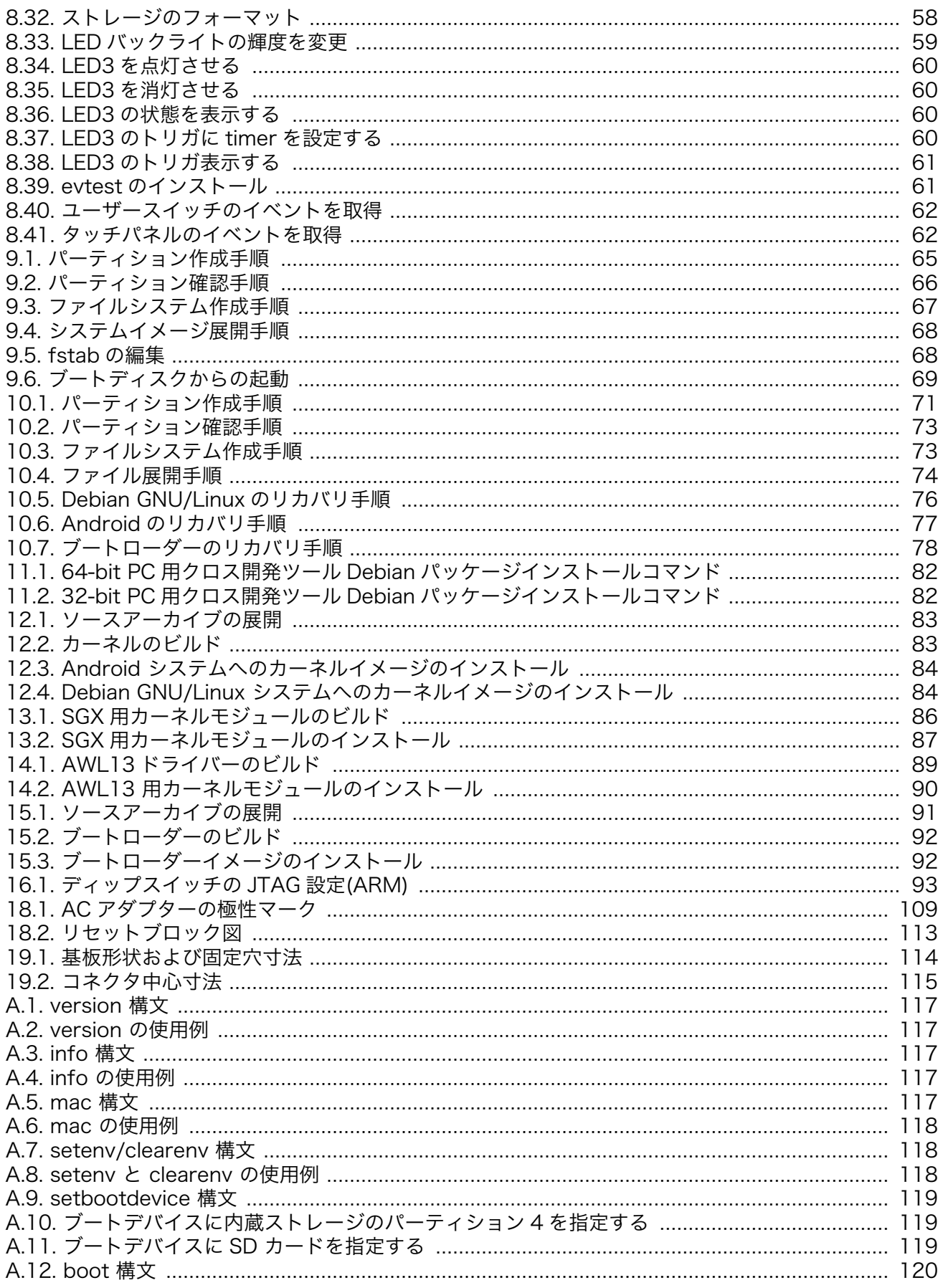

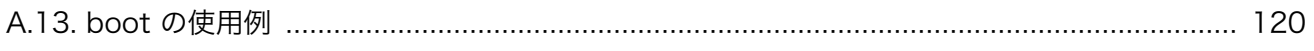

# 表目次

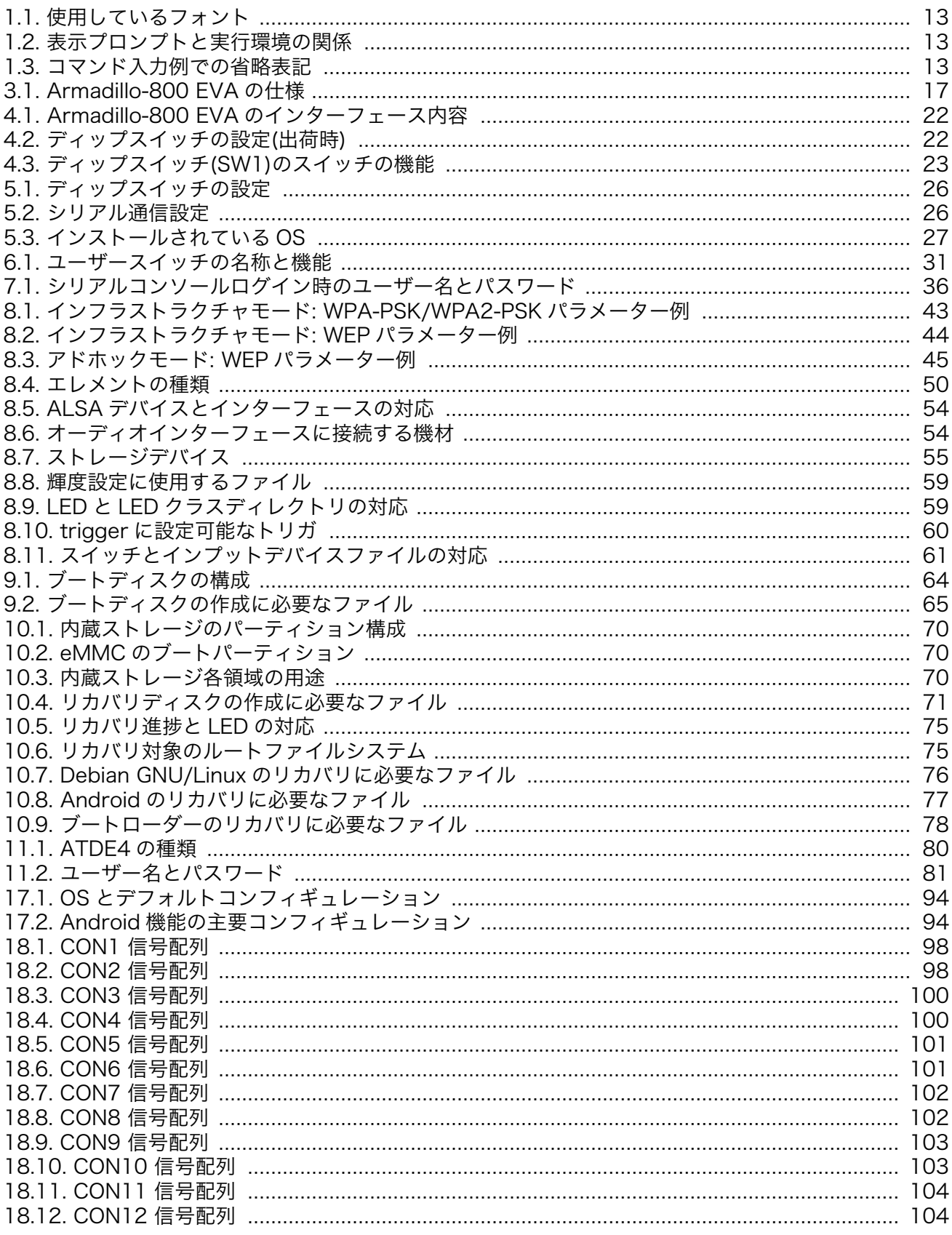

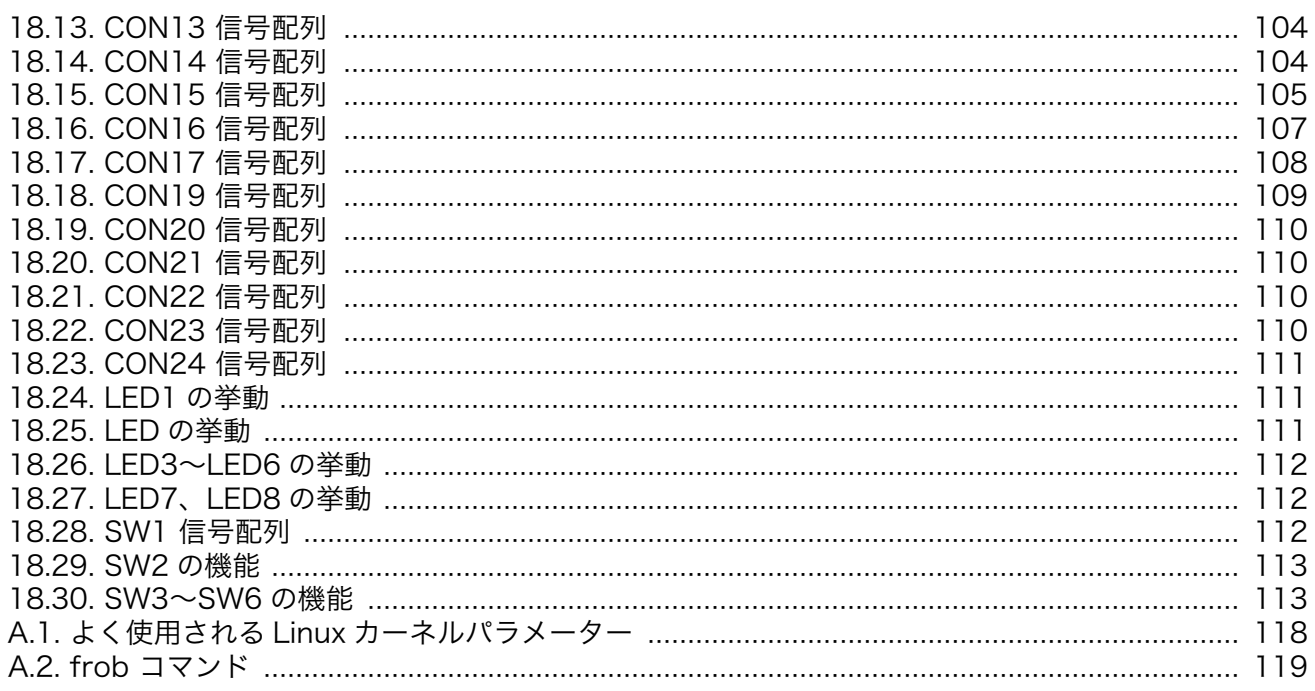

# <span id="page-11-0"></span>1. はじめに

このたびは Armadillo-800 EVA をお求めいただき、誠にありがとうございます。

## 1.1. 本書および関連ファイルについて

本書を含めた関連マニュアル、ソースファイルやイメージファイルなどの関連ファイルは最新版を使 用することをおすすめいたします。本書を読み進める前に、[Armadillo](http://armadillo.atmark-techno.com) サイト [[http://armadillo.atmark](http://armadillo.atmark-techno.com)[techno.com\]](http://armadillo.atmark-techno.com)から最新版の情報をご確認ください。

また、Armadillo-800 EVA をご購入の上で[アットマークテクノ](https://users.atmark-techno.com) ユーザーズサイト [[https://](https://users.atmark-techno.com) [users.atmark-techno.com\]](https://users.atmark-techno.com)から購入製品登録を行った方に限定して、下記のユーザー限定コンテンツを 公開します。

- ご購入ユーザー限定のソフトウェア
- Armadillo-800 EVA 回路図

購入製品登録を行うには、ユーザーズサイトの「ユーザー限定コンテンツ」メニューにアクセスして ください。

購入製品登録では、購入製品から取り出した正規認証ファイルをアップロードする必要があります。 正規認証ファイルの取り出し手順は、「Armadillo-800 EVA 購入製品登録」ページからリンクされてい ます。

## 1.2. 本書の構成

本書は、1 章から 19 章および 付録 から構成されています。

1 章から 4 章で、Armadillo-800 EVA を紹介します。

5 章から 10 章では、Armadillo-800 EVA を使用する方法について説明します。インストール済みソ フトウェアの説明や、Armadillo-800 EVA にインストールされているソフトウェアを工場出荷状態に戻 すリカバリ手順などの説明が含まれています。

11 章から 17 章では、ソフトウェアの開発に必要な情報について説明します。開発環境の構築方法 や、各種ソフトウェアのビルド方法などの説明が含まれています。

18 章と 19 章では、ハードウェア仕様について説明します。

最後に 付録では、ブートローダーの機能について説明します。

## 1.3. 表記について

### 1.3.1. フォント

本書では以下のような意味でフォントを使いわけています。

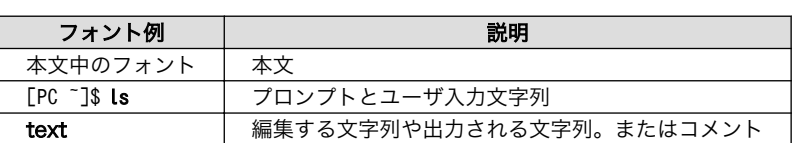

#### 表 1.1 使用しているフォント

## <span id="page-12-0"></span>1.3.2. コマンド入力例

本書に記載されているコマンドの入力例は、表示されているプロンプトによって、それぞれに対応し た実行環境を想定して書かれています。「/」の部分はカレントディレクトリによって異なります。各ユー ザのホームディレクトリは「~」で表わします。

#### 表 1.2 表示プロンプトと実行環境の関係

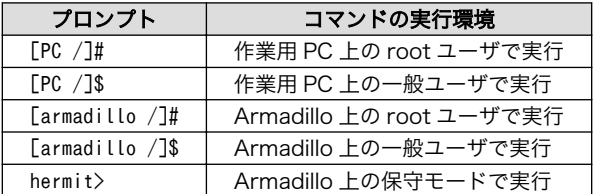

コマンド中で、変更の可能性のあるものや、環境により異なるものに関しては以下のように表記しま す。適時読み替えて入力してください。

#### 表 1.3 コマンド入力例での省略表記

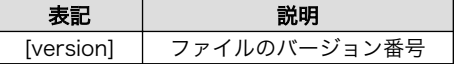

### 1.3.3. アイコン

本書では以下のようにアイコンを使用しています。

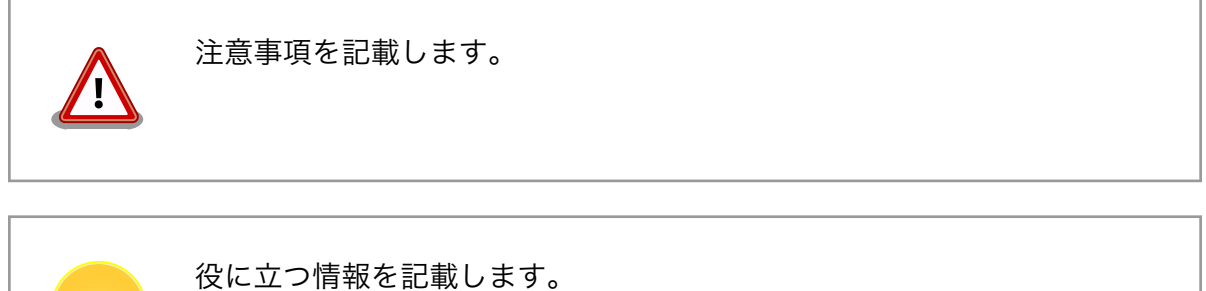

## 1.4. 謝辞

Armadillo で使用しているソフトウェアは Free Software / Open Source Software で構成されてい ます。Free Software / Open Source Software は世界中の多くの開発者の成果によってなりたってい ます。この場を借りて感謝の意を表します。

# <span id="page-13-0"></span>2. 注意事項

## 2.1. 製品本体開封についてのご注意

製品本体を開封する前に、以下の事項をご確認ください。

• 本製品をご利用いただくには、あらかじめ「ソフトウェア使用許諾契 約書」 (本製品に同梱されている資料「はじめにお読みください」に 記載)に同意いただくことが必要です。はじめに「ソフトウェア使用 許諾契約書」をご確認いただき、同意の上で開封してください。

# 2.2. 評価ボードについてのご注意

「開発セット」「評価セット」として販売している製品(以下「評価ボード」といいます)は、評価目的、 技術開発またはデモンストレーション用途向けです。以下の事項をご理解・ご了承いただいた上で、ご 使用いただきますようお願いいたします。

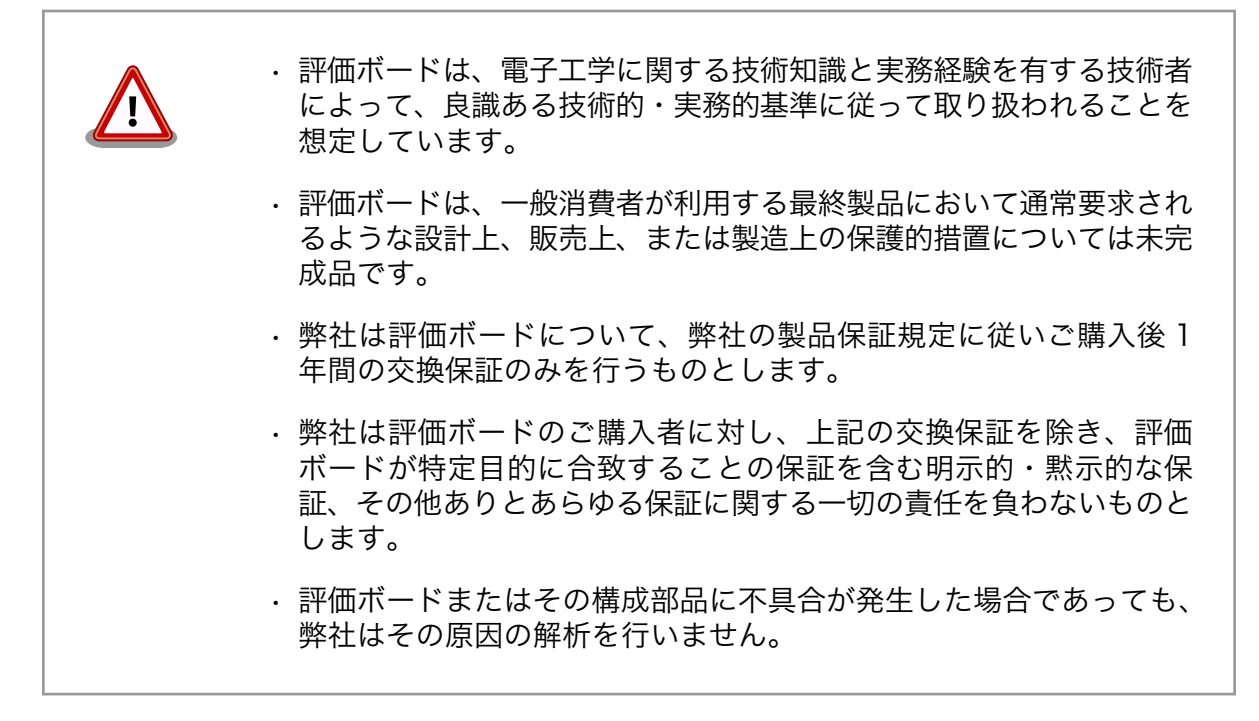

# 2.3. 安全に関する注意事項

本製品を安全にご使用いただくために、特に以下の点にご注意ください。

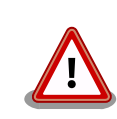

• ご使用の前に必ず製品マニュアルおよび関連資料をお読みになり、使 用上の注意を守って正しく安全にお使いください。

- <span id="page-14-0"></span>• マニュアルに記載されていない操作・拡張などを行う場合は、弊社 Web サイトに掲載されている資料やその他技術情報を十分に理解し た上で、お客様自身の責任で安全にお使いください。
- 水・湿気・ほこり・油煙等の多い場所に設置しないでください。火 災、故障、感電などの原因になる場合があります。
- 本製品に搭載されている部品の一部は、発熱により高温になる場合が あります。周囲温度や取扱いによってはやけどの原因となる恐れがあ ります。本体の電源が入っている間、または電源切断後本体の温度が 下がるまでの間は、基板上の電子部品、及びその周辺部分には触れな いでください。
- 本製品を使用して、お客様の仕様による機器・システムを開発される 場合は、製品マニュアルおよび関連資料、弊社 Web サイトで提供し ている技術情報のほか、関連するデバイスのデータシート等を熟読 し、十分に理解した上で設計・開発を行ってください。また、信頼性 および安全性を確保・維持するため、事前に十分な試験を実施してく ださい。
- 本製品は、機能・精度において極めて高い信頼性・安全性が必要とさ れる用途(医療機器、交通関連機器、燃焼制御、安全装置等)での使用 を意図しておりません。これらの設備や機器またはシステム等に使用 された場合において、人身事故、火災、損害等が発生した場合、当社 はいかなる責任も負いかねます。
- 本製品には、一般電子機器用(OA 機器・通信機器・計測機器・工作 機械等)に製造された半導体部品を使用しています。外来ノイズやサー ジ等により誤作動や故障が発生する可能性があります。万一誤作動ま たは故障などが発生した場合に備え、生命・身体・財産等が侵害され ることのないよう、装置としての安全設計(リミットスイッチやヒュー ズ・ブレーカー等の保護回路の設置、装置の多重化等)に万全を期し、 信頼性および安全性維持のための十分な措置を講じた上でお使いくだ さい。
- 無線 LAN 機能を搭載した製品は、心臓ペースメーカーや補聴器など の医療機器、火災報知器や自動ドアなどの自動制御器、電子レンジ、 高度な電子機器やテレビ・ラジオに近接する場所、移動体識別用の構 内無線局および特定小電力無線局の近くで使用しないでください。製 品が発生する電波によりこれらの機器の誤作動を招く恐れがあります。

## 2.4. 無線 LAN 機能搭載製品の使用上のご注意

本製品は、2.4GHz 帯域の電波を使用します。稼動時に電波を使用しますので、電磁妨害や電波干渉が 発生する恐れがあります。

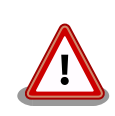

• 心臓ペースメーカーや補聴器などの医療機器、 火災報知器や自動ド アなどの自動制御器、電子レンジ、高度な電子機器やテレビ・ラジオ に近接する場所で使用しないでください。

- <span id="page-15-0"></span>• 移動体識別用の構内無線局および特定小電力無線局の近くで使用しな いでください。
- 万一、本製品と同種無線局や他の機器との電波干渉が発生した場合 は、すみやかに使用場所を変えるか、製品の稼動を停止(電波の使用 を停止)してください。

# 2.5. 保証について

本製品の本体基板は、製品に添付もしくは弊社 Web サイトに記載している「製品保証規定」に従い、 ご購入から 1 年間の交換保証を行っています。添付品およびソフトウェアは保証対象外となりますので ご注意ください。

製品保証規定 <http://www.atmark-techno.com/support/warranty-policy>

# 2.6. 輸出について

本製品の開発・製造は、原則として日本国内での使用を想定して実施しています。本製品を輸出する 際は、輸出者の責任において、輸出関連法令等を遵守し、必要な手続きを行ってください。海外の法令 および規則への適合については当社はなんらの保証を行うものではありません。本製品および関連技術 は、大量破壊兵器の開発目的、軍事利用その他軍事用途の目的、その他国内外の法令および規則により 製造・使用・販売・調達が禁止されている機器には使用することができません。

## 2.7. 商標について

- Armadillo は株式会社アットマークテクノの登録商標です。その他の記載の商品名および会社名は、 各社・各団体の商標または登録商標です。™、®マークは省略しています。
- SD、SDHC、microSD、microSDHC、SDIO ロゴは SD-3C、LLC の商標です。

# 32 23 23 23 32<br>01 23 24 35

# <span id="page-16-0"></span>3. 概要

## 3.1. ボード概要

Armadillo-800 EVA はルネサス エレクトロニクス製のプロセッサ「R-Mobile A1」(ARM Cortex-A9、CPU クロック 最大 800MHz)と、512MB DRAM(DDR3-800)、8GB フラッシュメモリ(eMMC) を搭載した評価ボードです。5 インチ LCD(WVGA)静電容量方式タッチパネル、デジタル HD 出力対応、 3.1M ピクセル CMOS カメラモジュールなど、マルチメディア機能を多数搭載しています。また、 IEEE802.11b/g/n 準拠の産業用組み込み機器向け無線 LAN モジュール「Armadillo-WLAN(AWL13)」 を標準搭載しています。入手しづらいモジュールを一式取り揃え、多数の機能を評価することができます。

Armadillo-800 EVA の主な仕様は次の通りです。

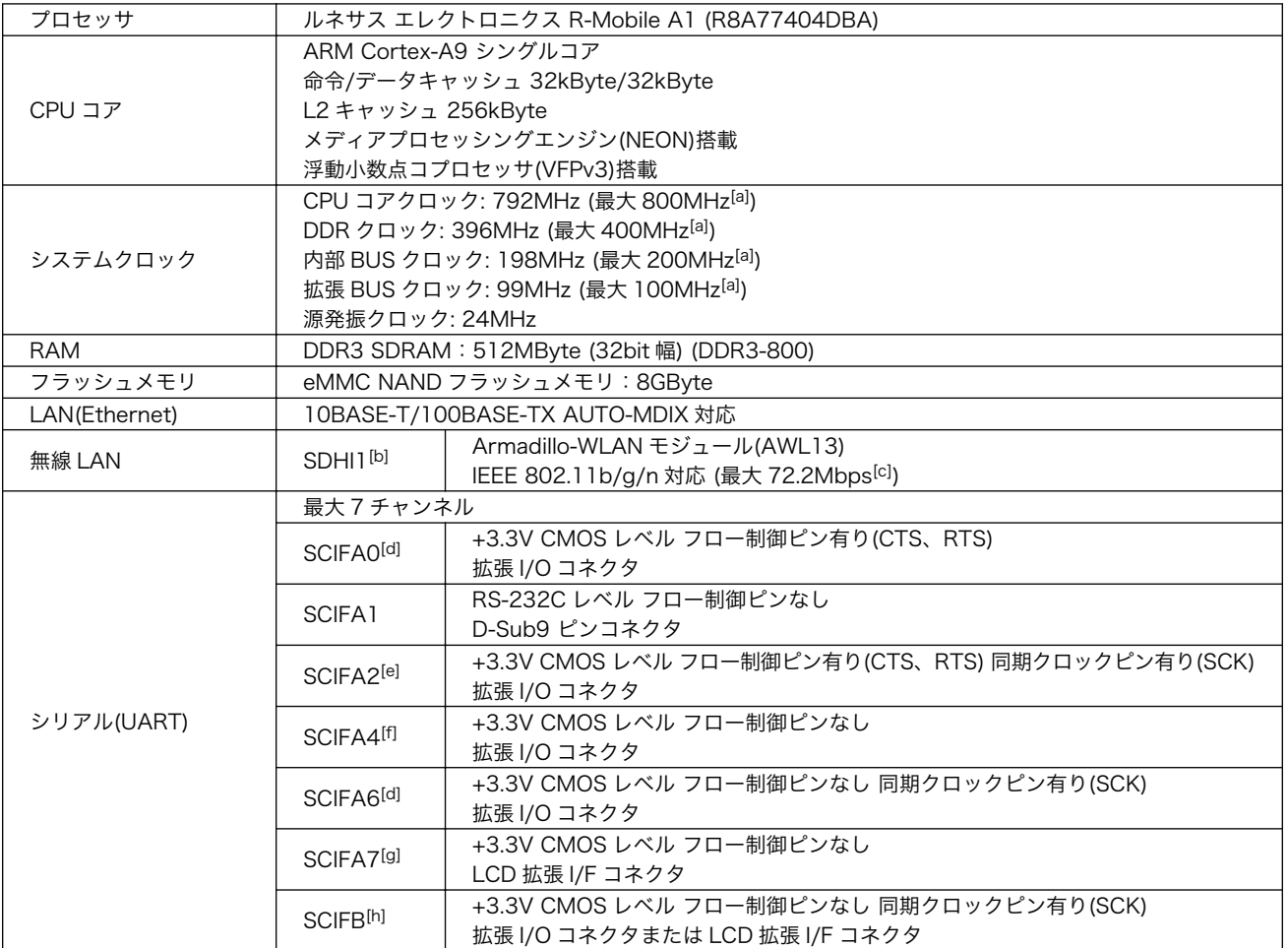

### 表 3.1 Armadillo-800 EVA の仕様

17

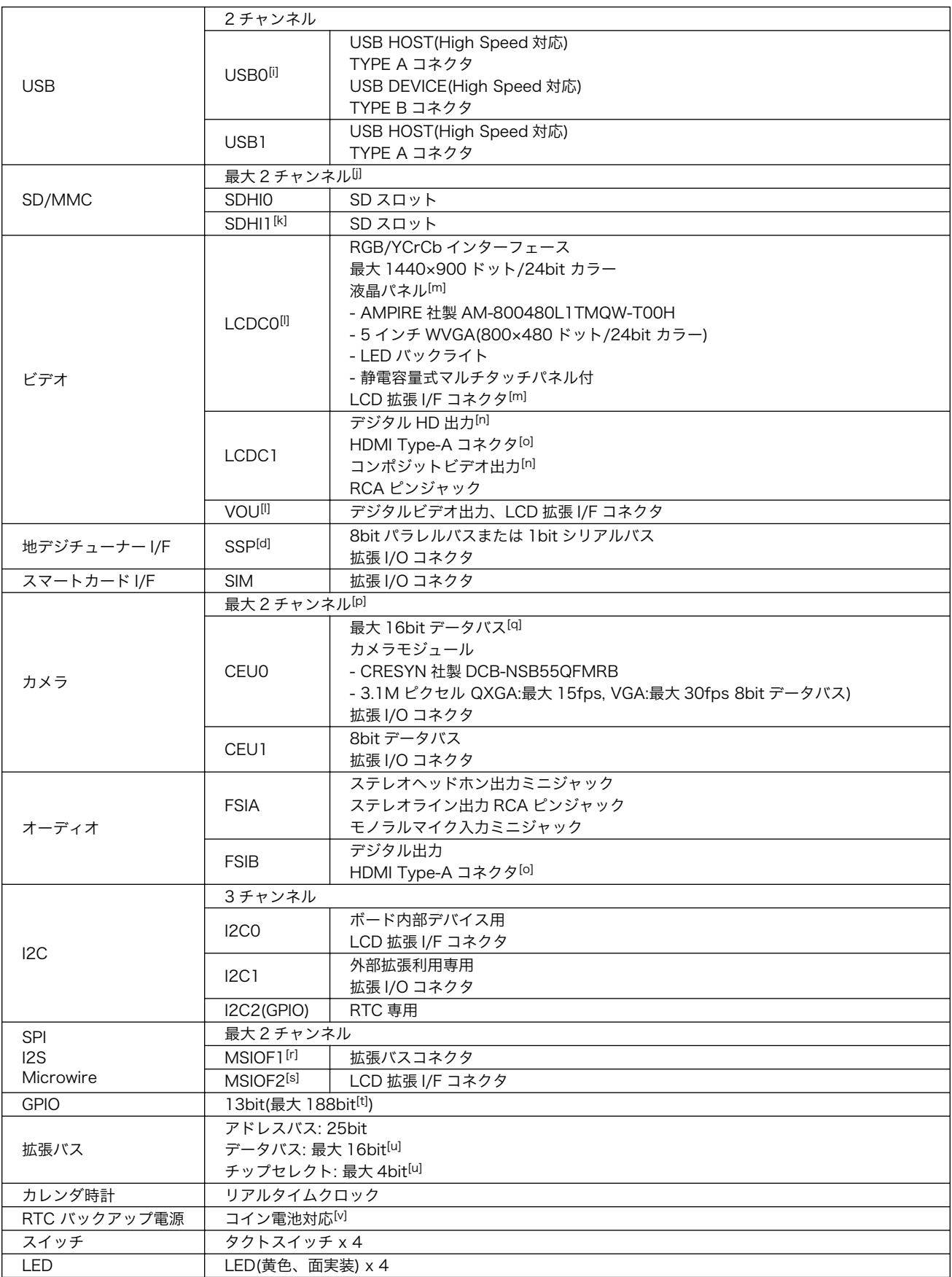

<span id="page-18-0"></span>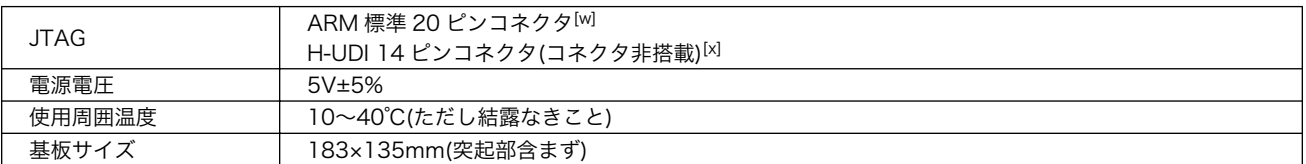

[a]R-Mobile A1 の最大クロック周波数 [b]SD スロットと排他で利用可能

[c]規格上の理論値

[d]CEU1 の一部の信号と排他で利用可能 [e]SSP および SIM の一部の信号と排他で利用可能 [f]SSP の一部の信号と排他で利用可能 [g]LCDC0 の一部の信号と排他で利用可能 [h]SSP または LCDC0 の一部の信号と排他で利用可能 [i]USB HOST と USB DEVICE は排他で利用可能 [j]SDHI1 を SD スロットに選択した場合のチャンネル数 [k]無線 LAN と排他で利用可能 [l]LCDC0 と VOU は排他で利用可能 [m]液晶パネルと LCD 拡張 I/F コネクタは排他で利用可能 [n]デジタル HD 出力とコンポジットビデオは排他で利用可能 [o]ビデオとオーディオの HDMI Type-A コネクタは同一 [p]CEU0 を 8bit データバスで使用した場合のチャンネル数 [q]CEU1 を使用しない場合に可能な最大 bit 数 [r]拡張バスの一部の信号と排他で利用可能 [s]LCDC0 信号の一部と排他で利用可能 [t]R-Mobile A1 のピンマルチプレクス機能で、GPIO として利用可能なピンの合計 [u]eMMC を使用しない場合に可能な最大 bit 数 [v]電池は付属しません [w]ARM コネクタと H-UDI コネクタは信号線を共有しているため排他で利用可能 [x]コネクタは非搭載

# 3.2. ブロック図

Armadillo-800 EVA のブロック図は次の通りです。

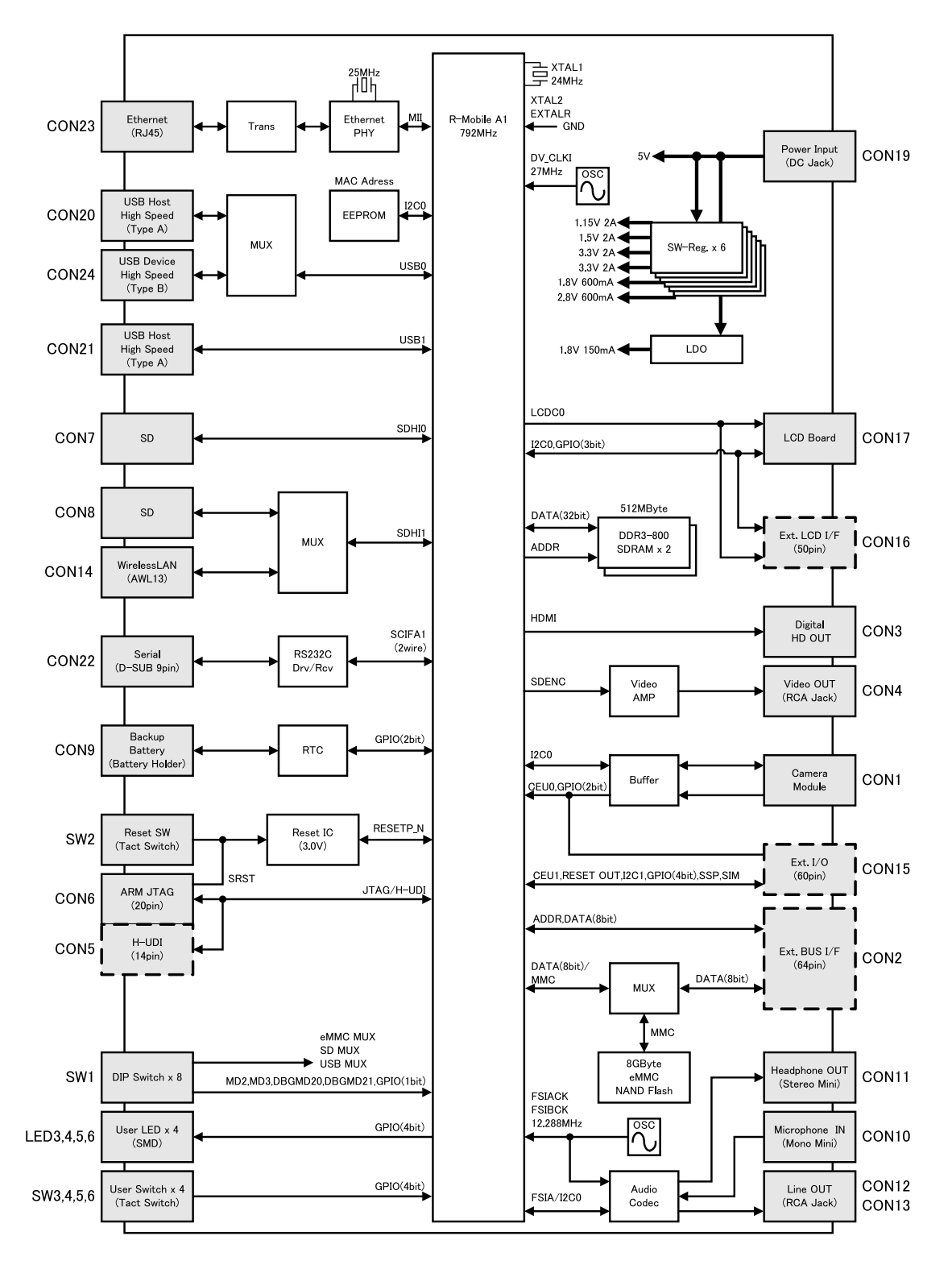

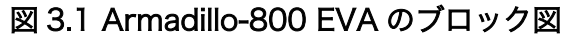

20

# <span id="page-20-0"></span>4. インターフェースレイアウト

Armadillo-800 EVA のインターフェースレイアウトです。各インターフェースの配置場所等を確認 してください。

# 4.1. Armadillo-800 EVA のインターフェース配置

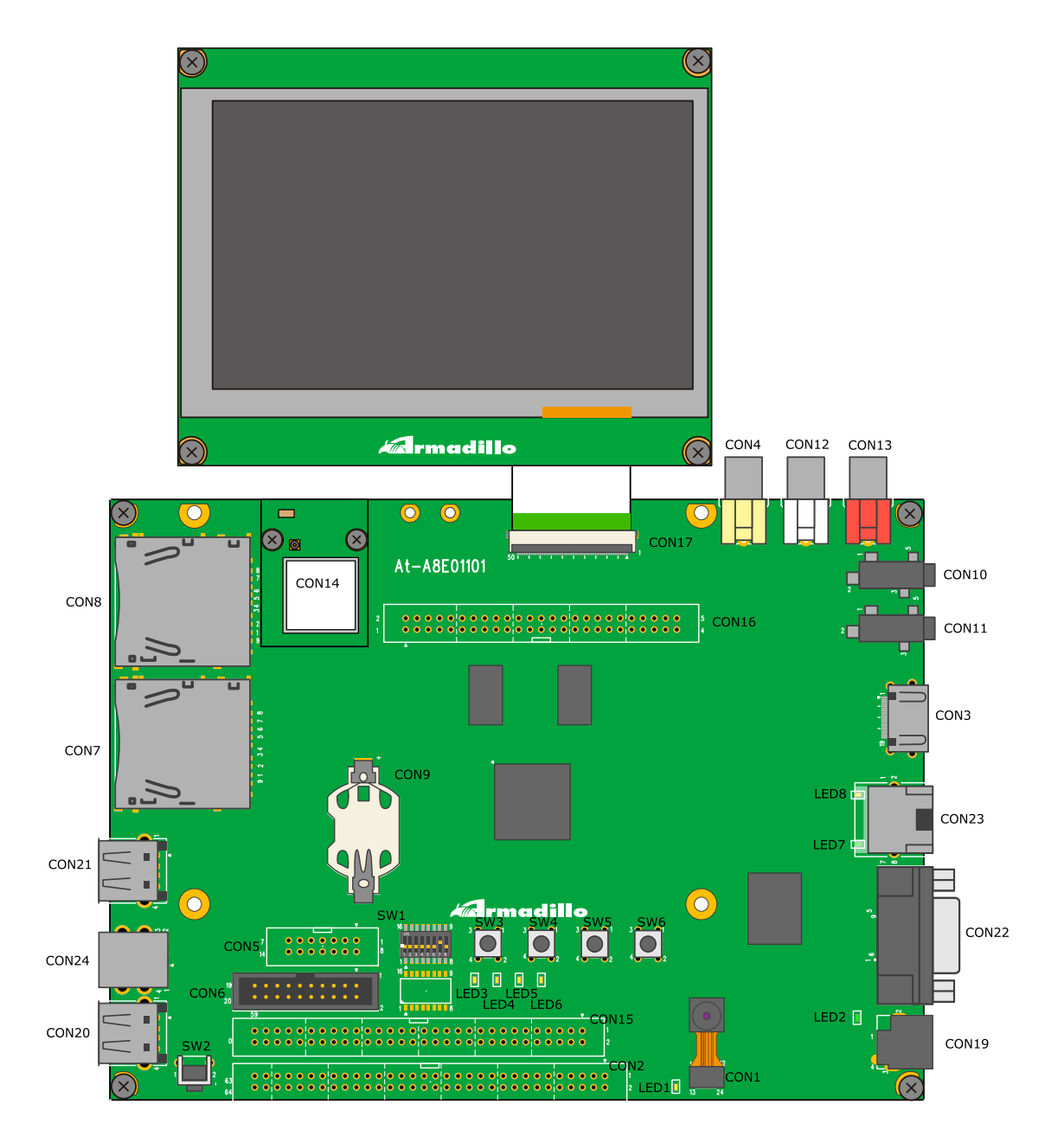

図 4.1 Armadillo-800 EVA のインターフェース配置図

<span id="page-21-0"></span>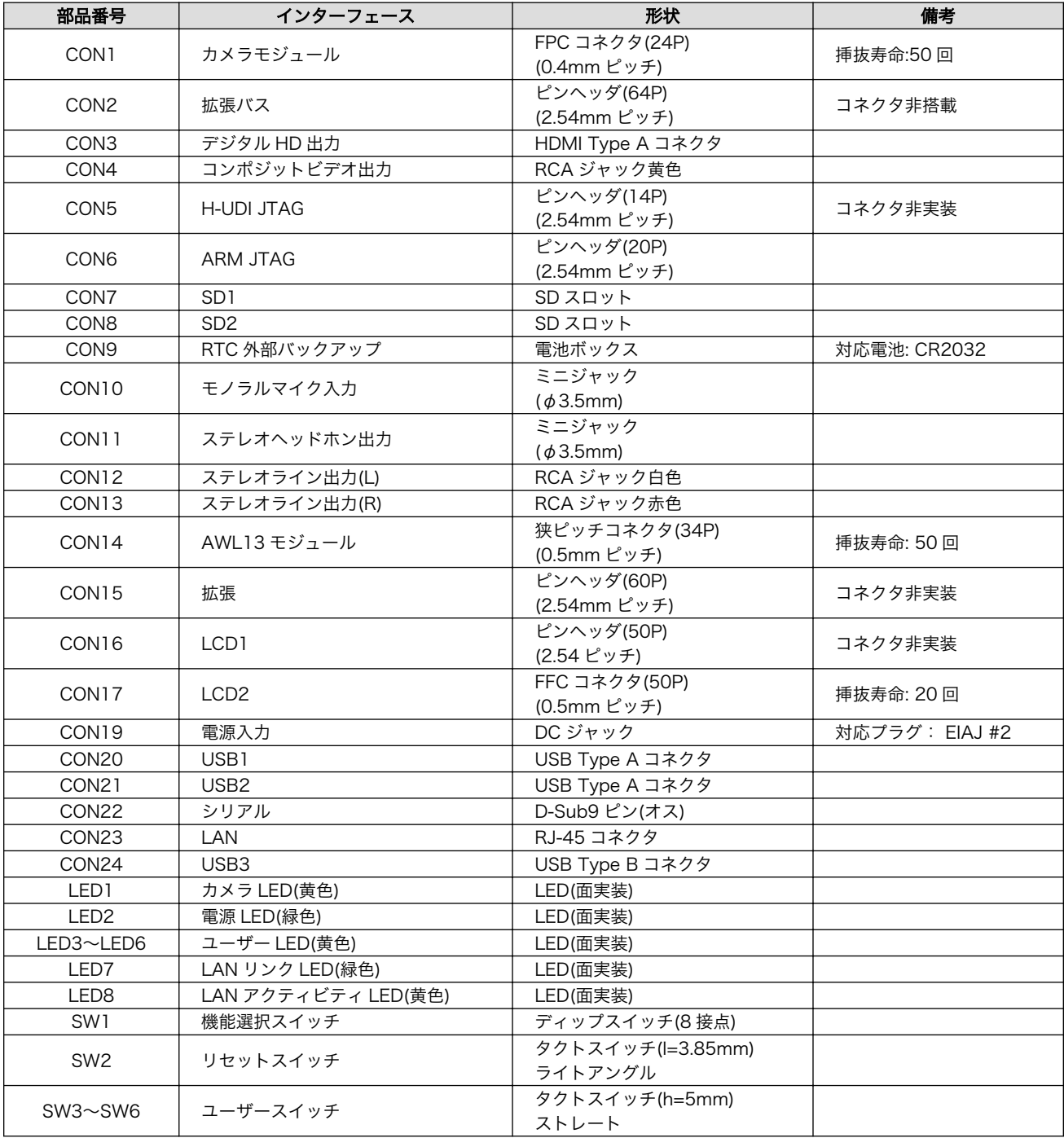

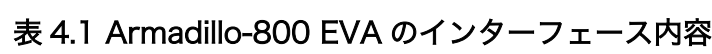

# 4.2. ディップスイッチ

Armadillo-800 EVA に電源を入れる前にディップスイッチ(SW1)を設定する必要があります。出荷時 は「表 4.2. ディップスイッチの設定(出荷時)」のように設定されています。

表 4.2 ディップスイッチの設定(出荷時)

| SW1.1 | SW1.2 | SW1.3 | <b>SW1.4</b> | SW1.5 | SW <sup>1</sup><br>1.O | SW1.7 | <b>SW1.8</b> |
|-------|-------|-------|--------------|-------|------------------------|-------|--------------|
| OFF   | OFF   | OFF   | OFF          | OFF   | NFF<br>◡               | ON    | OFF          |

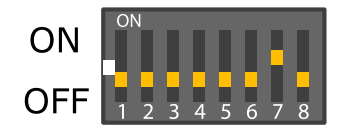

### 図 4.2 ディップスイッチ(SW1)の設定(出荷時)

#### <span id="page-22-0"></span>各スイッチの機能は次の通りです。

## 表 4.3 ディップスイッチ(SW1)のスイッチの機能

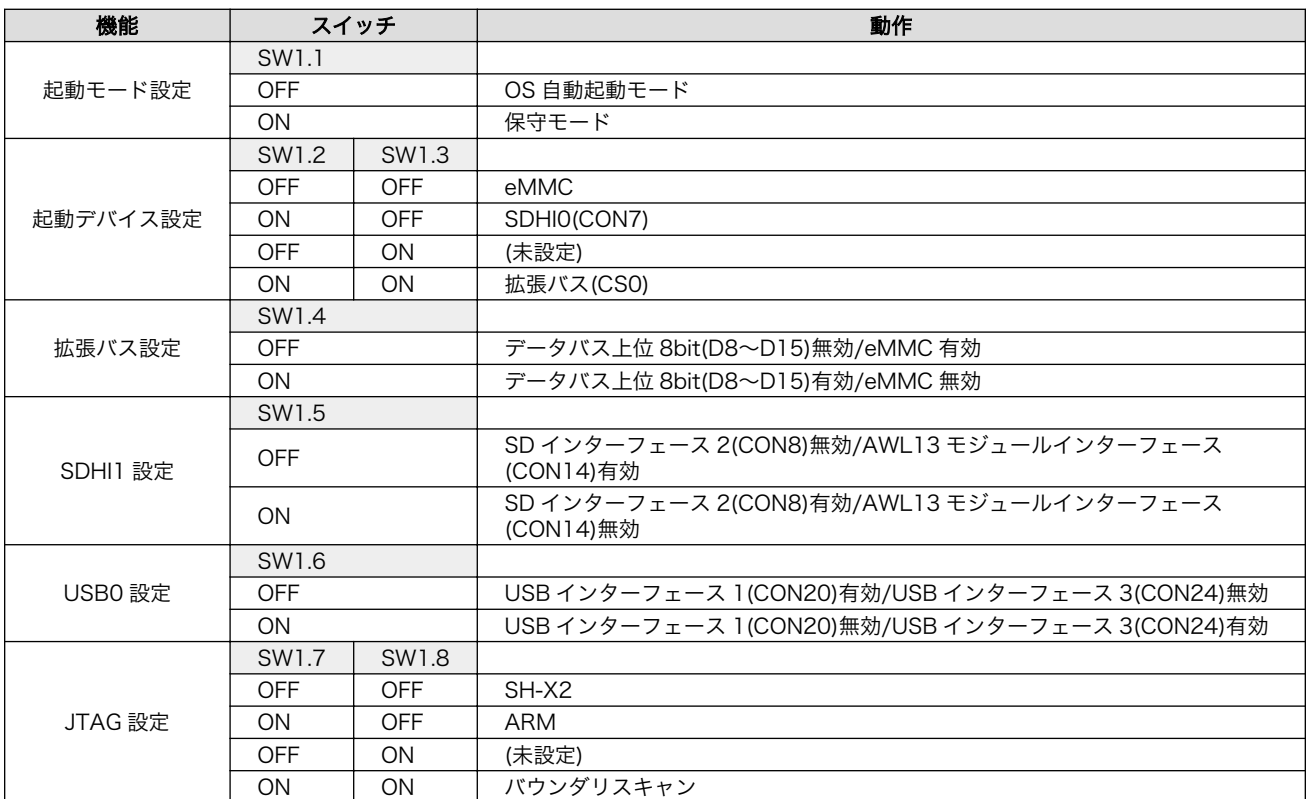

# <span id="page-23-0"></span>5. 電源を入れる前に

## 5.1. 準備するもの

Armadillo-800 EVA を評価するには、以下の機材を準備する必要があります。

- 作業用 PC Debian GNU/Linux もしくは Windows が動作し、1 ポート以上のシリアルイン ターフェースを持つ PC です。
- シリアルクロス Armadillo-800 EVA と作業用 PC を接続するための、D-Sub9 ピン(メス メ ケーブル ス)のクロス接続用ケーブルです。
- シリアル通信ソ フトウェア Linux では「minicom」、Windows では「Tera Term Pro」などです。Armadillo を制御するために使用します。作業用 PC にインストールしてください。

また、以下の機材を利用する場合があります。必要に応じて準備してください。

- SD カード 容量が 1GByte 以上のものを準備してください。 Armadillo-800 EVA を工場出荷 状態に戻すためなどに利用します。
- USB メモリ Armadillo-800 EVA と作業用 PC 間のデータ転送等に利用します。
- LAN ケーブル Armadillo-800 EVA と LAN を経由した通信を行う場合に必要となります。[1]。
- HDMI ケーブル CON3 から映像を出力させる場合に必要となります。
- RCA ケーブル CON12, CON13 および CON4 から映像または音声を出力させる場合に必要とな ります。
- スピーカー又は CON11 から音声を出力させる場合に必要となります。スピーカーを利用する場合 ヘッドホン は、別途ステレオミニプラグケーブルが必要となる場合があります。
- マイク CON10 から音声を入力させる場合に必要となります。
- ディスプレイ HDMI 端子または RCA 入力端子をもつものです。 映像または音声を出力させる場 合に必要となります。

## 5.2. 接続方法

Armadillo-800 EVA の接続例です。

<sup>[1]</sup>Armadillo-800 EVA は Auto MDIX に対応しているため、作業用 PC と LAN ケーブルで直接接続することができます。

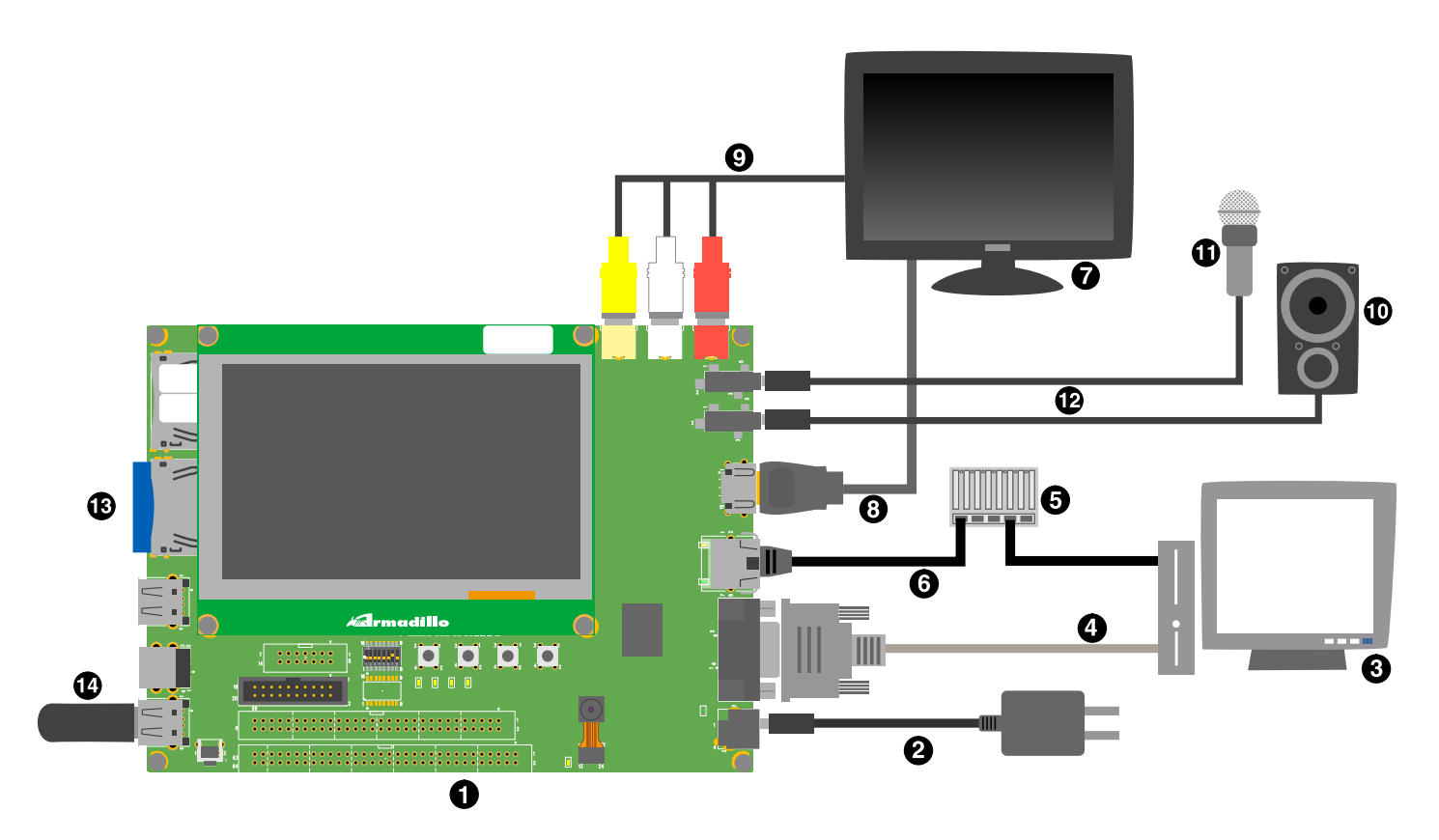

図 5.1 Armadillo-800 EVA 接続例

- $\bullet$ Armadillo-800 EVA
- $\boldsymbol{\Omega}$ AC アダプター(付属品)
- $\boldsymbol{\Theta}$ 作業用 PC
- $\bullet$ シリアルクロスケーブル(付属品)
- $\mathbf{\Theta}$ LAN HUB
- $\mathbf{\Theta}$ LAN ケーブル
- $\boldsymbol{\theta}$ ディスプレイ
- $\boldsymbol{\Theta}$ HDMI ケーブル
- $\boldsymbol{\Theta}$ RCA ケーブル
- $\bf \Phi$ スピーカ
- マイク  $\bf \Phi$
- $\bf{D}$ ステレオミニプラグケーブル
- $\mathbf{D}$ SD カード
- $\bf \Phi$ USB メモリ

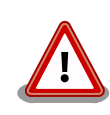

AC アダプターを接続する際は、HDMI ケーブルで接続したディスプレイ の電源を OFF にしてください。ディスプレイの電源が ON の状態で AC <span id="page-25-0"></span>アダプターを接続すると、Armadillo-800 EVA 付属の液晶が正常に表示 されない場合があります。

本現象の詳細につきましては、「Armadillo-800 EVA リビジョン情報 v1.1.0」に記載されている「A800-EVA-ERRATUM #1」を参照してく ださい。

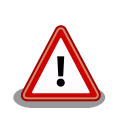

製品に付属の LCD モジュールおよびカメラモジュールには出荷時、保護 フィルムが貼られています。保護フィルムをはがした状態でご使用くださ い。

# 5.3. ディップスイッチの設定

SW1 を「表 5.1. ディップスイッチの設定」の設定にしてください。SW1 の機能詳細については [「表 4.3. ディップスイッチ\(SW1\)のスイッチの機能」で](#page-22-0)確認してください。

#### 表 5.1 ディップスイッチの設定

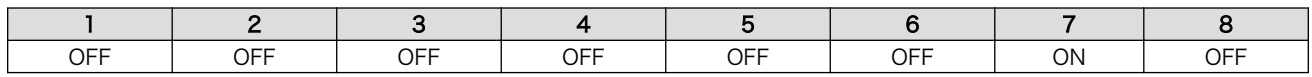

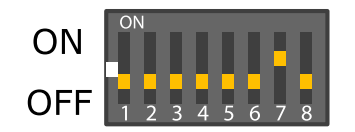

図 5.2 ディップスイッチの設定

# 5.4. シリアル通信ソフトウェアの設定

シリアル通信ソフトウェアを起動し、シリアルの通信設定を「表 5.2. シリアル通信設定」のように設 定してください。

#### 表 5.2 シリアル通信設定

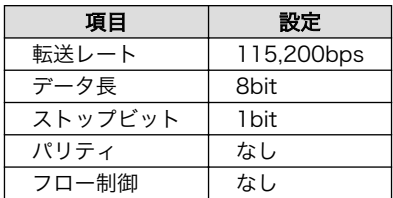

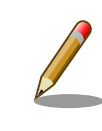

シリアル通信ソフトウェアの横幅を 80 文字以上にしてください。横幅が 80 文字より小さい場合、コマンド入力中に表示が乱れることがあります。

# <span id="page-26-0"></span>5.5. インストール済みのソフトウェア

工場出荷状態で内蔵ストレージにインストールされている OS については、次のとおりとなります。

#### 表 5.3 インストールされている OS

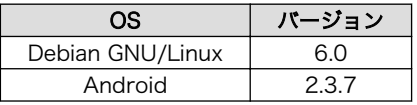

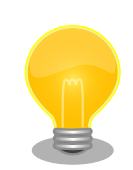

工場出荷状態の Armadillo-800 EVA は、電源を投入すると Android が 起動するよう設定されています。 電源を投入後に起動する OS は、ブート ローダーの設定(起動 OS 設定)により決定されます。 起動する OS を変更 するには、次に示す項を参照してください。

- •「6. Android で起動する」
- •「7. Debian GNU/Linux で起動する」

# <span id="page-27-0"></span>6. Android で起動する

# 6.1. 準備

Android を起動させる場合の起動 OS 設定の変更について説明します。

ブートローダーを保守モードで起動し、起動 OS 設定の変更を行うことで起動する OS を変更すること ができます。Armadillo-800 EVA に電源を投入する前にディップスイッチの起動モード設定(SW1.1)を ON に設定し、Armadillo-800 EVA に電源を投入するとブートローダーが保守モードで起動します。

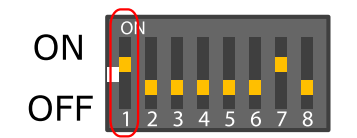

図 6.1 ディップスイッチの起動モード設定

ブートローダーを保守モードで起動すると、ブートローダーのコマンドプロンプトが表示されます。

Hermit-At v3.0.0 (Armadillo-800 EVA) compiled at 22:22:10, Dec 21 2011 hermit>

Android を起動するには「図 6.2. 起動 OS 設定の変更手順(Android)」のように起動 OS 設定を変更 します。

hermit> setbootdevice mmcblk0p4  $\bullet$ hermit> setenv console=ttySC1,115200 noinitrd rootwait root=/dev/mmcblk0p4 init=/init  $\bullet$ 

 $\bullet$ Android 用の Linux カーネルを格納しているブートデバイスを設定

Linux カーネルパラメーターを設定

#### 図 6.2 起動 OS 設定の変更手順(Android)

以上で起動 OS 設定の変更は完了です。boot コマンドで Android を起動することができます。

#### hermit> boot

2

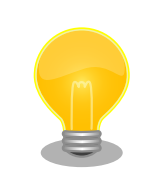

Armadillo-800 EVA の電源を切断し、ディップスイッチの起動モード設 定(SW1.1)を OFF に設定すると、電源投入後自動的に Android が起動す るようになります。

## <span id="page-28-0"></span>6.2. 起動

Android を起動します。次のように起動ログがシリアル通信ソフトウェアに表示されます。

mmcsd: SD card at address 0x00000001 mmcsd: M8G2FA 1048576KiB gendisk: /dev/mmcblk0p4: start=0x000f4280, size=0x001dcdc0 gendisk: Image.bin is found. (4390496 Bytes) Copying kernel...done. Doing console=ttySC1,115200 Doing noinitrd Doing rootwait Doing root=/dev/mmcblk0p4 Doing init=/init Linux version 2.6.35.7 (atmark@atde4) (gcc version 4.4.5 (Debian 4.4.5-8) ) #1 P REEMPT Wed Dec 21 22:37:47 JST 2011 CPU: ARMv7 Processor [412fc093] revision 3 (ARMv7), cr=10c53c7f CPU: VIPT nonaliasing data cache, VIPT nonaliasing instruction cache Machine: Armadillo-800EVA : : (割愛) : VFS: Mounted root (ext3 filesystem) on device 179:4. Freeing init memory: 124K init: cannot open '/initlogo.rle' init: cannot find '/system/etc/install-recovery.sh', disabling 'flash\_recovery' sh: can't access tty; job control turned off \$ net eth0: attached phy 0 to driver Generic PHY WM8978 0-001a: Imprecise sampling rate: 48000Hz, consider using PLL PHY:  $0:00 -$  Link is Up - 100/Full warning: `zygote' uses 32-bit capabilities (legacy support in use) request\_suspend\_state: wakeup (3->0) at 11694431586 (2000-01-01 00:12:25.6519288 34 UTC)

### 図 6.3 起動ログ(Android)

# 6.3. 終了

安全に終了させるには、「手順 6.1. Android の終了手順」に示す手順を実行します。

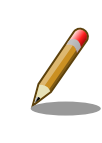

linux-2.6.35-a800eva-at1 は本手順に対応していません。終了させるに は電源を切断してください。電源を切断する際、リムーバブルディスクに データを書き込み中の場合は、ファイルシステムおよびデータが破損する 恐れがあります。

### 手順 6.1 Android の終了手順

- 1. SW3(電源ボタン)を長押しします。
- 2. 「携帯電話オプション画面」で、「Power off」(図中、赤枠の項目)を押下します。

<span id="page-29-0"></span>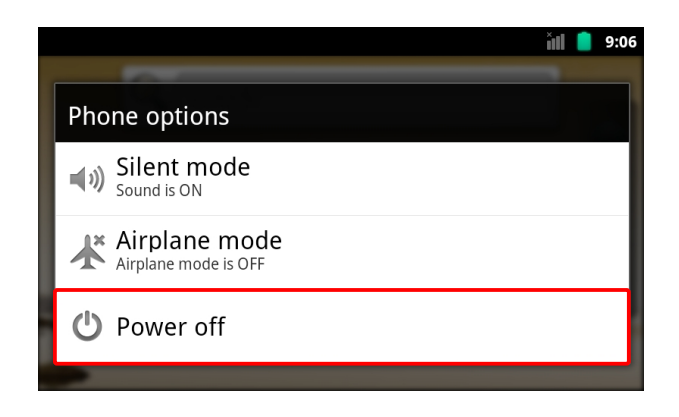

#### 図 6.4 携帯電話オプション画面: Power off

3. 「終了ダイアログ画面」で、「OK ボタン」(図中、赤枠のボタン)を押下します。

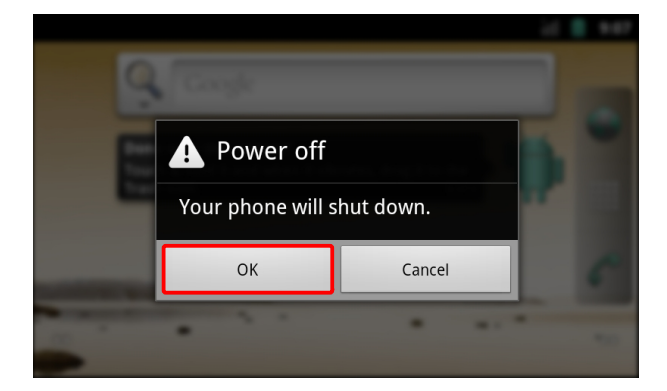

図 6.5 終了ダイアログ画面: OK ボタン

4. 「終了プログレス画面」で、「終了スピナー」(図中、赤枠のスピナー)が停止するのを待ちま す。

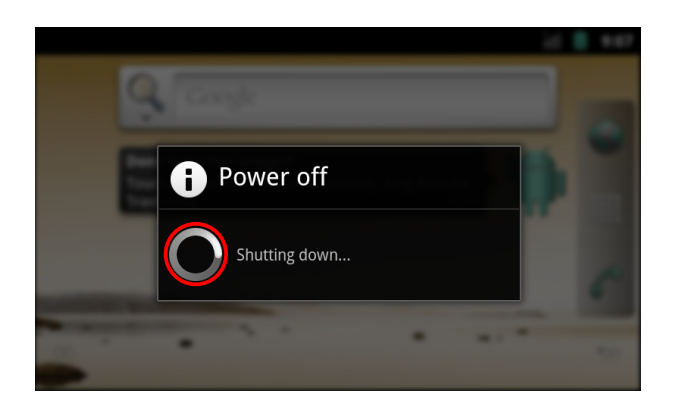

図 6.6 終了プログレス画面: 終了スピナー

5. 電源を切断します。

## 6.4. 基本操作

Android の基本的な操作方法について説明します。

<span id="page-30-0"></span>Android の操作の多くは、タッチパネルとユーザースイッチから行います。ユーザースイッチの名称 と主な機能については、「表 6.1. ユーザースイッチの名称と機能」を参照してください。

表 6.1 ユーザースイッチの名称と機能

| ユーザースイッチ        | 名称      | 主な機能                 |
|-----------------|---------|----------------------|
| SW <sub>3</sub> | 電源ボタン   | ロック画面に遷移します/安全に終了します |
| SW4             | 戻るボタン   | 1 つ前の画面に戻ります         |
| SW <sub>5</sub> | メニューボタン | メニューを開きます            |
| SW <sub>6</sub> | ホームボタン  | ホーム画面に遷移します          |

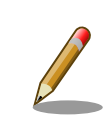

SW3 は、linux-2.6.35-a800eva-at1 では 決定ボタン に割り当てられて いました。linux-2.6.35-a800eva-at2 から、電源ボタンに変更されてい ます。 決定ボタンは、フォーカスのあるキーを実行する機能を提供します。

### 6.4.1. ロック画面

Android の起動直後または、ロック画面以外の任意の画面で 「電源ボタン」を押下すると、「図 6.7. ロック画面」が表示されます。

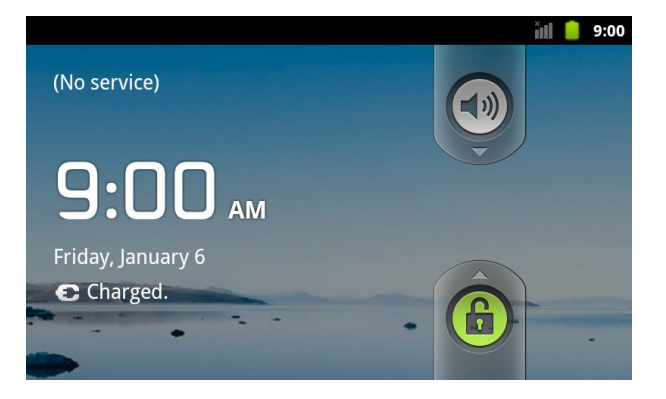

図 6.7 ロック画面

ロックは「メニューボタン」を 2 回押下すると解除できます。Android が起動直後の場合は、「6.4.2. ホーム画面」に示すホーム画面が表示されます。

ロック画面以外の画面が表示されている状態で、何も操作をせずに一定時間が経過すると、ロック画 面が表示されます。

### 6.4.2. ホーム画面

ロック画面以外の任意の画面で 「ホームボタン」を押下すると[、「図 6.8. ホーム画面」が](#page-31-0)表示されます。

<span id="page-31-0"></span>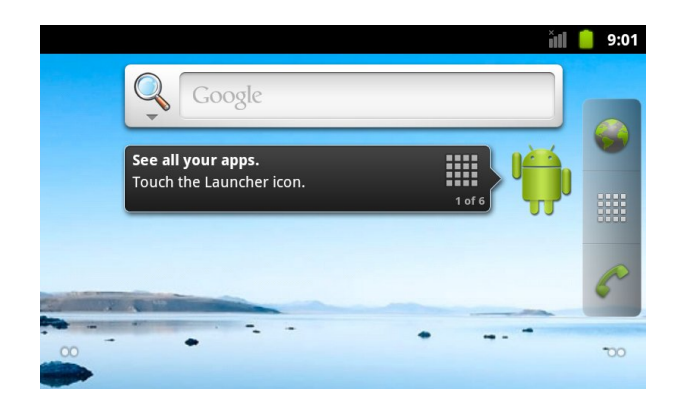

図 6.8 ホーム画面

「図 6.9. ホーム画面: アプリケーション一覧ボタン」で「アプリケーション一覧ボタン」(図中、赤枠の アイコン)を押下すると、「図 6.10. アプリケーション一覧画面」に示す画面が表示されます。

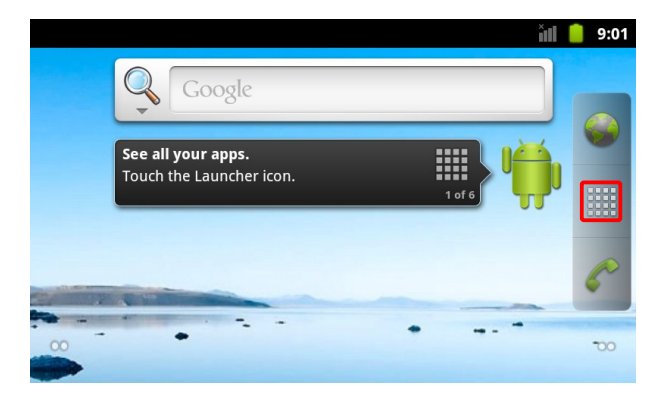

図 6.9 ホーム画面: アプリケーション一覧ボタン

## 6.4.3. アプリケーション一覧

ホーム画面で 「アプリケーション一覧ボタン」を押下すると、「図 6.10. アプリケーション一覧画面」 が表示されます。この画面には、インストールされているアプリケーションの一覧が表示されます。

|                               |                  |                  |                 |                    | ň                  | 9:05 |
|-------------------------------|------------------|------------------|-----------------|--------------------|--------------------|------|
|                               |                  | ⋿                | <b>TTT</b>      |                    |                    |      |
| <b>API Demos</b>              | <b>Browser</b>   | Calculator       | Calendar        | Camera             | Clock              |      |
| Android<br>Madula<br>Contacts | <b>Dev Tools</b> | <b>Downloads</b> | Email           | Gallery            | Messaging          |      |
|                               |                  |                  |                 |                    |                    |      |
| Music                         | Phone            | Search           | <b>Settings</b> | <b>Spare Parts</b> | Speech<br>Recorder |      |

図 6.10 アプリケーション一覧画面

各アプリケーションのアイコンを押下すると、アプリケーションを起動することができます。「API Demos」のアイコンを押下すると、画面描画や音楽再生のデモを行うことができます。

工場出荷状態の Android では、以下のデバイスには対応していません。

- カメラ • 無線 LAN
- SD カード
- 

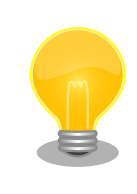

Android のソースコード [1] は、Armadillo サイト ([http://](http://armadillo.atmark-techno.com) [armadillo.atmark-techno.com\)](http://armadillo.atmark-techno.com)から取得可能です。

<sup>[1]</sup>利用制限のあるソフトウェアは含まれていません。

# <span id="page-33-0"></span>7. Debian GNU/Linux で起動する

# 7.1. 準備

Debian GNU/Linux(以降、単に Debian と表記します)を起動させる場合の起動 OS 設定の変更につい て説明します。

ブートローダーを保守モードで起動し、起動 OS 設定の変更を行うことで起動する OS を変更すること ができます。Armadillo-800 EVA に電源を投入する前にディップスイッチの起動モード設定(SW1.1)を ON に設定し、Armadillo-800 EVA に電源を投入するとブートローダーが保守モードで起動します。

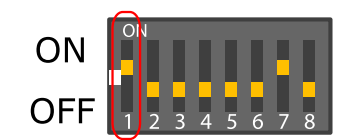

### 図 7.1 ディップスイッチの起動モード設定

ブートローダーを保守モードで起動すると、ブートローダーのコマンドプロンプトが表示されます。

Hermit-At v3.0.0 (Armadillo-800 EVA) compiled at 22:22:10, Dec 21 2011 hermit>

Debian を起動するには「図 7.2. 起動設定の変更手順(Debian)」のように起動設定を変更します。

hermit> setbootdevice mmcblk0p2  $\bullet$ hermit> setenv console=ttySC1,115200 noinitrd rootwait root=/dev/mmcblk0p2  $\bullet$ 

 $\mathbf 0$ Debian 用の Linux カーネルを格納しているブートデバイスを設定

Linux カーネルパラメーターを設定

#### 図 7.2 起動設定の変更手順(Debian)

以上で起動設定の変更は完了です。boot コマンドで Debian を起動することができます。

#### hermit> boot

2

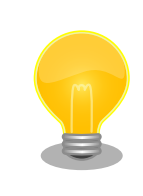

Armadillo-800 EVA の電源を切断し、ディップスイッチの起動モード設 定(SW1.1)を OFF に設定すると、電源投入後自動的に Debian が起動する ようになります。

# <span id="page-34-0"></span>7.2. 起動

Debian を起動します。次のように起動ログがシリアル通信ソフトウェアに表示されます。

```
mmcsd: SD card at address 0x00000001
mmcsd: M8G2FA 1048576KiB
gendisk: /dev/mmcblk0p2: start=0x004ade00, size=0x009ba200
gendisk: Image.bin is found. (4390496 Bytes)
Copying kernel...done.
Doing console=ttySC1,115200
Doing noinitrd
Doing rootwait
Doing root=/dev/mmcblk0p2
Linux version 2.6.35.7 (atmark@atde4) (gcc version 4.4.5 (Debian 4.4.5-8) ) #1 P
REEMPT Wed Dec 21 22:37:47 JST 2011
CPU: ARMv7 Processor [412fc093] revision 3 (ARMv7), cr=10c53c7f
CPU: VIPT nonaliasing data cache, VIPT nonaliasing instruction cache
Machine: Armadillo-800EVA
     :
     : (割愛)
 :
VFS: Mounted root (ext3 filesystem) on device 179:2.
Freeing init memory: 124K
INIT: version 2.88 booting
Using makefile-style concurrent boot in runlevel S.
Starting the hotplug events dispatcher: udevd.
Synthesizing the initial hotplug events...done.
Waiting for /dev to be fully populated...done.
Activating swap...done.
Checking root file system...fsck from util-linux-ng 2.17.2
/dev/mmcblk0p2: Backing up journal inode block information.
/dev/mmcblk0p2: clean, 11589/637728 files, 88453/1274944 blocks
done.
EXT3-fs (mmcblk0p2): using internal journal
Cleaning up ifupdown....
Setting up networking....
Loading kernel modules...done.
Activating lvm and md swap...done.
Checking file systems...fsck from util-linux-ng 2.17.2
done.
Mounting local filesystems...done.
Activating swapfile swap...done.
Cleaning up temporary files....
Configuring network interfaces...done.
Cleaning up temporary files....
Setting kernel variables ...done.
INIT: Entering runlevel: 2
Using makefile-style concurrent boot in runlevel 2.
Starting enhanced syslogd: rsyslogd.
Starting periodic command scheduler: cron.
Debian GNU/Linux 6.0 debian ttySC1
```
<span id="page-35-0"></span>debian login:

### 図 7.3 起動ログ(Linux)

# 7.3. ログイン

起動が完了するとログインプロンプトが表示されます。「表 7.1. シリアルコンソールログイン時のユー ザー名とパスワード」に示すユーザーでログインすることができます。

#### 表 7.1 シリアルコンソールログイン時のユーザー名とパスワード

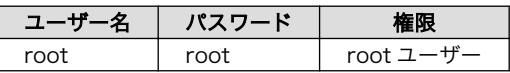

# 7.4. 終了

安全に終了させる場合は、次のように halt コマンドを実行し、「System halted.」と表示されたのを 確認してから電源を切断します。

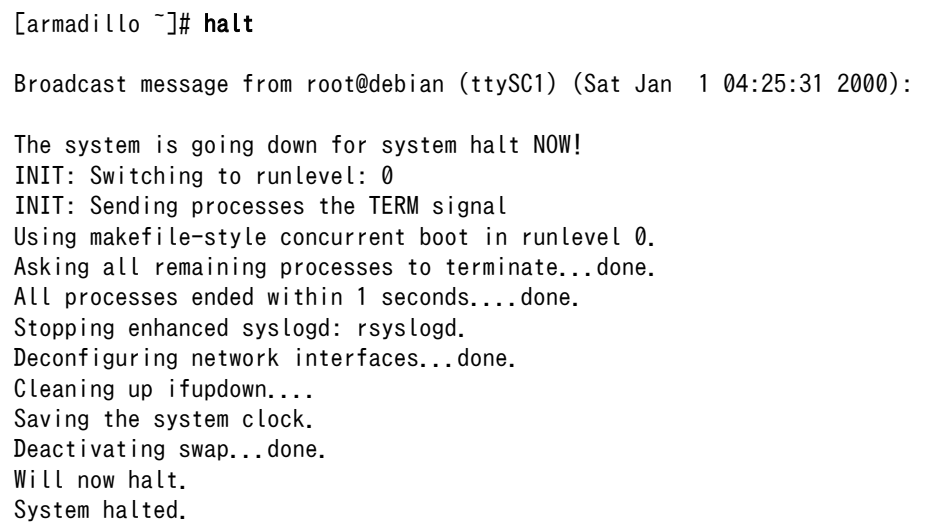

図 7.4 終了方法
## <span id="page-36-0"></span>8. Debian GNU/Linux で各種機能を使用 する

本章では、Debian で Armadillo-800 EVA の機能を使用する方法について記載します。本章に記載の ある手順を実行するためには、事前に「7. Debian GNU/Linux で起動する」を参照し、起動およびログ インが完了している必要があります。

## 8.1. 有線 LAN

有線 LAN を使用する方法について記載します。

工場出荷状態の Debian は有線 LAN が無効になっています。ifup コマンドを使用して有線 LAN を有 効化する手順を、「図 8.1. ifup コマンドによる有線 LAN の有効化」に示します。

 $[$ armadillo<sup>-</sup>]# ifup eth0  $\bullet$ Internet Systems Consortium DHCP Client 4.1.1-P1 Copyright 2004-2010 Internet Systems Consortium. All rights reserved. For info, please visit https://www.isc.org/software/dhcp/ net eth0: attached phy 0 to driver Generic PHY Listening on LPF/eth0/00:11:0c:00:04:d7 Sending on LPF/eth0/00:11:0c:00:04:d7 Sending on Socket/fallback DHCPDISCOVER on eth0 to 255.255.255.255 port 67 interval 3 PHY:  $0:00 -$  Link is Up - 100/Full DHCPDISCOVER on eth0 to 255.255.255.255 port 67 interval 7 DHCPOFFER from 172, 16, 0, 1 DHCPREQUEST on eth0 to 255.255.255.255 port 67 DHCPACK from 172.16.0.1 bound to 172.16.2.237 -- renewal in 33138 seconds.  $\lceil$ armadillo ~ $\frac{1}{4}$  ifconfig eth0  $\Theta$ eth0 Link encap:Ethernet HWaddr 00:11:0c:00:04:d7 inet addr: 172.16.2.237 Bcast: 172.16.255.255 Mask: 255.255.0.0 UP BROADCAST RUNNING MULTICAST MTU:1500 Metric:1 RX packets:876 errors:0 dropped:0 overruns:0 frame:0 TX packets:109 errors:0 dropped:0 overruns:0 carrier:0 collisions:0 txqueuelen:1000 RX bytes:316114 (308.7 KiB) TX bytes:13236 (12.9 KiB) Interrupt:142 DMA chan:ff

有線 LAN インターフェースを有効化します。工場出荷状態の Debian では、DHCP を利用して 0 ネットワーク設定が行われるようになっています。

有線 LAN インターフェースの状態を表示します。 Ø

#### 図 8.1 ifup コマンドによる有線 LAN の有効化

ifup コマンドを使用して有効化された有線 LAN を再度無効化するには、ifdown コマンドを使用しま す。手順[を「図 8.2. ifdown コマンドによる有線 LAN の無効化」](#page-37-0)に示します。

<span id="page-37-0"></span>[armadillo ~]# ifdown eth0 Internet Systems Consortium DHCP Client 4.1.1-P1 Copyright 2004-2010 Internet Systems Consortium. All rights reserved. For info, please visit https://www.isc.org/software/dhcp/ Listening on LPF/eth0/00:11:0c:00:04:d7 Sending on LPF/eth0/00:11:0c:00:04:d7 Sending on Socket/fallback DHCPRELEASE on eth0 to 172.16.0.1 port 67 [armadillo  $\tilde{\ }$ ]# ifconfig eth0  $\bullet$ eth0 Link encap:Ethernet HWaddr 00:11:0c:00:04:d7 BROADCAST MULTICAST MTU:1500 Metric:1 RX packets:963 errors:0 dropped:0 overruns:0 frame:0 TX packets:111 errors:0 dropped:0 overruns:0 carrier:0 collisions:0 txqueuelen:1000 RX bytes:332666 (324.8 KiB) TX bytes:13638 (13.3 KiB) Interrupt:142 DMA chan:ff

0 有線 LAN インターフェースを無効化します。

 $\boldsymbol{\Omega}$ 有線 LAN の状態を表示します。

#### 図 8.2 ifdown コマンドによる有線 LAN の無効化

ifup および ifdown コマンドは、/etc/network/interfaces に記述された 動作を行います。工場出荷状態では、DHCP サーバーから IP アドレスを 取得するよう設定されています。interfaces を変更することで、静的 IP アドレスの設定や、起動時に自動的に有効化することができます。詳しく は interfaces のマニュアルページを参照してください。

[armadillo ~]# man 5 interfaces

## 8.2. 無線 LAN

Armadillo-800 EVA に搭載されている無線 LAN モジュール Armadillo-WLAN(AWL13)を使用する 方法について記載します。

無線通信を行うためには以下の作業が必要となりますが、Armadillo-800 EVA に標準でインストール されている Debian では、udev によって 1.および 2.を自動的に行うように設定することが可能です。

- 1. カーネルモジュールをロードする
- 2. ファームウェアをロードする
- 3. 無線設定を行う

## 8.2.1. 準備

#### 8.2.1.1. カーネルモジュール/ファームウェアロードの自動化

udev が AWL13 を検出した場合に、自動的にカーネルモジュールをロードできるようにするために、 depmod コマンドを実行します。

 $\lceil$ armadillo  $\tilde{}$   $\rfloor$ # ls /lib/modules/\$(uname -r) awl13 [armadillo ~]# depmod [armadillo ~]# ls /lib/modules/\$(uname -r) awl13 modules.dep modules.softdep modules.alias modules.dep.bin modules.symbols modules.alias.bin modules.devname modules.symbols.bin

再起動を行うと、自動的にカーネルモジュールがロードされるようになります。再起動を行うには、 reboot コマンドを実行します。

[armadillo ~]# reboot

カーネルモジュールがロードされると、udev が自動的にファームウェアのロードを行います。起動ロ グに以下のように表示されることで、カーネルモジュールおよびファームウェアのロードに成功したこ とが確認できます。

awl13: Version 3.0.0 Load. awl13: MAC is 00:1d:12:cf:29:65

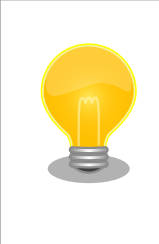

depmod コマンド実行後、Armadillo-800 EVA を再起動させずに、udev に AWL13 を検出させたい場合は、以下のコマンドを実行してください。

[armadillo ~]# udevadm trigger

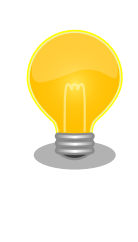

カーネルモジュールがロードされない場合は[、「5.3. ディップスイッチの](#page-25-0) [設定」](#page-25-0)を参照して SW1(ディップスイッチ)の設定を確認してください。 CON14(AWL13 モジュールインターフェース)と CON8(SD2 インター フェース)は排他になっており、どちらか一方しか使用することができませ ん。AWL13 を使用する場合は、ディップスイッチの SDHI1 設定(SW1.5) を OFF に設定してください。

#### 8.2.2. 無線設定

インフラストラクチャモードおよびアドホックモードの無線設定について記載します。より詳細な設 定方法については、「Armadillo-WLAN(AWL13) ソフトウェアマニュアル」を参照してください。

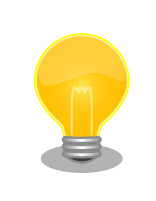

有線 LAN インターフェースを使用してネットワークに接続している場合、 ネットワーク通信時に AWL13 が使用されない場合があります。確実に無 線通信を行いたい場合は、「図 8.2. ifdown [コマンドによる有線](#page-37-0) LAN の無 [効化」を](#page-37-0)参照して有線 LAN インターフェースを無効にしてください。

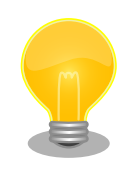

使用環境によっては、無線 LAN 通信が不安定になる場合があります。そ のような環境下では、外付けアンテナを取り付けることで問題が改善する 場合があります。外付けアンテナに関する情報は、「Armadillo-WLAN(AWL13) ハードウェアマニュアル」を参照してください。

#### 8.2.2.1. 無線設定パラメーター

無線通信を行うための基本的な設定パラメーターについて記載します。設定には、Wireless Tools<sup>[1]</sup> に含まれる iwconfig/iwpriv コマンドを使用します。

#### **SSID**

アクセスポイントの識別子です。 ID 長 1~32 文字 (デフォルト: "wifi") 設定例 iwconfig awlan0 essid wifi 取得例 iwconfig awlan0

<sup>[1]</sup>標準でインストールされています。

#### <span id="page-40-0"></span>暗号化方式

WPA/WPA2 などの暗号化方式を設定、参照します。

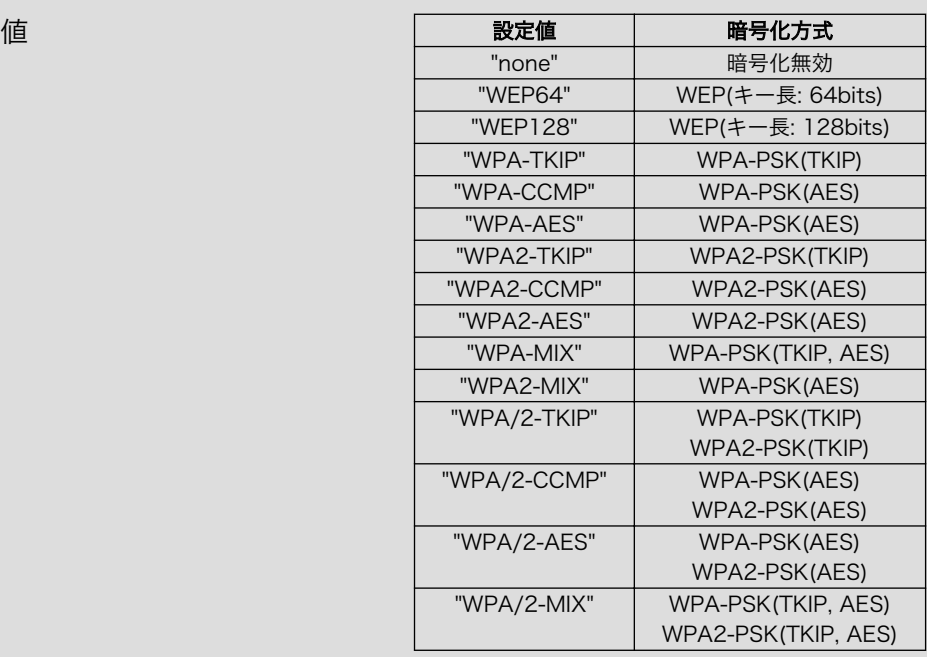

設定例 iwpriv awlan0 set\_cryptmode WPA2-AES

取得例 iwpriv awlan0 get cryptmode

備考 アドホックモードでは、WPA/WPA2 には対応していません。

TKIP や、AES を指定すると、キー生成のために計算が行われるため、コマ ンド終了までに時間がかかります。

SSID や、事前共有キーを設定した場合にも、キーが再作成されコマンド終 了までに時間がかかります。キー生成を 1 回で済ませるために、SSID とパ スフレーズを設定した後に、暗号化方式の設定をすることをお勧めします。

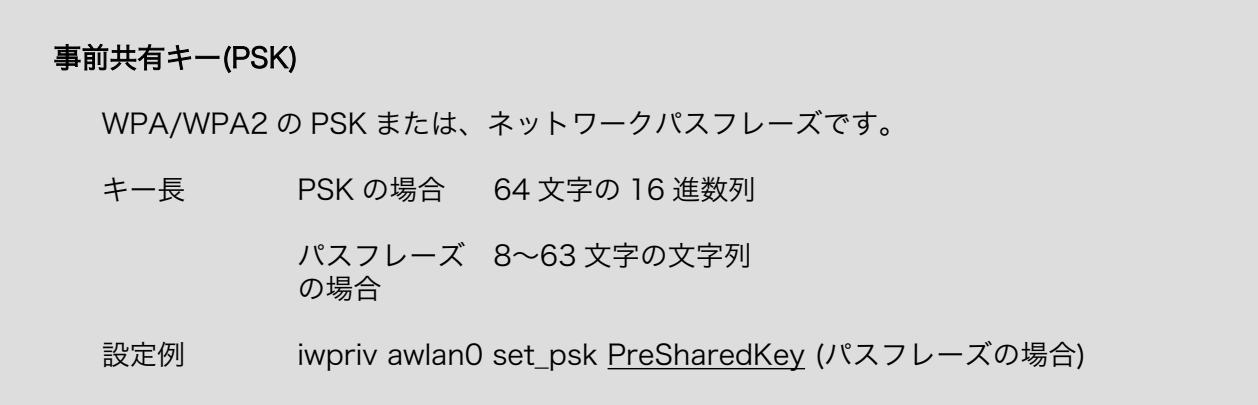

#### 通信モード

通信形態の種別です。

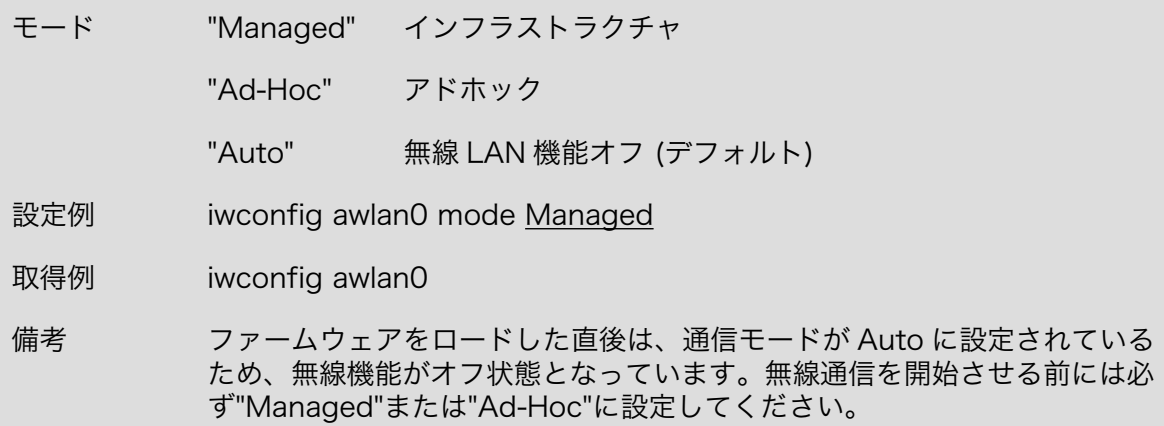

#### WEP キー

パケットを暗号化するときに使用する秘密鍵です。

- キー長 WEP-64 ビットの場合は 10 文字、WEP-128 ビットの場合は 26 文字の 16 進数文字
- 設定例 iwconfig awlan0 enc 1234567890
- 取得例 iwconfig awlan0
- 注意 WEP キーのインデックス番号 1~3 には対応していません。

WEP キーの設定をすると、キー長に応じ[て暗号化方式](#page-40-0)が適切に設定されます。

#### チャンネル

使用する周波数帯域です。

チャンネル 1~13 (デフォルト: 11)

設定例 iwconfig awlan0 channel 11

#### 8.2.2.2. インフラストラクチャモード設定例

AWL13 をインフラストラクチャモードに設定し、アクセスポイントに接続する設定例を示します。 アクセスポイントの暗号化方式が WPA-PSK、または WPA2-PSK の場合は[「8.2.2.2.1. インフラスト](#page-42-0) [ラクチャモード: WPA-PSK/WPA2-PSK」](#page-42-0)を、WEP の場合は[「8.2.2.2.2. インフラストラクチャモー](#page-43-0) [ド: WEP」](#page-43-0)を参照してください。

### <span id="page-42-0"></span>8.2.2.2.1. インフラストラクチャモード: WPA-PSK/WPA2-PSK

WPA-PSK/WPA2-PSK に設定されたアクセスポイントに接続する例として、設定パラメーターを 「表 8.1. インフラストラクチャモード: WPA-PSK/WPA2-PSK パラメーター例」に、設定手順を「図 8.3. インフラストラクチャモード: WPA2-PSK(AES)設定手順」に示します。

#### 表 8.1 インフラストラクチャモード: WPA-PSK/WPA2-PSK パラメーター例

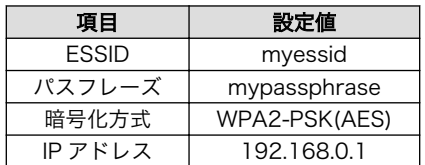

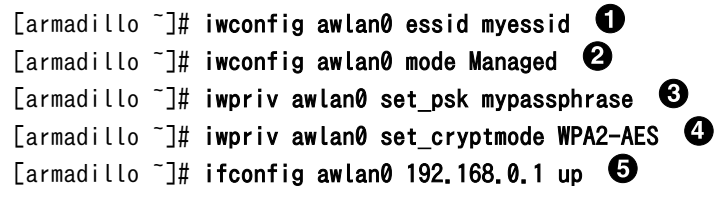

- $\mathbf 0$ SSID に myessid を設定します。
- $\boldsymbol{\Omega}$ 通信モードをインフラストラクチャモードに設定します。
- ❸ パスフレーズに mypassphrase を設定します。
- $\bullet$ 暗号化方式に WPA2-PSK(AES) を設定します。
- 無線 LAN インターフェースを有効化します。IP アドレスは 192.168.0.1 を設定します。 A

#### 図 8.3 インフラストラクチャモード: WPA2-PSK(AES)設定手順

設定確認手順[を「図 8.4. インフラストラクチャモード: WPA2-PSK\(AES\)設定確認手順」に](#page-43-0)示します。 iwconfig コマンドの結果で、Access Point:に BSSID(アクセスポイントの MAC アドレス)が表示され ていれば、アクセスポイントへの接続は完了です。

<span id="page-43-0"></span>[armadillo  $\tilde{\ }$ ]# iwconfig awlan0  $\bullet$ awlan0 IEEE 802.11bgn ESSID:"myessid" Mode:Managed Frequency:2.412 GHz Access Point: XX:XX:XX:XX:XX:XX Bit Rate=65 Mb/s Encryption key:off Power Management:off Link Signal level=-37 dBm Rx invalid nwid:0 Rx invalid crypt:0 Rx invalid frag:0 Tx excessive retries:0 Invalid misc:0 Missed beacon:0 [armadillo  $\tilde{}$ ]# ifconfig awlan0  $\Theta$ awlan0 Link encap:Ethernet HWaddr 00:1d:12:cf:29:65 inet addr:192.168.0.1 Bcast:192.168.0.255 Mask:255.255.255.0 UP BROADCAST RUNNING MULTICAST MTU:1500 Metric:1 RX packets:47 errors:0 dropped:0 overruns:0 frame:0 TX packets:8 errors:0 dropped:0 overruns:0 carrier:0 collisions:0 txqueuelen:1000 RX bytes:6760 (6.6 KiB) TX bytes:1196 (1.1 KiB)

 $\bullet$ 無線 LAN 固有の状態を表示します。

 $\boldsymbol{\Omega}$ 無線 LAN インターフェースの状態を表示します。

#### 図 8.4 インフラストラクチャモード: WPA2-PSK(AES)設定確認手順

#### 8.2.2.2.2. インフラストラクチャモード: WEP

WEP に設定されたアクセスポイントに接続する例として、設定パラメーターを「表 8.2. インフラス トラクチャモード: WEP パラメーター例」に、設定手順を「図 8.5. インフラストラクチャモード: WEP 設定手順」に示します。

#### 表 8.2 インフラストラクチャモード: WEP パラメーター例

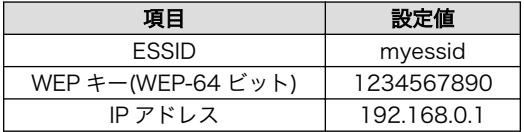

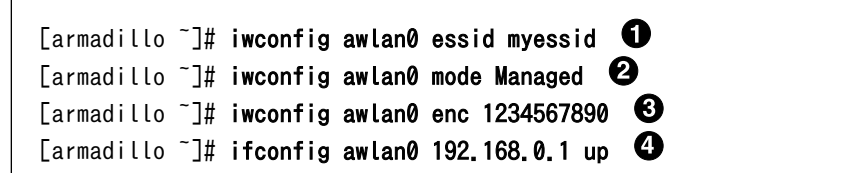

SSID に myessid を設定します。  $\mathbf o$ 

- $\boldsymbol{\Omega}$ 通信モードをインフラストラクチャモードに設定します。
- $\boldsymbol{\Theta}$ WEP キーに 1234567890 を設定します。暗号化方式は、キー長に応じて適切に設定されます。
- $\bullet$ 無線 LAN インターフェースを有効化します。IP アドレスは 192.168.0.1 を設定します。

#### 図 8.5 インフラストラクチャモード: WEP 設定手順

設定確認手順を「図 8.6. インフラストラクチャモード: WEP 設定確認手順」に示します。 iwconfig コマンドの結果で、Access Point:に BSSID(アクセスポイントの MAC アドレス)が表示されていれば、 アクセスポイントへの接続は完了です。

[armadillo  $\tilde{ }$ ]# iwconfig awlan0  $\bullet$ awlan0 IEEE 802.11bgn ESSID:"myessid" Mode:Managed Frequency:2.412 GHz Access Point: XX:XX:XX:XX:XX:XX Bit Rate=65 Mb/s Encryption key:1234-5678-90 Power Management:off Link Signal level=-37 dBm Rx invalid nwid:0 Rx invalid crypt:0 Rx invalid frag:0 Tx excessive retries:0 Invalid misc:0 Missed beacon:0 [armadillo  $\tilde{\ }$ ]# ifconfig awlan0  $\bullet$ awlan0 Link encap:Ethernet HWaddr 00:1d:12:cf:29:65 inet addr:192.168.0.1 Bcast:192.168.0.255 Mask:255.255.255.0 UP BROADCAST RUNNING MULTICAST MTU:1500 Metric:1 RX packets:47 errors:0 dropped:0 overruns:0 frame:0 TX packets:8 errors:0 dropped:0 overruns:0 carrier:0 collisions:0 txqueuelen:1000 RX bytes:6760 (6.6 KiB) TX bytes:1196 (1.1 KiB)

0 無線 LAN 固有の状態を表示します。

 $\boldsymbol{\varphi}$ 無線 LAN インターフェースの状態を表示します。

#### 図 8.6 インフラストラクチャモード: WEP 設定確認手順

#### 8.2.2.3. アドホックモード設定例

AWL13 をアドホックモードに設定し、アドホック端末に接続する設定例を示します。

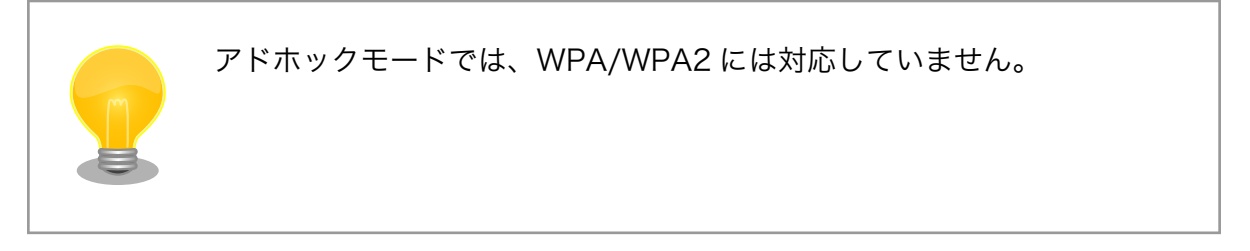

#### 8.2.2.3.1. アドホックモード: WEP-128 ビット

WEP に設定されたアドホック端末に接続する例として、設定パラメーターを「表 8.3. アドホックモー ド: WEP パラメーター例」に、設定手順を[「図 8.7. アドホックモード: WEP 設定手順」](#page-45-0)に示します。

| 項目                  | 設定値                        |
|---------------------|----------------------------|
| <b>FSSID</b>        | myessid                    |
| WEP キー(WEP-128 ビット) | 12345678901234567890123456 |
| チャンネル               |                            |
| IP アドレス             | 192.168.0.1                |

表 8.3 アドホックモード: WEP パラメーター例

<span id="page-45-0"></span>[armadillo ~]# iwconfig awlan0 essid myessid  $\bullet$ [armadillo  $\tilde{ }$ ]# iwconfig awlan0 mode Ad-Hoc  $\bullet$  $[$ armadillo  $\tilde{ } ]$ # iwconfig awlan0 enc 12345678901234567890123456 [armadillo  $\tilde{ }$ ]# iwconfig awlan0 channel 1  $\bullet$ [armadillo  $\tilde{ }$ ]# ifconfig awlan0 192.168.0.1 up  $\Theta$ 

 $\bullet$ SSID に myessid を設定します。

 $\boldsymbol{\Omega}$ 通信モードをアドホックモードに設定します。

- $\boldsymbol{\Theta}$ WEP キーに 12345678901234567890123456 を設定します。暗号化方式は、キー長に応じ て適切に設定されます。
- $\bf{O}$ チャンネルに 1 を設定します。

A 無線 LAN インターフェースを有効化します。IP アドレスは 192.168.0.1 を設定します。

#### 図 8.7 アドホックモード: WEP 設定手順

設定確認手順を「図 8.8. アドホックモード: WEP 設定確認手順」に示します。

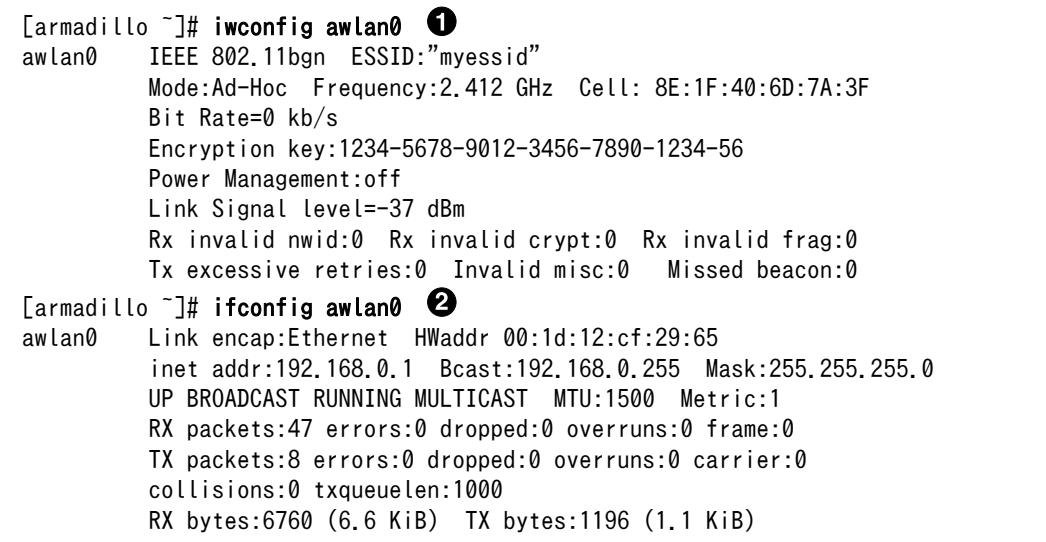

 $\bullet$ 無線 LAN 固有の状態を表示します。

 $\boldsymbol{\Omega}$ 無線 LAN インターフェースの状態を表示します。

#### 図 8.8 アドホックモード: WEP 設定確認手順

## 8.3. 時刻設定

時刻を設定する方法について記載します。時刻には、Linux カーネルが管理するシステムクロックと、 リアルタイムクロックが管理するハードウェアクロックの 2 種類があります。ハードウェアクロックに 時刻を設定すると、電源を切断しても一定時間時刻を保持することができます。

ハードウェアクロックに時刻を設定するためには、まずシステムクロックを設定します。その後に、 ハードウェアクロックをシステムクロックと一致させる手順となります。

<span id="page-46-0"></span>[armadillo<sup>-</sup>]# date 010609002012 0  $\sqrt{2}$   $\sqrt{2}$   $\sqrt{2}$   $\sqrt{2}$   $\sqrt{2}$ Fri Jan 6 09:00:05 UTC 2012

● システムクロックを 2012 年 1 月 6 日 9 時 00 分<sup>[2]</sup>に設定します。

 $\boldsymbol{\Omega}$ システムクロックを確認します。

#### 図 8.9 システムクロックの設定

 $[$ armadillo  $\tilde{\ }$ ]# hwclock -wu  $[$ armadillo  $\tilde{\ }$  # hwclock  $\bullet$ Fri Jan 6 09:00:14 2012 -0.319894 seconds

0 ハードウェアクロックにシステムクロックを設定します。

 $\boldsymbol{\Omega}$ ハードウェアクロックを確認します。

#### 図 8.10 ハードウェアクロックの設定

リアルタイムクロックを設定しておくと、電源を切断/接続した場合でも Debian の起動時にリアルタ イムクロックの値がシステムクロックに設定されるため、システムクロックを再設定する必要が無くな ります。電源を長時間切断する場合は、RTC 外部バックアップインターフェース(CON9)に電池を接続 する必要があります。

## 8.4. パッケージ管理

パッケージ管理システム APT(Advanced Packaging Tool)を使用して、パッケージを管理する方法 について記載します。工場出荷状態の Debian には動作に必要な最低限のパッケージしかインストールさ れていませんが、APT を使用することで、簡単にパッケージを追加することができます。

工場出荷状態では、APT はインターネット上の Debian サイト(HTTP サーバー)から利用可能なパッ ケージのインデックスを取得します[3]。そのため、APT を使用するためにはネットワークを有効化し、 インターネットに接続できる状態にしておく必要があります。

ネットワークを有効化する方法については[、「8.1. 有線 LAN」](#page-36-0)または[、「8.2. 無線 LAN」](#page-37-0)を参照して ください。

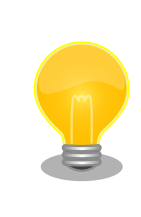

システムクロックが大幅にずれた状態で、APT を利用すると警告メッセー ジが出力される場合があります。事前[に「8.3. 時刻設定」を](#page-45-0)参照してシス テムクロックを合わせてください。

<sup>[2]</sup>フォーマットは、MMDDhhmm[[CC]YY][.ss]です。詳しくは、date のマニュアルページを参照してください。 [3]/etc/apt/sources.list で設定しています。記述ルールなどについては、sources.list のマニュアルページを参照してください。

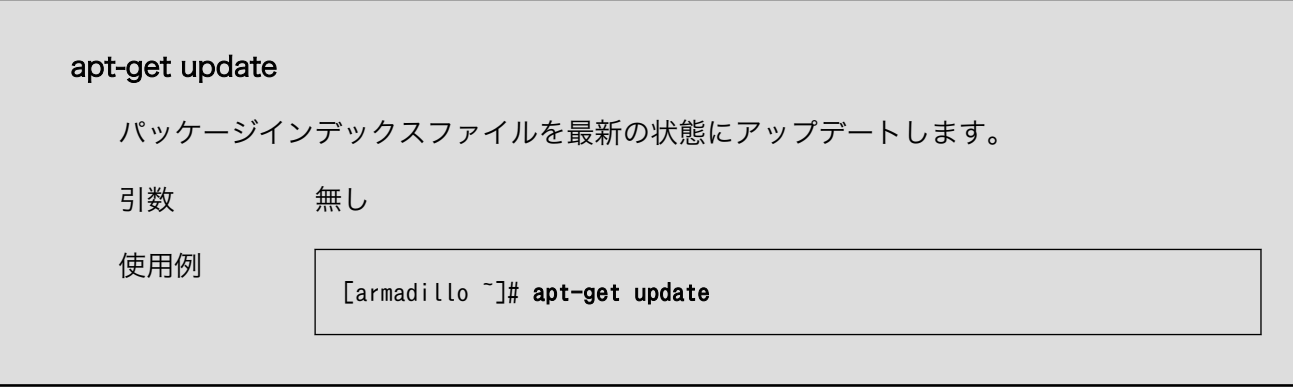

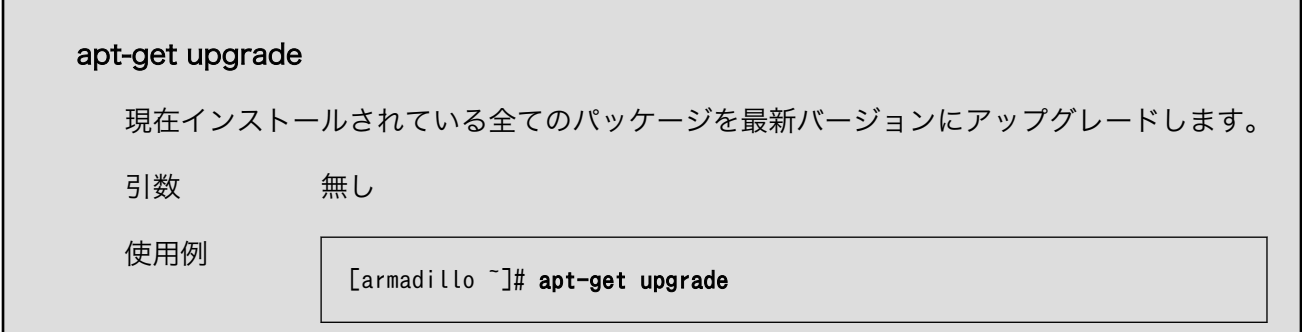

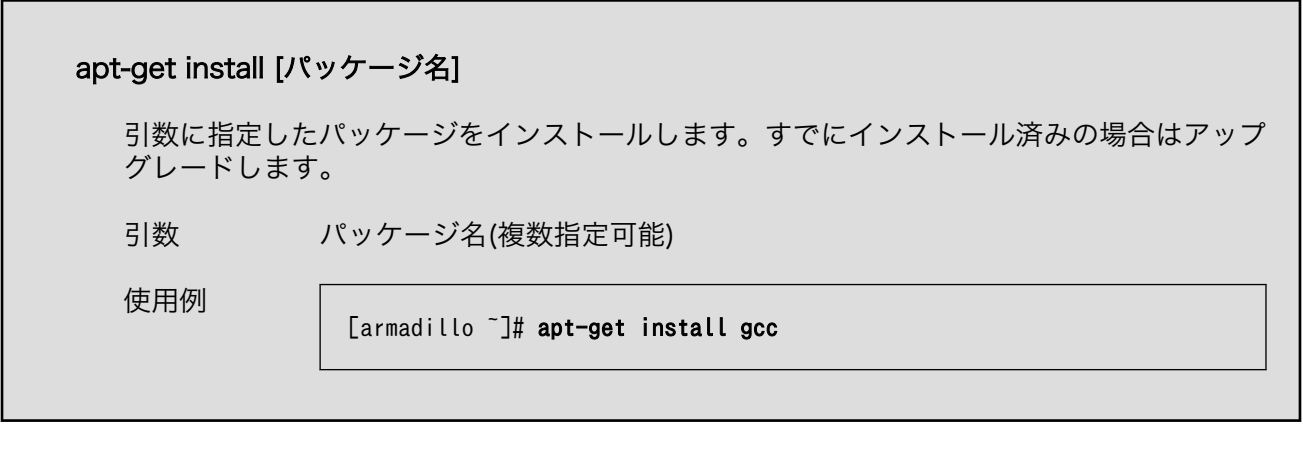

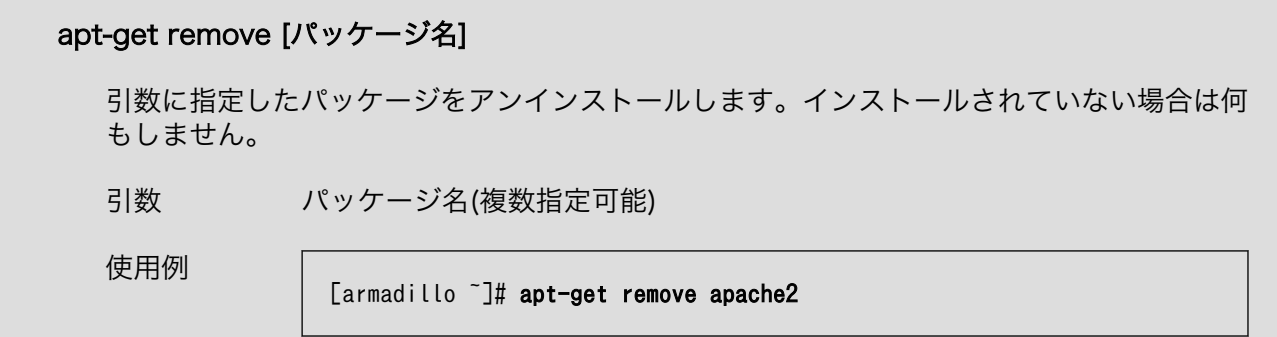

## <span id="page-48-0"></span>apt-cache search [キーワード] 引数に指定したキーワードをパッケージ名または説明文に含むパッケージを検索します。 引数 キーワード(正規表現が使用可能) 使用例 [armadillo ~]# apt-cache search "Bourne Again SHell" bash-doc - Documentation and examples for the The GNU Bourne Again SHell bash-static - The GNU Bourne Again SHell (static version) bash - The GNU Bourne Again SHell

## 8.5. GStreamer

GStreamer のインストールと使用方法について記載します。

GStreamer はオープンソースのマルチメディアのフレームワークです。動画や音声などを使用するマ ルチメディアアプリケーションの基礎となる機能を提供します。

GStreamer には、動作確認用のテストツールとして gst-launch コマンドが用意されています。gstlaunch を使用すると、プログラムを作成することなく GStreamer の機能を使用することができます。

以下に示す機能の使用には、gst-launch を利用します。

•[「8.7. ビデオ」](#page-50-0)

- •[「8.8. カメラ」](#page-52-0)
- •[「8.9. オーディオ」](#page-53-0)

#### 8.5.1. GStreamer のインストール

GStreamer のインストールには APT を使用します。APT の使用方法については[、「8.4. パッケージ](#page-46-0) [管理」](#page-46-0)を参照してください。

APT を使用して GStreamer をインストールするには、次のようにコマンドを実行します。

#### [armadillo ~]# apt-get install gstreamer0.10 gstreamer-tools

#### 図 8.11 GStreamer のインストール

#### 8.5.2. GStreamer の使用

本書では、GStreamer を gst-launch コマンドを使用して利用します。

GStreamer では、特定の機能を持ったエレメントをリンクすることによって、目的とする機能を実現 します。gst-launch では、エクスクラメーションマーク「!」によってエレメントをリンクします。

エレメントは、マルチメディアデータを入力または出力することのできるパッドを持ちます。エレメ ントは、エレメントが持つパッドによって 3 種類に分類されます。

#### 表 8.4 エレメントの種類

<span id="page-49-0"></span>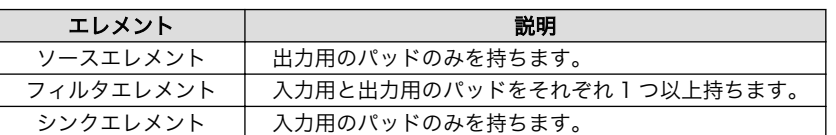

ソースエレメントとシンクエレメントのみを持った gst-launch の使用例を以下に示します。

#### [armadillo<sup>-</sup>]# gst-launch audiotestsrc ! alsasink

#### 図 8.12 テスト音声の再生

audiotestsrc は、テスト音声(440Hz の正弦波)を生成するソースエレメントです。alsasink は、ALSA デバイスに音声を出力するシンクエレメントです。この 2 つのエレメントをリンクすることで、テスト 音声を ALSA デバイスに出力します。

Armadillo-800 EVA は、audiotestsrc がデフォルトで生成するテスト音声のフォーマットに対応し ていません。audiotestsrc のプロパティを指定して、Armadillo-800 EVA のステレオヘッドホン出力 (CON11)に接続したヘッドホンからテスト音声を出力する例を以下に示します。

[armadillo ~]# gst-launch -v audiotestsrc ! 'audio/x-raw-int, channels=2, width=16' ! alsasink

#### 図 8.13 Armadillo-800 EVA でのテスト音声の再生

GStreamer のより詳細な情報については 、 GStreamer 公式サイト [\(http://](http://gstreamer.freedesktop.org/) [gstreamer.freedesktop.org/\)](http://gstreamer.freedesktop.org/)を参照してください。

## 8.6. X サーバー

X サーバーのインストールと起動方法について記載します。

以下に示す機能の使用には、X サーバーを利用します。

•[「8.7. ビデオ」](#page-50-0)

•[「8.8. カメラ」](#page-52-0)

#### 8.6.1. X サーバーのインストール

X サーバーのインストールには APT を使用します。APT の使用方法については[、「8.4. パッケージ管](#page-46-0) [理」を](#page-46-0)参照してください。

APT を使用して X サーバーをインストールするには、次のようにコマンドを実行します。

[armadillo ~]# apt-get install xserver-xorg-core

#### 図 8.14 X サーバーのインストール

#### <span id="page-50-0"></span>8.6.2. X サーバーの起動

X サーバーが使用するビデオ出力を指定して、X サーバーを起動する方法について記載します。 Armadillo-800 EVA では、以下のビデオ出力をサポートしています。

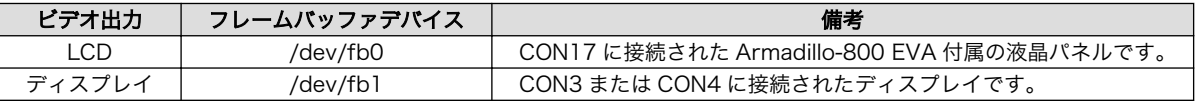

X サーバーはデフォルトで/dev/fb0 を使用しますが、環境変数 \$FRAMEBUFFER によって使用する フレームバッファデバイスを指定することできます。

X サーバーが使用するビデオ出力として、LCD を使用するには「図 8.15. X サーバーの起動(LCD)」 を、ディスプレイを使用するには「図 8.16. X サーバーの起動(ディスプレイ)」のようにコマンドを実行 します。

[armadillo ~]# X &

#### 図 8.15 X サーバーの起動(LCD)

[armadillo ~]# FRAMEBUFFER=/dev/fb1 X :1 &

#### 図 8.16 X サーバーの起動(ディスプレイ)

X サーバーが起動するとビデオに「図 8.17. X サーバー起動画面」のように起動画面が表示されます。

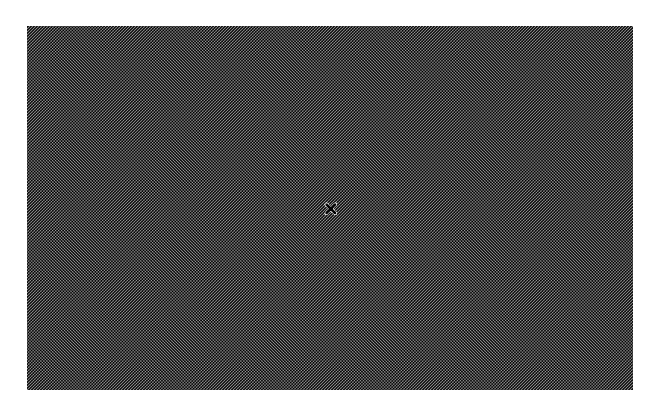

#### 図 8.17 X サーバー起動画面

## 8.7. ビデオ

ビデオを使用する方法について記載します。工場出荷状態では、以下のビデオ出力をサポートしてい ます。

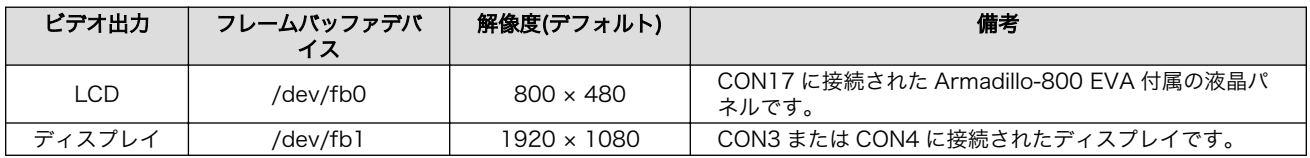

#### 8.7.1. ビデオに画像を表示する

ビデオに画像を表示させる方法について記載します。画像の表示には、GStreamer を利用します。イ ンストールされていない場合は[、「図 8.11. GStreamer のインストール」](#page-48-0)を参照してインストールして ください。

また、GStreamer からビデオへの直接描画はできないため、X サーバーを利用します。事前[に「8.6.](#page-49-0) [X サーバー」を](#page-49-0)参照して X サーバーを起動してください。

任意の JPEG 画像を LCD に表示する手順を「図 8.18. JPEG 画像の表示(LCD)」に、ディスプレイに 表示する手順を「図 8.19. JPEG 画像の表示(ディスプレイ)」に示します。

[armadillo ~]# DISPLAY=:0 gst-launch filesrc location=sample.jpg ! jpegdec ! freeze ! ⏎ ffmpegcolorspace ! autovideosink

#### 図 8.18 JPEG 画像の表示(LCD)

[armadillo ~]# DISPLAY=:1 gst-launch filesrc location=sample.jpg ! jpegdec ! freeze ! ⏎ ffmpegcolorspace ! autovideosink

#### 図 8.19 JPEG 画像の表示(ディスプレイ)

JPEG ファイルのサンプルには、gnome-backgrounds パッケージに含ま れるファイルを利用することができます。JPEG ファイルを LCD の解像 度に合わせて表示するコマンド例を以下に示します。

```
[armadillo ~]# apt-get install gnome-backgrounds imagemagick
[armadillo ~]# cp /usr/share/pixmaps/backgrounds/gnome/nature/ ⏎
YellowFlower.jpg .
[armadillo ~]# convert -geometry 800x480! YellowFlower.jpg sample.jpg
[armadillo ~]# X &
[armadillo ~]# <code>DISPLAY=:0</code> gst-launch filesrc location=sample.jpg ! \qquad \qquad \vert \qquad \circjpegdec ! freeze ! ffmpegcolorspace ! autovideosink
```
図 8.20 gnome-backgrounds パッケージの画像ファイルを利用

#### 8.7.2. ディスプレイのビデオモードを設定する

ディスプレイのビデオモードを設定する方法について記載します。

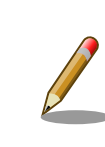

linux-2.6.35-a800eva-at1 では、ビデオモードの設定に対応していませ ん。以下に示す手順を実行しても、設定が正常に反映されません。

設定可能なビデオモードは、以下のように表示することができます。

<span id="page-52-0"></span>[armadillo ~]# cat /sys/class/graphics/fb1/modes U:720x480i-60 U:720x480p-60 U:1280x720p-60 U:1920x1080p-24 U:1920x1080p-60 U:1920x1080i-60

#### 図 8.21 設定可能なビデオモードの表示(ディスプレイ)

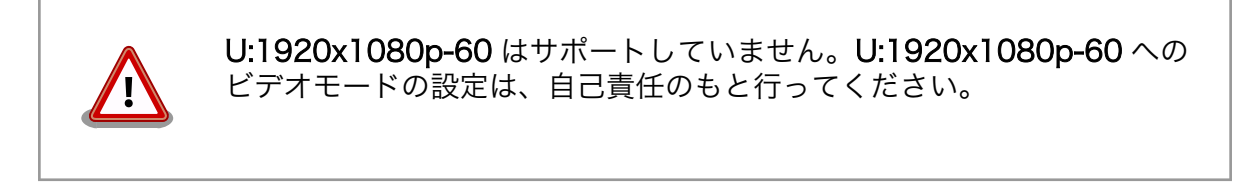

Armadillo-800 EVA がサポートしているビデオモードを以下に示します。

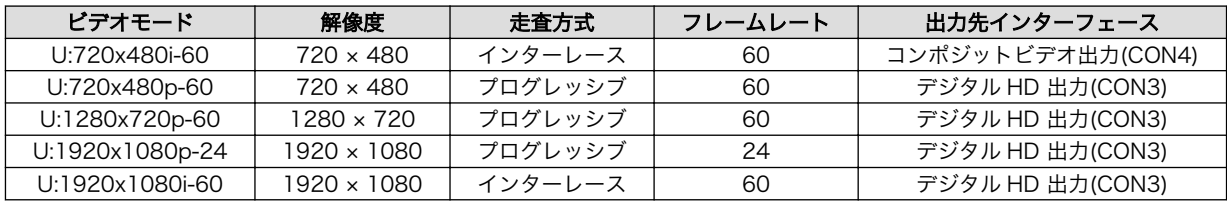

ディスプレイのビデオモードを U:1280x720p-60 に設定する例を「図 8.22. ビデオモードの設定(ディ スプレイ)」に示します。

[armadillo ~]# echo U:1280x720p-60 > /sys/class/graphics/fb1/mode

#### 図 8.22 ビデオモードの設定(ディスプレイ)

## 8.8. カメラ

カメラモジュールインターフェース(CON1)に搭載されたカメラから取得した映像を LCD に表示させ る方法について記載します。映像の取得および表示には、GStreamer を利用します。インストールされ ていない場合[は「図 8.11. GStreamer のインストール」を](#page-48-0)参照してインストールしてください。

また、GStreamer からビデオへの直接描画はできないため、X サーバーを利用します。事前[に「8.6.](#page-49-0) [X サーバー」を](#page-49-0)参照して X サーバーを起動してください。

カメラから取得した映像を LCD に出力するには、次のようにコマンドを実行します。アプリケーショ ンを停止するには、Ctrl+c を押下してください。

[armadillo ~]# DISPLAY=:0 gst-launch v4l2src ! "video/x-raw- ⏎ yuv, width=800, height=480, format=(fourcc)NV12" ! ffmpegcolorspace ! autovideosink

#### 図 8.23 カメラの映像を LCD に表示

<span id="page-53-0"></span>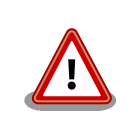

LCD にカメラから取得した映像が表示されない場合は、Armadillo-800 EVA を再起動し、再[度「図 8.23. カメラの映像を](#page-52-0) LCD に表示」を実行し てください。

## 8.9. オーディオ

オーディオの再生・録音を行う方法について記載します。Armadillo-800 EVA のオーディオ機能は、 ALSA デバイスとして実装されています。ALSA デバイスとインターフェースの対応を、「表 8.5. ALSA デバイスとインターフェースの対応」に示します。

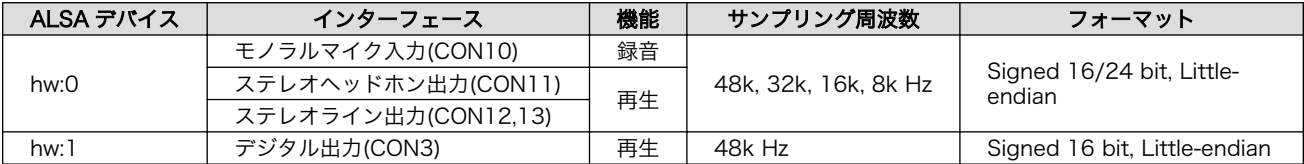

#### 表 8.5 ALSA デバイスとインターフェースの対応

オーディオの再生および録音には GStreamer を使用します。インストールされていない場合は [「図 8.11. GStreamer のインストール」](#page-48-0)を参照してインストールしてください。

オーディオを動作させるためには、各インターフェースに「表 8.6. オーディオインターフェースに接 続する機材」に示す機材を接続しておく必要があります。

#### 表 8.6 オーディオインターフェースに接続する機材

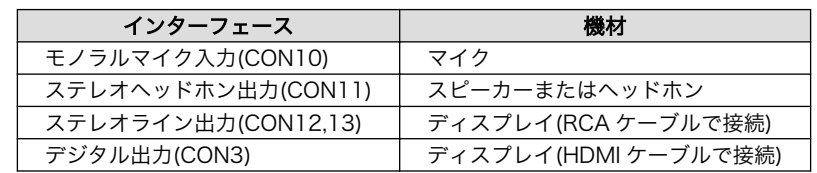

音声を録音する手順を「図 8.24. 音声の録音」に示します。サンプリングレートが 48kHz、ステレオ の WAV ファイル(sample.wav)を作成します。

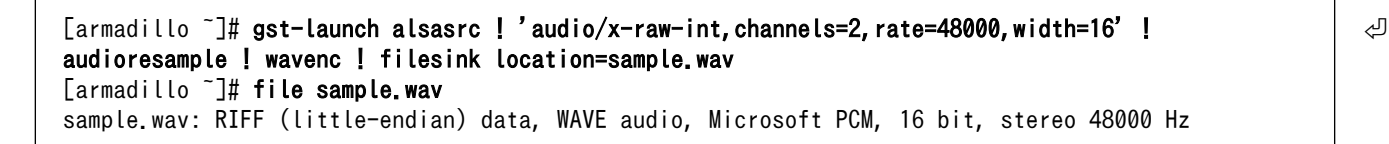

#### 図 8.24 音声の録音

任意の音声ファイルを再生する手順を「図 8.25. 音声ファイルの再生(hw:0)」およ[び「図 8.26. 音声](#page-54-0) [ファイルの再生\(hw:1\)」](#page-54-0)に示します。音声ファイルはカレントディレクトリ以下にあることを想定して います。ここで使用する音声ファイルは、サンプリングレートが 48kHz、ステレオの WAV ファイル (sample.wav)を想定しています。

[armadillo ~]# file sample.wav sample.wav: RIFF (little-endian) data, WAVE audio, Microsoft PCM, 16 bit, stereo 48000 Hz <span id="page-54-0"></span> $\lceil$ armadillo ~]# gst-launch filesrc location=sample.wav ! decodebin ! audioconvert ! audioresample !  $\downarrow \oplus$ alsasink

#### 図 8.25 音声ファイルの再生(hw:0)

[armadillo ~]# file sample.wav sample.wav: RIFF (little-endian) data, WAVE audio, Microsoft PCM, 16 bit, stereo 48000 Hz [armadillo ~]# gst-launch filesrc location=sample.wav ! decodebin ! audioconvert ! audioresample ! |  $\trianglelefteq$ alsasink device=hw:1

図 8.26 音声ファイルの再生(hw:1)

マイクの音声をそのまま hw:0 に出力する手順を「図 8.27. マイク入力を hw:0 に出力」に示します。

[armadillo ~]# gst-launch alsasrc ! 'audio/x-raw-int,channels=2,rate=48000,width=16' ! ⏎ audioresample ! alsasink

#### 図 8.27 マイク入力を hw:0 に出力

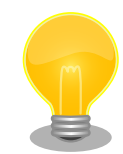

音声ファイルのサンプルには、gnome-audio パッケージに含まれるファ イルを利用することができます。パッケージに含まれる音声ファイル(WAV) は、44.1kHz でサンプリングされているため、48kHz にリサンプリング する必要があります。

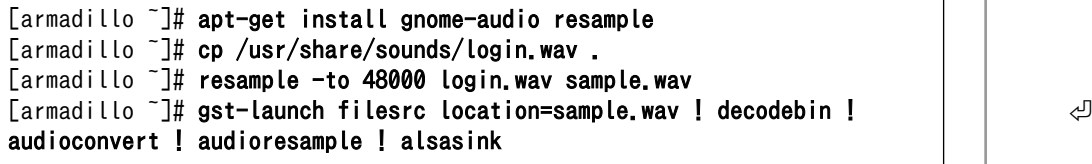

図 8.28 gnome-audio パッケージの音声ファイルを利用

## 8.10. ストレージ

ストレージを使用する方法について記載します。Armadillo-800 EVA では、内蔵ストレージ(eMMC) の他に SD カードや USB メモリなどの外部ストレージを使用することができます。外部ストレージを使 用することで、容易に作業用 PC などとデータ転送を行うことができます。

ストレージとして使用可能なデバイスを「表 8.7. ストレージデバイス」に示します。

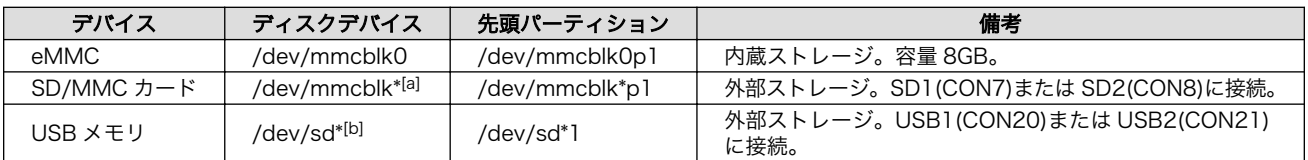

#### 表 8.7 ストレージデバイス

[a]ストレージが認識された順に、mmcblk1 mmcblk2 となります。

[b]ストレージが認識された順に、sda sdb sdc ... となります。

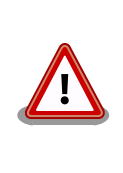

工場出荷状態の eMMC はいくつかのパーティションに分割されており、 それぞれのパーティションに OS やブートローダーなどのソフトウェアが 格納されています。eMMC をストレージとして使用する場合は、使用し ているソフトウェアが格納されたパーティションへの書き込みを行わない ようご注意ください。

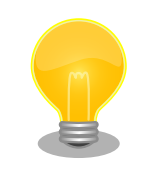

SD2(CON8)と AWL13 モジュール(CON14)は排他になっており、どちら か一方しか使用することができません。SD2 に接続した SD/MMC カー ドを使用する場合は、ディップスイッチの SDHI1 設定(SW1.5)を ON に 設定してください。

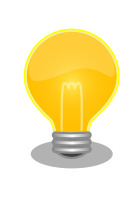

USB1(CON20)と USB3(CON24)は排他になっており、どちらか一方し か使用することができません。USB1 に接続した USB メモリを使用する 場合は、ディップスイッチの USB0 設定(SW1.6)を OFF に設定してくだ さい。

## 8.10.1. ストレージの使用方法

ここでは、USB メモリを例にストレージの使用方法を説明します。

ストレージを使用可能にするには、ルートファイルシステムにストレージのファイルシステムをマウ ントする必要があります。マウントを行うコマンドは mount です。USB メモリの先頭パーティションに 構築された FAT32 ファイルシステムを、ルートファイルシステムの/mnt/ディレクトリにマウントする には、次のようにコマンドを実行します。

[armadillo ~]# mount -t vfat /dev/sda1 /mnt

図 8.29 ストレージのマウント

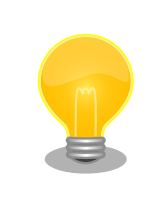

他のファイルシステムタイプが構築されたストレージのマウント方法な ど、詳くは mount のマニュアルページを参照してください。

[armadillo ~]# man 8 mount

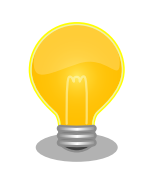

Linux カーネルがサポートしているファイルシステムは、以下のように調 べることができます。

```
[armadillo ~]# cat /proc/filesystems
nodev sysfs
nodev rootfs
    :
    : (割愛)
     :
```
マウントされたストレージを安全に取り外すには、アンマウントする必要があります。アンマウント を行うコマンドは umount です。/mnt/ディレクトリにマウントされたストレージをアンマウントするに は、次のようにコマンドを実行します。

[armadillo ~]# umount /mnt

#### 図 8.30 ストレージのアンマウント

#### 8.10.2. ストレージのパーティション変更とフォーマット

ここでは、SD カードを例にストレージのパーティション変更とフォーマット方法を説明します。

パーティション構成を変更するには、fdisk コマンドを使用します。fdisk コマンドの使用例として、 一つのプライマリパーティションで構成されている SD カードのパーティションを、2 つに分割する例 を「図 8.31. ストレージのパーティション変更」に示します。一度、既存のパーティションを削除して から、新たにプライマリパーティションを 2 つ作成しています。先頭のパーティションには 100MByte、二つめのパーティションに残りの容量を割り当てています。

```
\lceilarmadillo ~\frac{1}{4} fdisk /dev/mmcblk1 \blacksquareWARNING: DOS-compatible mode is deprecated. It's strongly recommended to
         switch off the mode (command 'c') and change display units to
          sectors (command 'u').
Command (m for help): d \ThetaSelected partition 1
Command (m for help): n \ThetaCommand action
    e extended
    p primary partition (1-4)
\mathsf{p}Partition number (1-4): 1
First cylinder (1-7182, default 1): \bulletUsing default value 1
Last cylinder, +cylinders or +size{K, M, G} (1-7182, default 7182): +100MCommand (m for help): n \ThetaCommand action
    e extended
    p primary partition (1-4)
\mathsf{p}Partition number (1-4): 2
First cylinder (373-7182, default 373): \bullet
```
Using default value 373 ❸ Last cylinder, +cylinders or +size{K,M,G} (373-7182, default 7182): Using default value 7182 Command (m for help):  $w$   $\Theta$ The partition table has been altered! Calling ioctl() to re-read partition tab mmcblk1:le. p1 p2 Syncing disks.

- SD カードのパーティションテーブル操作を開始します。複数の SD カードを接続している場合 ⋒ は、SD カードのデバイスファイルが mmcblk2 など本実行例と異なる場合があります。
- 既存のパーティションを削除します。  $\boldsymbol{\varrho}$
- 新しくプライマリパーティション 1 を作成します。 ଈ
- $\bf{O}$ 開始シリンダにはデフォルト値(先頭シリンダ)を使用するので、そのまま改行を入力してください。
- $\boldsymbol{\Theta}$ 最終シリンダは、100MByte 分を指定します。
- $\mathbf{\Theta}$ 新しくプライマリパーティション 2 を作成します。
- ⋒ 開始シリンダにはデフォルト値(プライマリパーティション 1 直後のシリンダ)を使用するので、 そのまま改行を入力してください。
- 最終シリンダにはデフォルト値(末尾シリンダ)を使用するので、そのまま改行を入力してください。 ❸
- $\boldsymbol{\Theta}$ 変更を SD カードに書き込みます。

#### 図 8.31 ストレージのパーティション変更

SD カードの先頭のパーティションを EXT3 ファイルシステムでフォーマットするには、次のように コマンドを実行します。

[armadillo ~]# mkfs.ext3 /dev/mmcblk1p1

#### 図 8.32 ストレージのフォーマット

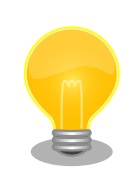

EXT2 ファイルシステムでフォーマットするには mkfs.ext2 コマンドを、 FAT32 ファイルシステムでフォーマットするには、dosfstools パッケー ジに含まれる mkfs.vfat コマンドを使用します。使用方法については、そ れぞれのマニュアルページを参照してください。

## 8.11. LED バックライト

LED バックライトの輝度を変更する方法について記載します。Armadillo-800 EVA の LED バックラ イト機能は、バックライトクラスとして実装されています。LED バックライトの輝度変更には、/sys/ class/backlight/pwm-backlight.0/ディレクトリ以下[の「表 8.8. 輝度設定に使用するファイル」に](#page-58-0)示す ファイルを使用します。

#### 表 8.8 輝度設定に使用するファイル

<span id="page-58-0"></span>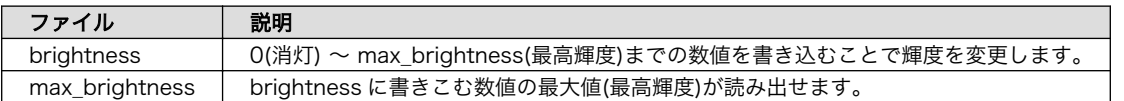

LED バックライトの輝度を変更する手順を「図 8.33. LED バックライトの輝度を変更」に示します。

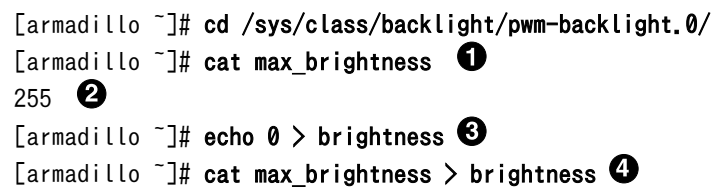

- 0 輝度の最大値を表示します。
- $\boldsymbol{\Omega}$ brightness に設定可能な数値が 0 ~ 255 であることが確認できます。
- $\boldsymbol{\Theta}$ 消灯させます。
- $\boldsymbol{a}$ 最大輝度で点灯させます。

#### 図 8.33 LED バックライトの輝度を変更

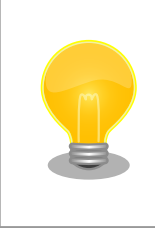

/sys/class/backlight/pwm-backlight.0/以下の他のファイルの使用方法 については、Linux カーネルソースファイルに含まれる Documentation/ ABI/stable/sysfs-class-backlight を参照してください。

## 8.12. LED

LED を制御する方法について記載します。Armadillo-800 EVA の LED は、LED クラスとして実装さ れています。LED の制御は、LED クラスディレクトリ以下のファイルを使用します。制御可能な LED と LED クラスディレクトリの対応を「表 8.9. LED と LED クラスディレクトリの対応」に示します。

#### 表 8.9 LED と LED クラスディレクトリの対応

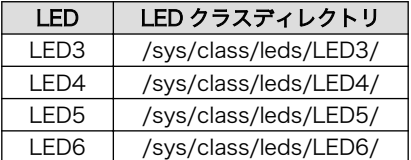

#### 8.12.1. LED を点灯/消灯する

LED を 点灯/消灯 する方法について記載します。LED を 点灯/消灯 させるには、LED クラスディレ クトリ以下の brightness に数値を書き込みます。

brightness に 0 を書き込むと消灯し、1 を書き込むと点灯<sup>[4]</sup>します。

[4]Armadillo-800 EVA の LED には輝度制御の機能がないため、1 より大きい数値も点灯動作になります。

LED3 を例に、点灯/消灯 および状態取得を行う手順を以下に示します。

[armadillo ~]# echo 1 > /sys/class/leds/LED3/brightness

#### 図 8.34 LED3 を点灯させる

[armadillo ~]# echo 0 > /sys/class/leds/LED3/brightness

#### 図 8.35 LED3 を消灯させる

[armadillo ~]# cat /sys/class/leds/LED3/brightness  $\Omega$ 

#### 図 8.36 LED3 の状態を表示する

### 8.12.2. LED トリガを使用する

LED トリガを使用する方法について記載します。LED クラスディレクトリ以下の trigger に設定した トリガで、LED を点灯/消灯させることができます。trigger に設定可能なトリガを以下に示します。

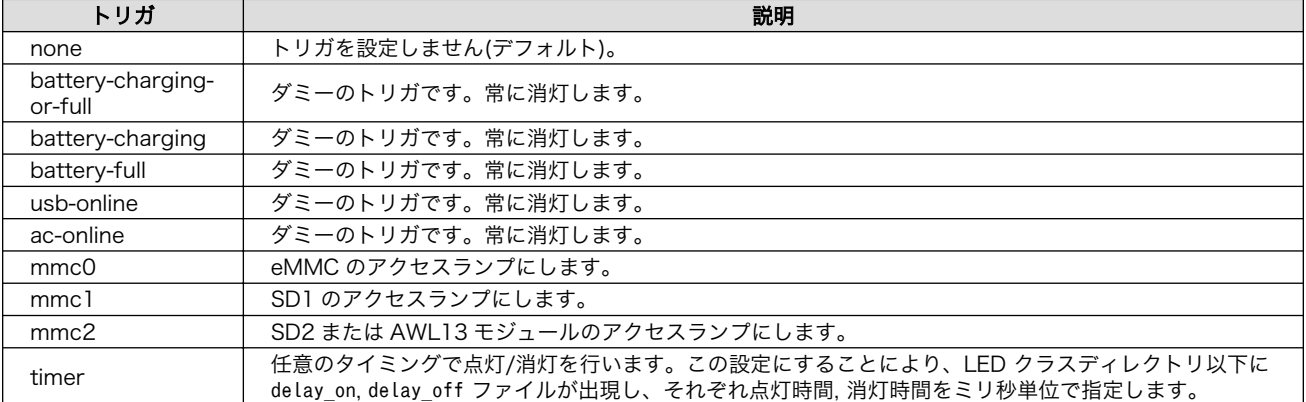

#### 表 8.10 trigger に設定可能なトリガ

LED3 を例に、トリガの設定および状態取得を行う手順を以下に示します。

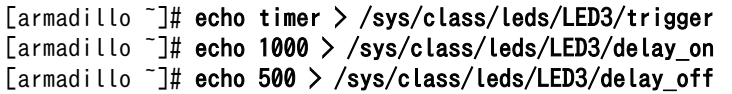

#### 図 8.37 LED3 のトリガに timer を設定する

#### <span id="page-60-0"></span>[armadillo ~]# cat /sys/class/leds/LED3/trigger

none battery-charging-or-full battery-charging battery-full usb-online ac-online mmc0 mmc1 mmc2 ⏎ [timer]

#### 図 8.38 LED3 のトリガ表示する

## 8.13. ユーザースイッチ

ユーザースイッチのイベントを取得する方法について記載します。Armadillo-800 EVA のユーザース イッチはインプットデバイスとして実装されています。ユーザースイッチとして使用可能なスイッチと、 インプットデバイスファイルの対応を「表 8.11. スイッチとインプットデバイスファイルの対応」に示 します。

#### 表 8.11 スイッチとインプットデバイスファイルの対応

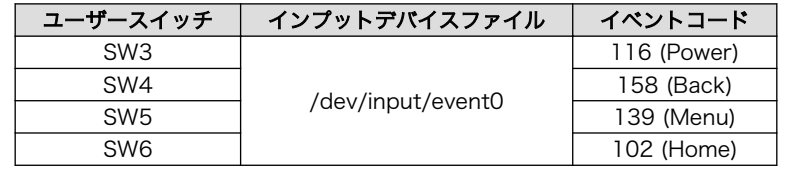

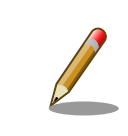

SW3 は、linux-2.6.35-a800eva-at1 では 28 (Enter) に割り当てられて いました。linux-2.6.35-a800eva-at2 から、116 (Power)に変更されて います。

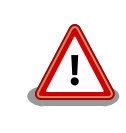

SW2 はリセットスイッチです。ユーザースイッチとしての使用はできま せん。誤って押下した場合は、Armadillo-800 EVA がリセットされてし まいますのでご注意ください。

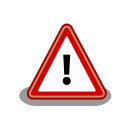

イベントデバイスファイルの番号は、検出された順番に割り振られます。 そのため、USB キーボードなど他のインプットデバイスが起動時に検出 されると、デバイス番号は変わる可能性があります。

イベントを取得するには、evtest を使用します。evtest のインストールには APT を使用します。APT の使用方法については[、「8.4. パッケージ管理」を](#page-46-0)参照してください。

APT を使用して evtest をインストールするには、次のようにコマンドを実行します。

[armadillo ~]# apt-get install evtest

#### 図 8.39 evtest のインストール

ユーザースイッチのイベントを取得するには、次のようにコマンドを実行します。アプリケーション を停止するには、Ctrl+c を押下してください。

```
[armadillo ~]# evtest /dev/input/event0
Input driver version is 1.0.0
Input device ID: bus 0x19 vendor 0x1 product 0x1 version 0x100
Input device name: "gpio-keys"
Supported events:
  Event type 0 (Sync)
  Event type 1 (Key)
    Event code 28 (Enter)
    Event code 102 (Home)
    Event code 139 (Menu)
    Event code 158 (Back)
Testing ... (interrupt to exit)
 :
     : (イベントを表示)
 :
\hat{C}[armadillo ~]#
```
#### 図 8.40 ユーザースイッチのイベントを取得

## 8.14. タッチパネル

タッチパネルのイベントを取得する方法について記載します。Armadillo-800 EVA のタッチパネルは インプットデバイスとして実装されています。タッチパネルに対応するインプットデバイスファイル は、/dev/input/event1 です。

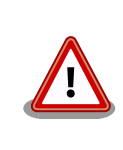

イベントデバイスファイルの番号は、検出された順番に割り振られます。 そのため、USB キーボードなど他のインプットデバイスが起動時に検出 されると、デバイス番号は変わる可能性があります。

イベントの取得には evtest を使用します。インストールされていない場合は[、「図 8.39. evtest のイ](#page-60-0) [ンストール」を](#page-60-0)参照してインストールしてください。

タッチパネルのイベントを取得するには、次のようにコマンドを実行します。アプリケーションを停 止するには、Ctrl+c を押下してください。

```
[armadillo ~]# evtest /dev/input/event1
Input driver version is 1.0.0
Input device ID: bus 0x18 vendor 0x0 product 0x0 version 0x0
Input device name: "st1232-touchscreen"
Supported events:
  Event type 0 (Sync)
  Event type 1 (Key)
  Event type 3 (Absolute)
    Event code 48 (?)
     Value 0
      Min 0
      Max 255
     Event code 53 (?)
     Value 0
      Min 0
```
 Max 799 Event code 54 (?) Value 0<sup>1</sup><br>Min 0 Min 0 Max 479 Testing ... (interrupt to exit) : : (イベントを表示) :  $\char`$  C [armadillo ~]#

#### 図 8.41 タッチパネルのイベントを取得

# <span id="page-63-0"></span>9. SD ブートの活用

本章では、SD カードから直接起動(以降「SD ブート」と表記します)する手順を示します。SD ブート を活用すると、SD カードを取り替えることでシステムイメージを変更することができます。 本章に示 す手順を実行するためには、容量が 1GByte 以上の SD カードを必要とします。以下では、例として Debian GNU/Linux 6.0(コードネーム squeeze)を SD ブートする手順を示しますが、他の OS を SD ブートすることも可能です。

## 9.1. ブートディスクの作成

作業用 PC で、SD ブートを行うための SD カードを作成します。この SD カードをブートディスクと 呼びます。本章で作成するブートディスクの構成については「表 9.1. ブートディスクの構成」を参照し てください。

表 9.1 ブートディスクの構成

| パーティション番号 | ファイルシステム | 配置するファイル                   |
|-----------|----------|----------------------------|
|           | VFAT     | ブートローダーイメージファイル            |
|           | ext3     | ルートファイルシステムおよびカーネルイメージファイル |

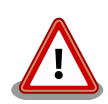

ブートローダーイメージファイルをブートディスクに配置する場合、次の 制約があります。

- ブートディスクのパーティション 1 に配置すること
- ルートディレクトリ直下に配置すること
- ファイル名が"sdboot.bin"であること
- パーティション ID が、0xb(Win95 FAT32)であること
- ファイルシステムが FAT32 または FAT16(32MByte 以上)であるこ と

本章に示す手順を実行した場合、問題になることはありませんが、独自の ブートディスクを作成する場合は注意してください。

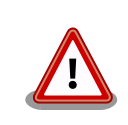

SD ブートは、CON7(SD インターフェース 1)にのみ対応しています。 CON8 で SD ブートすることはできません。

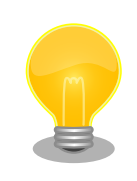

ブートディスク作成時のコマンドは、ATDE で実行した場合の例です。 Armadillo-800 EVA でも同様の手順でブートディスクを作成することが できますがデバイスファイル名など一部異なるため、適宜読み替えてくだ さい。

## <span id="page-64-0"></span>9.1.1. ブートディスクの作成に必要なファイルの取得

「表 9.2. ブートディスクの作成に必要なファイル」に示す、ブートディスクの作成に必要なファイル を取得します。これらのファイルは Armadillo サイト[\(http://armadillo.atmark-techno.com](http://armadillo.atmark-techno.com))または、 付属 DVD-ROM から取得可能です。

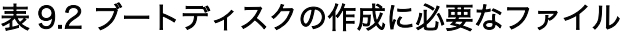

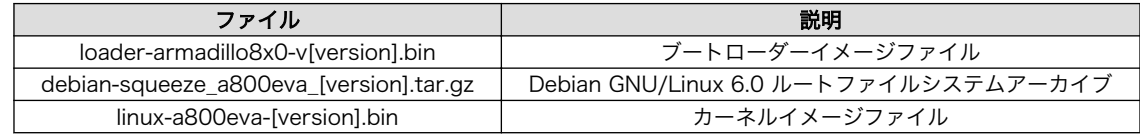

## 9.1.2. パーティションの作成

SD カードに 2 つのプライマリパーティションを作成します。

作業用 PC に SD カードを接続して「図 9.1. パーティション作成手順」のようにパーティションを作 成します。

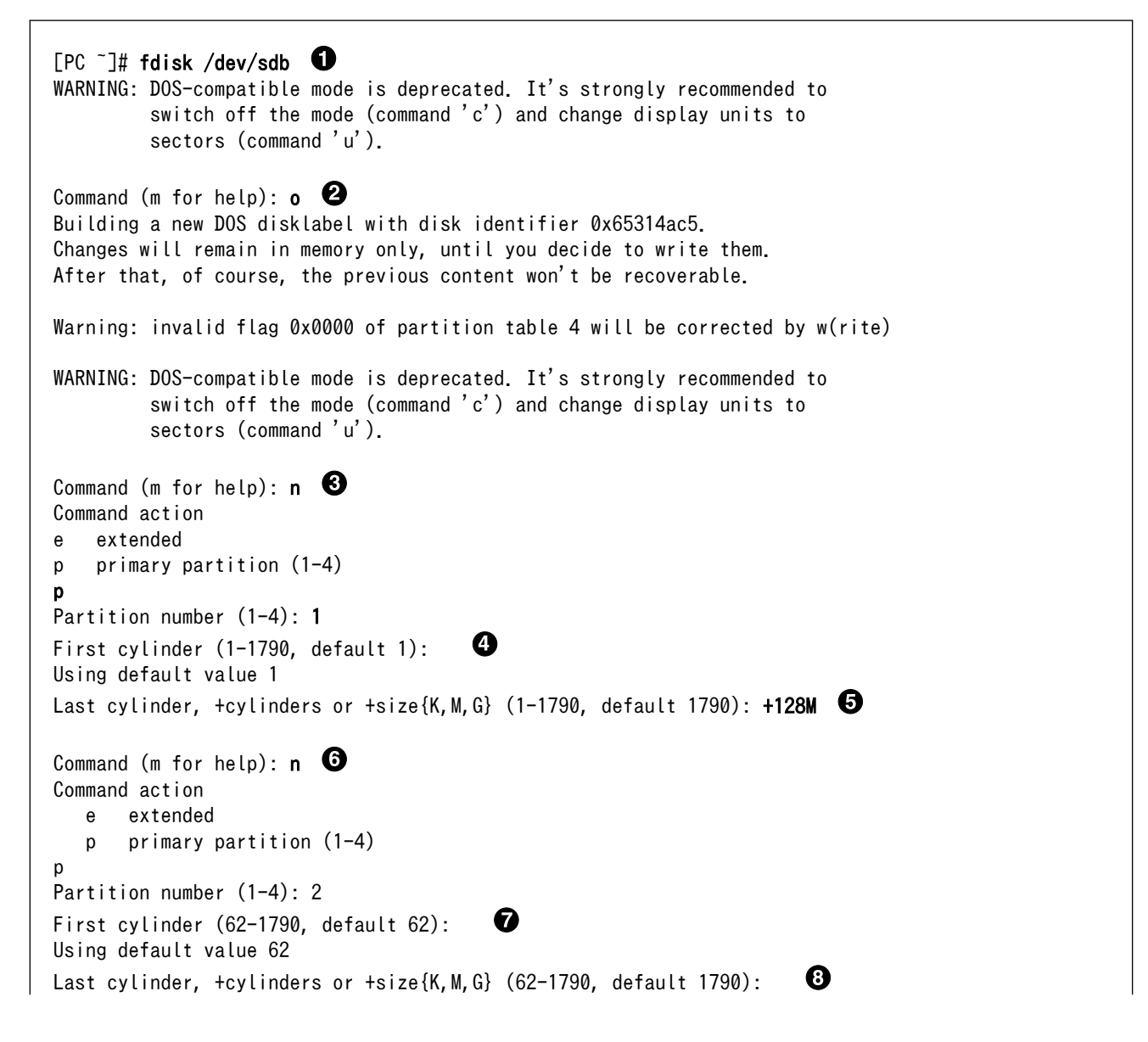

Syncing disks. [PC ~]#

Using default value 1790

Command (m for help):  $t \Theta$ Partition number (1-4): 1 Hex code (type L to list codes): b Changed system type of partition 1 to b (W95 FAT32) Command (m for help):  $w$   $\mathbf{\Phi}$ The partition table has been altered! Calling ioctl() to re-read partition table. sdb: p1 p2

0 SD カードのパーティションテーブル操作を開始します。USB メモリなどを接続している場合は、 SD カードのデバイスファイルが sdc や sdd など本実行例と異なる場合があります。

- 新しく DOS パーティションテーブルを作成します。 ❷
- ❸ 新しくプライマリパーティション 1 を作成します。

 $\bf{a}$ 開始シリンダにはデフォルト値(先頭シリンダ)を使用するので、そのまま改行を入力してください。

- 6 最終シリンダは、128MByte 分を指定します。
- $\mathbf{\Theta}$ 新しくプライマリパーティション 2 を作成します。
- Đ 開始シリンダにはデフォルト値(プライマリパーティション 1 直後のシリンダ)を使用するので、 そのまま改行を入力してください。
- $\boldsymbol{\Theta}$ 最終シリンダにはデフォルト値(末尾シリンダ)を使用するので、そのまま改行を入力してください。
- $\boldsymbol{\Theta}$ プライマリパーティション 1 のパーティションタイプを Win95 FAT32(0x0b)に変更します。
- $\bf \Phi$ 変更を SD カードに書き込みます。

#### 図 9.1 パーティション作成手順

パーティションが作成されていることを確認します。「図 9.2. パーティション確認手順」のように 2 つのパーティションが作成されていることを確認してください。

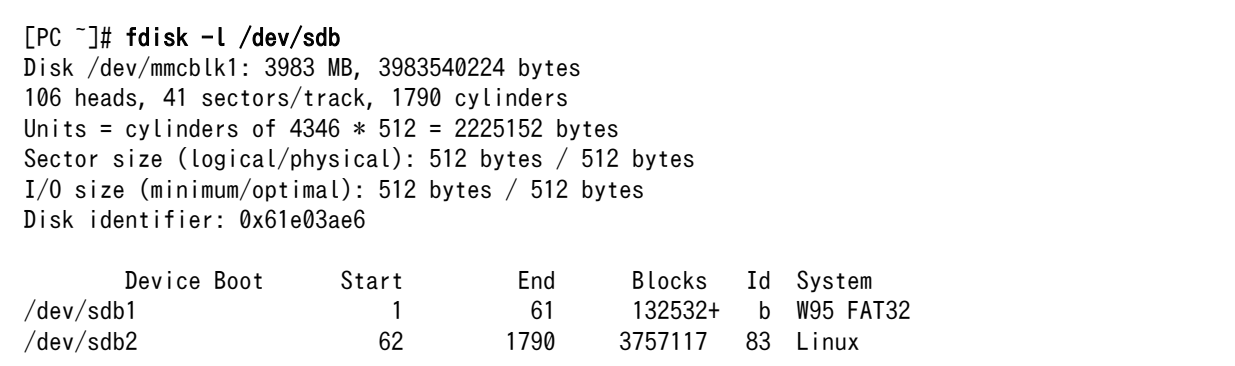

図 9.2 パーティション確認手順

### <span id="page-66-0"></span>9.1.3. ファイルシステムの構築

[「9.1.2. パーティションの作成」で](#page-64-0)作成したそれぞれのパーティションにファイルシステムを構築しま す。

作業用 PC に SD カードを接続したまま、「図 9.3. ファイルシステム作成手順」のようにファイルシス テムを作成します。

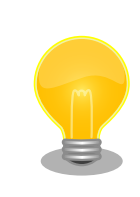

ファイルシステムの構築に mkfs.vfat コマンド(dosfstools パッケージ)を 使用します。作業用 PC にインストールされていない場合は、次のように インストールを行ってください。

 $[PC$   $\overline{\phantom{a}}]$ # apt-get update [PC ~]# apt-get install dosfstools

 $[PC^-]$ # mkfs.vfat /dev/sdb1  $\bullet$ mkfs.vfat 3.0.9 (31 Jan 2010)  $[PC$  <sup>-</sup>]# mkfs.ext3 /dev/sdb2  $\bullet$ mke2fs 1.41.12 (17-May-2010) Filesystem label= OS type: Linux Block size=4096 (log=2) Fragment size=4096 (log=2) Stride=0 blocks, Stripe width=0 blocks 235248 inodes, 939279 blocks 46963 blocks (5.00%) reserved for the super user First data block=0 Maximum filesystem blocks=964689920 29 block groups 32768 blocks per group, 32768 fragments per group 8112 inodes per group Superblock backups stored on blocks: 32768, 98304, 163840, 229376, 294912, 819200, 884736 Writing inode tables: done Creating journal (16384 blocks): done Writing superblocks and filesystem accounting information: done This filesystem will be automatically checked every 21 mounts or 180 days, whichever comes first. Use tune2fs -c or -i to override.

 $[PC$   $\tilde{\phantom{a}}]$ #

プライマリパーティション 1 に VFAT ファイルシステムを構築します。 0  $\boldsymbol{\Omega}$ プライマリパーティション 2 に ext3 ファイルシステムを構築します。

#### 図 9.3 ファイルシステム作成手順

#### 9.1.4. システムイメージの展開

[「9.1.1. ブートディスクの作成に必要なファイルの取得」で](#page-64-0)取得したファイルを[、「9.1.3. ファイルシ](#page-66-0) [ステムの構築」](#page-66-0)でファイルシステムを構築した SD カードに展開します。

作業用 PC に SD カードを接続したまま、「図 9.4. システムイメージ展開手順」のようにファイルを展 開します。以下のコマンド例では[、「9.1.1. ブートディスクの作成に必要なファイルの取得」](#page-64-0)で取得した ファイルはカレントディレクトリ以下にあることを想定しています。

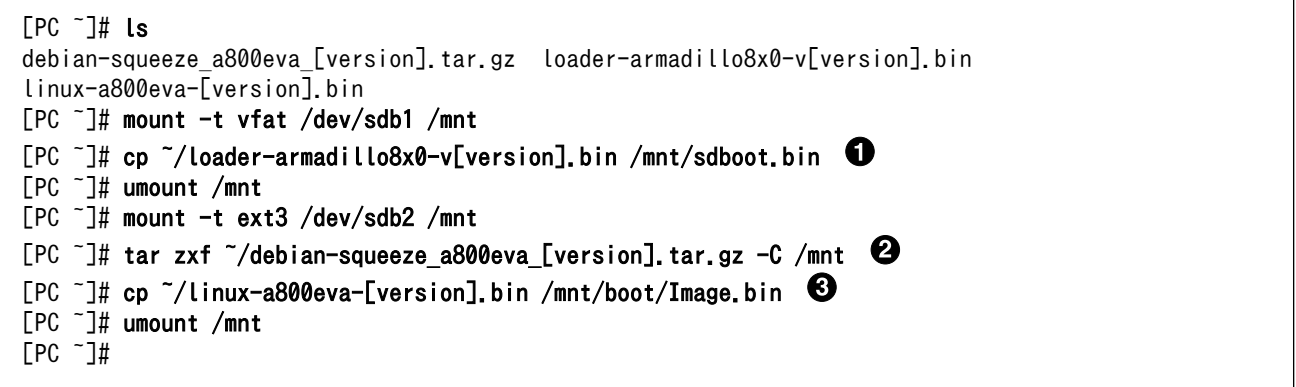

- ブートローダーイメージをブートディスクのパーティション 1 にコピーします。ファイル名は  $\bullet$ "sdboot.bin"にリネームする必要があります。
- Debian GNU/Linux 6.0 ルートファイルシステムアーカイブをブートディスクのパーティション ❷ 2 に展開します。
- カーネルイメージファイルをブートディスクのパーティション 2 の"/boot/"以下にコピーします。 ❸ ファイル名は、"Image.bin"または"linux.bin"にリネームする必要があります。

#### 図 9.4 システムイメージ展開手順

#### 9.1.5. 設定ファイルの編集

「9.1.4. システムイメージの展開」で展開した Debian GNU/Linux 6.0 ルートファイルシステムは、 eMMC パーティション 2 をルートファイルシステムとして使用するように設定されています。「図 9.4. システムイメージ展開手順」に示すように、"/dev/mmcblk0p2"を"/dev/mmcblk1p2"に修正します。

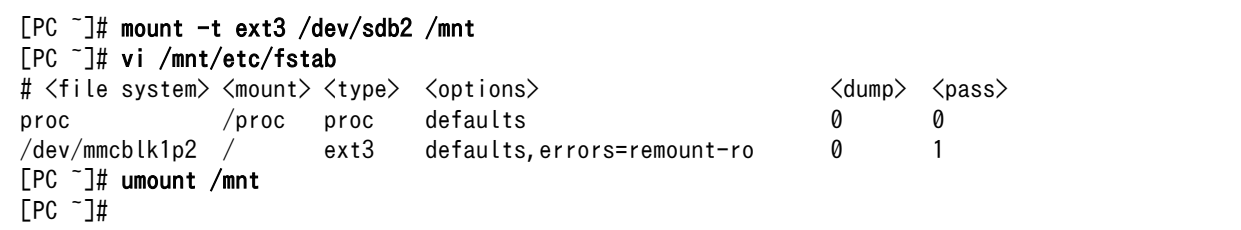

#### 図 9.5 fstab の編集

## 9.2. ブートディスクから起動する

[「9.1. ブートディスクの作成」で](#page-63-0)作成したブートディスクから起動します。Armadillo-800 EVA に電 源を投入する前に以下の準備を行います。

- SD スロット 1(CON7)にブートディスクを接続します。
- ブートディスクのブートローダーから起動するためにディップスイッチの起動デバイス設定を SDHI0(SW1.2 を ON、SW1.3 を OFF)に設定します。
- ブートローダーを保守モードで起動するためにディップスイッチの起動モード設定を(SW1.1)を ON に設定します。

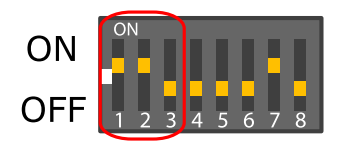

準備の完了後、電源を投入すると保守モードで起動します。「図 9.6. ブートディスクからの起動」を 参照して、ブートディスクのカーネルおよびルートファイルシステムを使用するよう設定後、boot コマ ンドで起動してください。

hermit> setbootdevice mmcblk1p2 hermit> setenv console=ttySC1,115200 noinitrd rootwait root=/dev/mmcblk1p2 hermit> boot

図 9.6 ブートディスクからの起動

## 10. リカバリ手順

本章では、Armadillo-800 EVA に搭載された内蔵ストレージ(eMMC)の内容を工場出荷状態に戻す (リカバリする)方法を示します。本章に示す手順を実行するためには、容量が 1GByte 以上の SD カード を必要とします。

## 10.1. パーティション構成

Armadillo-800 EVA の内蔵ストレージのパーティション構成を示します。Armadillo-800 EVA の内 蔵ストレージは、PC 同様にいくつかのパーティションに分割されています。そのため複数の OS をイン ストールできるようになっています。

工場出荷状態の内蔵ストレージのパーティション構成を「表 10.1. 内蔵ストレージのパーティション 構成」に示します。

| デバイスファイル名      | サイズ      | パーティションタイプ       |
|----------------|----------|------------------|
| /dev/mmcblk0p1 | 512MByte | 0b (Win95 FAT32) |
| /dev/mmcblk0p2 | 約 5GByte | 83 (Linux)       |
| /dev/mmcblk0p3 | 1GByte   | 83 (Linux)       |
| /dev/mmcblk0p4 | 1GByte   | 83 (Linux)       |

表 10.1 内蔵ストレージのパーティション構成

現行規格である MMC 4.3 では、eMMC デバイスに最大 2 つのブートパーティションを持つことが出 来ます。Armadillo-800 EVA に搭載している eMMC には、2 つのブートパーティションが用意されて います。

#### 表 10.2 eMMC のブートパーティション

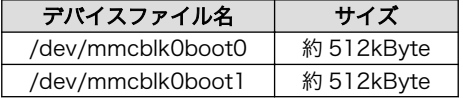

「表 10.1. 内蔵ストレージのパーティション構成」および「表 10.2. eMMC のブートパーティション」 に示す通り、内蔵ストレージを 6 つの領域に分けて使用しています。それぞれの工場出荷状態での用途 を「表 10.3. 内蔵ストレージ各領域の用途」に示します。

#### 表 10.3 内蔵ストレージ各領域の用途

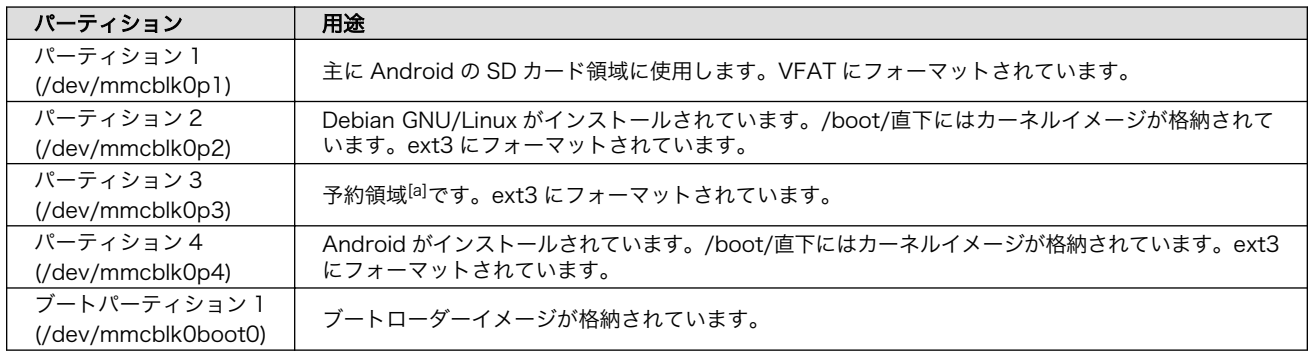

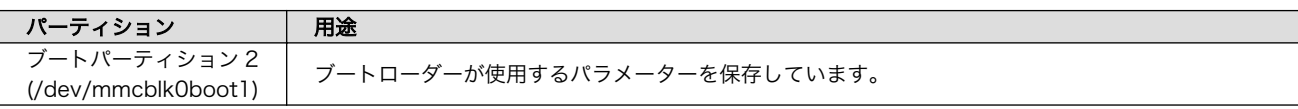

[a]今後のアップデートで該当パーティション用のシステムイメージを公開する予定です。

## 10.2. eMMC 全体をリカバリする

eMMC 全体をリカバリする方法を示します。

### 10.2.1. リカバリディスクの作成

作業用 PC で、リカバリを行うための SD カードを作成します。この SD カードをリカバリディスクと 呼びます。

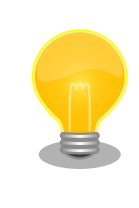

リカバリディスク作成時のコマンドは、ATDE で実行した場合の例です。 Armadillo-800 EVA でも同様の手順でリカバリディスクを作成すること ができますがデバイスファイル名など一部異なるため、適宜読み替えてく ださい。

#### 10.2.1.1. リカバリディスクの作成に必要なファイルの取得

「表 10.4. リカバリディスクの作成に必要なファイル」に示す、リカバリディスクの作成に必要なファ イルを取得します。これらのファイルはアットマークテクノ ユーザーズサイト([https://users.atmark](https://users.atmark-techno.com)[techno.com\)](https://users.atmark-techno.com)または、付属 DVD-ROM から取得可能です。

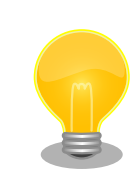

アットマークテクノ ユーザーズサイトからファイルを取得するためには、 製品本体をご購入の上で「アットマークテクノ ユーザーズサイト」から 「購入製品登録」を行う必要があります。

#### 表 10.4 リカバリディスクの作成に必要なファイル

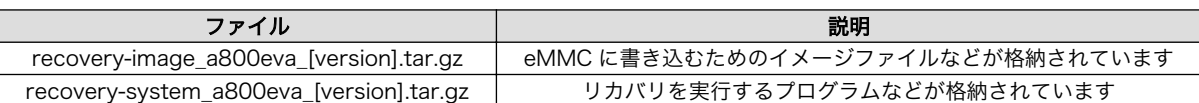

#### 10.2.1.2. パーティションの作成

SD カードに 2 つのプライマリパーティションを作成します。

作業用 PC に SD カードを接続して「図 10.1. パーティション作成手順」のようにパーティションを 作成します。

```
[PC <sup>-</sup>]# fdisk /dev/sdb \bulletWARNING: DOS-compatible mode is deprecated. It's strongly recommended to
          switch off the mode (command 'c') and change display units to
         sectors (command 'u').
```
Command (m for help):  $\circ$   $\bullet$ Building a new DOS disklabel with disk identifier 0x65314ac5. Changes will remain in memory only, until you decide to write them. After that, of course, the previous content won't be recoverable. Warning: invalid flag 0x0000 of partition table 4 will be corrected by w(rite) WARNING: DOS-compatible mode is deprecated. It's strongly recommended to switch off the mode (command 'c') and change display units to sectors (command 'u'). Command (m for help):  $n \Theta$ Command action e extended p primary partition (1-4) p Partition number (1-4): 1  $\boldsymbol{0}$ First cylinder (1-1790, default 1): Using default value 1 Last cylinder, +cylinders or +size{K,M,G} (1-1790, default 1790):  $+512M$ Command (m for help):  $n \Theta$ Command action e extended p primary partition (1-4) p Partition number (1-4): 2 First cylinder (243-1790, default 243): Đ Using default value 243 ® Last cylinder, +cylinders or +size{K,M,G} (243-1790, default 1790): Using default value 1790 Command (m for help):  $t \Theta$ Partition number (1-4): 1 Hex code (type L to list codes): b Changed system type of partition 1 to b (W95 FAT32) Command (m for help):  $w \ \Phi$ The partition table has been altered! Calling ioctl() to re-read partition table. sdb: p1 p2 Syncing disks.  $[PC$   $\tilde{\phantom{a}}]$ #

- 0 SD カードのパーティショニングを開始します。USB メモリなどを接続している場合は、SD カー ドのデバイスファイルが sdc や sdd など本実行例と異なる場合があります。
- 新しく DOS パーティションテーブルを作成します。 ❷
- ❸ 新しくプライマリパーティション 1 を作成します。
- $\bullet$ 開始シリンダにはデフォルト値(先頭シリンダ)を使用するので、そのまま改行を入力してください。
- $\mathbf{\Theta}$ 最終シリンダは、512MByte 分を指定します。
- <span id="page-72-0"></span> $\boldsymbol{\Theta}$ 新しくプライマリパーティション 2 を作成します。
- $\boldsymbol{\Omega}$ 開始シリンダにはデフォルト値(プライマリパーティション 1 直後のシリンダ)を使用するので、 そのまま改行を入力してください。
- 最終シリンダにはデフォルト値(末尾シリンダ)を使用するので、そのまま改行を入力してください。  $\boldsymbol{\Theta}$
- $\boldsymbol{\Theta}$ プライマリパーティション 1 のパーティションタイプを Win95 FAT32(0x0b)に変更します。
- $\bf \Phi$ 変更を SD カードに書き込みます。

#### 図 10.1 パーティション作成手順

パーティションが作成されていることを確認します。「図 10.2. パーティション確認手順」のように 2 つのパーティションが作成されていることを確認してください。

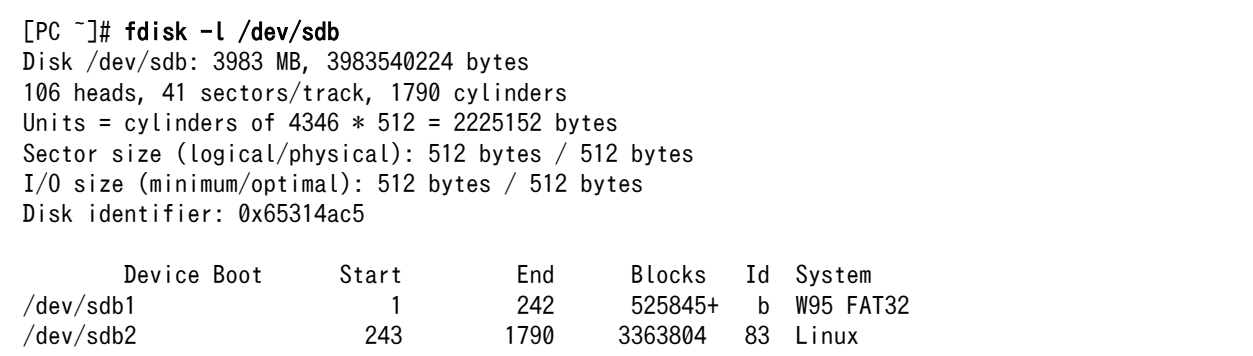

#### 図 10.2 パーティション確認手順

#### 10.2.1.3. ファイルシステムの構築

[「10.2.1.2. パーティションの作成」](#page-70-0)で作成したそれぞれのパーティションにファイルシステムを構築 します。

作業用 PC に SD カードを接続したまま、「図 10.3. ファイルシステム作成手順」のようにファイルシ ステムを作成します。

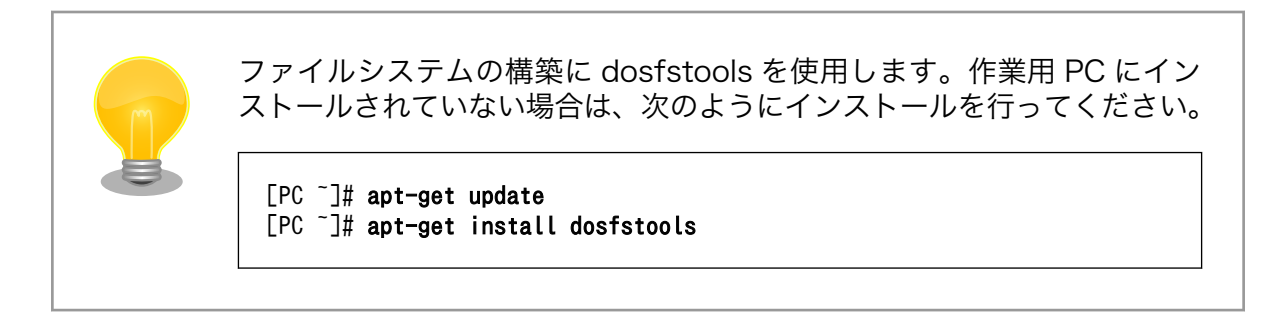

[PC ~]# mkfs.vfat /dev/sdb1 mkfs.vfat 3.0.9 (31 Jan 2010)  $[PC$  <sup>-</sup>]# mkfs.ext3 /dev/sdb2  $\bullet$ mke2fs 1.41.12 (17-May-2010) Filesystem label= OS type: Linux Block size=4096 (log=2)

Fragment size=4096 (log=2) Stride=0 blocks, Stripe width=0 blocks 210496 inodes, 840951 blocks 42047 blocks (5.00%) reserved for the super user First data block=0 Maximum filesystem blocks=864026624 26 block groups 32768 blocks per group, 32768 fragments per group 8096 inodes per group Superblock backups stored on blocks: 32768, 98304, 163840, 229376, 294912, 819200 Writing inode tables: done Creating journal (16384 blocks): done Writing superblocks and filesystem accounting information: done This filesystem will be automatically checked every 27 mounts or 180 days, whichever comes first. Use tune2fs -c or -i to override.  $\Gamma$ PC  $\tilde{ }$   $\tilde{}$   $\tilde{}$   $\tilde{}$ 

プライマリパーティション 1 に VFAT ファイルシステムを構築します。 Ω

プライマリパーティション 2 に ext3 ファイルシステムを構築します。  $\boldsymbol{\varphi}$ 

#### 図 10.3 ファイルシステム作成手順

#### 10.2.1.4. リカバリイメージの展開

[「10.2.1.1. リカバリディスクの作成に必要なファイルの取得」](#page-70-0)で取得したファイルを[、「10.2.1.3. ファ](#page-72-0) [イルシステムの構築」で](#page-72-0)ファイルシステムを構築した SD カードに展開します。

作業用 PC に SD カードを接続したまま、「図 10.4. ファイル展開手順」のようにファイルを展開しま す。以下のコマンド例では[、「10.2.1.1. リカバリディスクの作成に必要なファイルの取得」で](#page-70-0)取得した ファイルはカレントディレクトリ以下にあることを想定しています。

```
\GammaPC \tilde{ } \tilde{ } \tilde{ } \tilde{ } \tilde{ } \tilde{ } \tilde{ } \tilde{ } \tilde{ } \tilde{ } \tilde{ } \tilde{ } \tilde{ } \tilde{ } \tilde{ } \tilde{ } \tilde{ } \tilde{ } \tilde{ } \tilde{ } \tilde{ } \tilde{ } \tilde{ } \tilde{ } \tilde{ } \tilde{ } \tilde{ }recovery-image a800eva [version].tar.gz recovery-system a800eva [version].tar.gz
[PC ~]# mount -t vfat /dev/sdb1 /mnt
[PC \tilde{\phantom{a}}]# cd /mnt
[PC /mnt]# tar zxf ~/recovery-image_a800eva_[version].tar.gz
[PC /mnt]# cd
[PC ~]# umount /mnt
[PC ~]# mount -t ext3 /dev/sdb2 /mnt
[PC \tilde{=} ]# cd /mnt
[PC /mnt]# tar zxf ~/recovery-system a800eva [version].tar.gz
[PC /mnt]# cd
[PC ~]# umount /mnt
[PC ~]#
```
#### 図 10.4 ファイル展開手順

## 10.2.2. リカバリを実行する

以下に示す手順を実行すると、Armadillo-800 EVA に搭載された eMMC の全ての内容が工場出荷状態になります。一部のパーティションのみを工 場出荷状態に戻したい場合は、「10.3. eMMC の特定ルートファイルシス テムをリカバリする」または、「10.4. eMMC [のブートローダーをリカバ](#page-77-0) [リする」を](#page-77-0)参照してください。

[「10.2.1. リカバリディスクの作成」](#page-70-0)で作成したリカバリディスクを使用して、リカバリを実行します。 Armadillo-800 EVA に電源を投入する前に以下の準備を行います。

• ディップスイッチの SW1.2 と SW1.7 を ON に、その他を全て OFF に設定します。

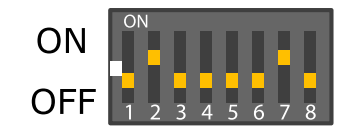

• SD スロット 1(CON7)にリカバリディスクを接続します。

準備の完了後、SW3 を押しながら電源を投入するとリカバリが開始されます。リカバリの進捗具合 は、LED の点灯パターンで確認できます。

| LED <sub>3</sub> | LED4 | LED <sub>5</sub> | LED6 | リカバリ進捗                    |
|------------------|------|------------------|------|---------------------------|
| 点滅               | 消灯   | 消灯               | 消灯   | eMMC のユーザーパーティションをフォーマット中 |
| 消灯               | 点滅   | 消灯               | 消灯   | eMMC のブートパーティションをフォーマット中  |
| 点滅               | 点灯   | 点灯               | 点灯   | eMMC のパーティション 1 にシステムを構築中 |
| 点灯               | 点滅   | 点灯               | 点灯   | eMMC のパーティション 2 にシステムを構築中 |
| 点灯               | 点灯   | 点滅               | 点灯   | eMMC のパーティション3にシステムを構築中   |
| 点灯               | 点灯   | 点灯               | 点滅   | eMMC のパーティション 4 にシステムを構築中 |
| 点灯               | 点灯   | 点灯               | 点灯   | リカバリが正常に完了                |
| 点滅               | 点滅   | 点滅               | 点滅   | リカバリが異常終了                 |

表 10.5 リカバリ進捗と LED の対応

全ての LED が点灯するとリカバリは完了です。全ての LED が点滅した場合、エラーが発生したこと を示しています。手順を見直して再度リカバリを実行してください。リカバリ後、eMMC から起動する には、ディップスイッチの起動デバイス設定を eMMC(SW1.2 を OFF、SW1.3 を OFF)に設定し、 SD カードを抜いた後電源を投入してください。

## 10.3. eMMC の特定ルートファイルシステムをリカバリする

eMMC の特定ルートファイルシステムのみをリカバリする方法を紹介します。「表 10.6. リカバリ対 象のルートファイルシステム」をリカバリの対象とします。

| ルートファイルシステム      | パーティション番号 | ファイルシステム |
|------------------|-----------|----------|
| Debian GNU/Linux |           | ext3     |
| Android          |           | ext3     |

表 10.6 リカバリ対象のルートファイルシステム

事前に「9. SD ブートの活用」を参照して、Armadillo-800 EVA が SD ブートしている必要がありま す。

## 10.3.1. Debian GNU/Linux をリカバリする

eMMC のパーティション 2 に、Debian GNU/Linux をリカバリする方法を示します。

#### 10.3.1.1. Debian GNU/Linux のリカバリに必要なファイルの取得

「表 10.7. Debian GNU/Linux のリカバリに必要なファイル」に示す、Debian GNU/Linux のリカバ リに必要なファイルを取得します。これらのファイルは Armadillo サイト([http://armadillo.atmark](http://armadillo.atmark-techno.com)[techno.com\)](http://armadillo.atmark-techno.com)または、付属 DVD-ROM から取得可能です。

#### 表 10.7 Debian GNU/Linux のリカバリに必要なファイル

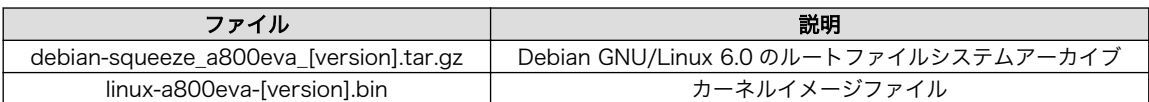

#### 10.3.1.2. Debian GNU/Linux のリカバリを実行する

「図 10.5. Debian GNU/Linux のリカバリ手順」のように Debian GNU/Linux のリカバリを実行しま す。「10.3.1.1. Debian GNU/Linux のリカバリに必要なファイルの取得」で取得したファイルはカレン トディレクトリ以下にあることを想定しています。

```
[armadillo ~]# ls
debian-squeeze a800eva [version].tar.gz linux-a800eva-[version].bin
\lceilarmadillo ~\parallel# mkfs.ext3 /dev/mmcblk0p2 \blacksquaremke2fs 1.41.12 (17-May-2010)
Filesystem label=
OS type: Linux
Block size=4096 (log=2)
Fragment size=4096 (log=2)
Stride=0 blocks, Stripe width=0 blocks
318864 inodes, 1274944 blocks
63747 blocks (5.00%) reserved for the super user
First data block=0
Maximum filesystem blocks=1308622848
39 block groups
32768 blocks per group, 32768 fragments per group
8176 inodes per group
Superblock backups stored on blocks:
         32768, 98304, 163840, 229376, 294912, 819200, 884736
Writing inode tables: done
Creating journal (32768 blocks): done
Writing superblocks and filesystem accounting information: done
This filesystem will be automatically checked every 24 mounts or
180 days, whichever comes first. Use tune2fs -c or -i to override.
\lceilarmadillo \lceil# mount -t ext3 /dev/mmcblk0p2 /mnt \Theta[armadillo ~]# tar zxf ~/debian-squeeze_a800eva_[version].tar.gz -C /mnt 
[armadillo ~]# cp ~/linux-a800eva-[version].bin /mnt/boot/Image.bin \bullet[armadillo ~]# umount /mnt
[armadillo ~]#
```
A. ext3 ファイルシステムを構築します。

- マウントします。  $\boldsymbol{\Theta}$
- $\mathbf{\Theta}$ ルートファイルシステムアーカイブを展開します。
- $\bullet$ カーネルイメージファイルを/mnt/boot/以下にコピーします。ファイル名は"Image.bin"または "linux.bin"にリネームする必要があります。

#### 図 10.5 Debian GNU/Linux のリカバリ手順

### 10.3.2. Android をリカバリする

eMMC のパーティション 4 に、Android をリカバリする方法を示します。

#### 10.3.2.1. Android のリカバリに必要なファイルの取得

「表 10.8. Android のリカバリに必要なファイル」に示す、Android のリカバリに必要なファイルを 取得します。Android のルートファイルシステムアーカイブはアットマークテクノ ユーザーズサイト (<https://users.atmark-techno.com>)または付属 DVD-ROM から、カーネルイメージファイルは Armadillo サイト(<http://armadillo.atmark-techno.com>)または、付属 DVD-ROM から取得可能です。

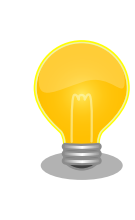

アットマークテクノ ユーザーズサイトからファイルを取得するためには、 製品本体をご購入の上で「アットマークテクノ ユーザーズサイト」から 「購入製品登録」を行う必要があります。

#### 表 10.8 Android のリカバリに必要なファイル

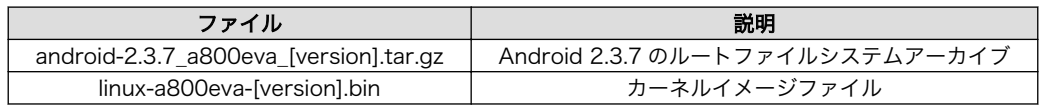

#### 10.3.2.2. Android のリカバリを実行する

「図 10.6. Android のリカバリ手順」のように Android のリカバリを実行します。「10.3.2.1. Android のリカバリに必要なファイルの取得」で取得したファイルはカレントディレクトリ以下にあることを想 定しています。

```
[armadillo ~]# ls
android-2.3.7_a800eva_[version].tar.gz linux-a800eva-[version].bin
\lceilarmadillo \lceil# mkfs.ext3 /dev/mmcblk0p4 \blacksquaremke2fs 1.41.12 (17-May-2010)
Filesystem label=
OS type: Linux
Block size=4096 (log=2)
Fragment size=4096 (log=2)
Stride=0 blocks, Stripe width=0 blocks
61056 inodes, 244152 blocks
12207 blocks (5.00%) reserved for the super user
First data block=0
Maximum filesystem blocks=251658240
8 block groups
32768 blocks per group, 32768 fragments per group
7632 inodes per group
```
<span id="page-77-0"></span>Superblock backups stored on blocks: 32768, 98304, 163840, 229376 Writing inode tables: done Creating journal (4096 blocks): done Writing superblocks and filesystem accounting information: done This filesystem will be automatically checked every 23 mounts or 180 days, whichever comes first. Use tune2fs -c or -i to override.  $[armadillo$   $\tilde{ } ]$ # mount -t ext3 /dev/mmcblk0p4 /mnt  $\Theta$ [armadillo  $\tilde{ }$ ]# tar zxf  $\tilde{ }$ /android-2.3.7\_a800eva\_[version].tar.gz -C /mnt  $\Theta$ [armadillo ~]# mkdir /mnt/boot [armadillo ~]# cp ~/linux-a800eva-[version].bin /mnt/boot/Image.bin [armadillo ~]# umount /mnt [armadillo ~]#

0 ext3 ファイルシステムを構築します。

- $\boldsymbol{\Omega}$ マウントします。
- ❸ ルートファイルシステムアーカイブを展開します。

 $\bullet$ カーネルイメージファイルを/mnt/boot/以下にコピーします。ファイル名は"Image.bin"または "linux.bin"にリネームする必要があります。

#### 図 10.6 Android のリカバリ手順

## 10.4. eMMC のブートローダーをリカバリする

eMMC のブートパーティション 0 に、ブートローダーをリカバリする方法を示します。事前に「9. SD ブートの活用」を参照して、Armadillo-800 EVA が SD ブートしている必要があります。

#### 10.4.1. ブートローダーのリカバリに必要なファイルの取得

「表 10.9. ブートローダーのリカバリに必要なファイル」に示す、ブートローダーのリカバリに必要な ファイルを取得します。これらのファイルは Armadillo サイト[\(http://armadillo.atmark-techno.com\)](http://armadillo.atmark-techno.com) または、付属 DVD-ROM から取得可能です。

#### 表 10.9 ブートローダーのリカバリに必要なファイル

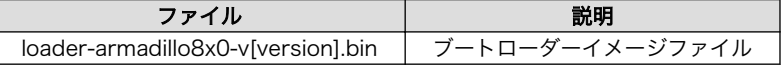

### 10.4.2. ブートローダーのリカバリを実行する

「図 10.7. ブートローダーのリカバリ手順」のようにブートローダーのリカバリを実行します。「10.4.1. ブートローダーのリカバリに必要なファイルの取得」で取得したファイルはカレントディレクトリ以下 にあることを想定しています。

```
[armadillo ~]# ls
loader-armadillo8x0-v[version].bin
\lceilarmadillo \lceil# echo 0 > /sys/block/mmcblk0boot0/force ro \blacksquare[armadillo ~]# cat ~/loader-armadillo8x0-v[version].bin > /dev/mmcblk0boot0
```
[armadillo ~]# sync [armadillo ~]#

 $\mathbf 0$ ブートパーティションのソフトライトプロテクトを解除します。

ブートローダーイメージを書き込みます。

図 10.7 ブートローダーのリカバリ手順

# 11. 開発環境の準備

本章では、Armadillo-800 EVA のソフトウェア開発を行うための開発環境を作業用 PC に構築する方 法について説明します。

作業用 PC が Debian GNU/Linux 6.0(コードネーム squeeze)[1]の場合、クロス開発ツールをインス トールすることで Armadillo-800 EVA のソフトウェア開発環境を構築することができます。クロス開 発ツールをインストールする方法は[、「11.2. クロス開発ツールのインストール方法」](#page-80-0)を参照してくださ い。

作業用 PC が Windows または、Debian GNU/Linux 6.0(コードネーム squeeze)以外の Linux の場 合、「ATDE(Atmark Techno Development Environment)」を使用することで Armadillo-800 EVA のソフトウェア開発環境を構築することができます。ATDE を使用する方法は、「11.1. ATDE の使用方 法」を参照してください。

## 11.1. ATDE の使用方法

作業用 PC で、ATDE を使用する方法について記載します。

ATDE は 、 Armadillo の開発環境を提供する VMware 仮想マシンのデータイメージです 。 Armadillo-800 EVA のソフトウェア開発が可能な ATDE4 は、Debian GNU/Linux 6.0(コードネーム squeeze)をベースに、クロス開発ツールやその他の必要なツールが事前にインストールされています。

VMware の取得や 、 インストール方法については 、 VMware 社 Web ページ [\(http://](http://www.vmware.com/) [www.vmware.com/\)](http://www.vmware.com/)を参照してください。

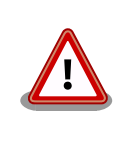

VMware は、非商用利用限定で無償のものから、商用利用可能な有償のも のまで複数の製品があります。製品ごとに異なるライセンス、エンドユー ザー使用許諾契約書(EULA)が存在するため、十分に確認した上で利用目 的に合う製品をご利用ください。

### 11.1.1. ATDE の取得

「 表 11.1. ATDE4 の種類 」 に示す ATDE4 のアーカイブは Armadillo サイト [\(http://](http://armadillo.atmark-techno.com) [armadillo.atmark-techno.com\)](http://armadillo.atmark-techno.com)または、付属 DVD-ROM から取得可能です。

#### 表 11.1 ATDE4 の種類

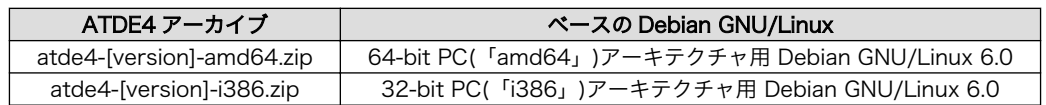

<sup>[1]</sup>他の Linux でも開発はできますが、本書記載事項すべてが全く同じように動作するわけではありません。各作業はお使いの Linux 環境に合わせた形で自己責任のもと行ってください。

## <span id="page-80-0"></span>11.1.2. ATDE の起動

ATDE4 のアーカイブを展開したディレクトリに存在する atde4.vmx が、ATDE4 の仮想マシン構成 ファイルです。このファイルを VMware 上で開くと、ATDE4 を起動することができます。ATDE4 に ログイン可能なユーザーを、「表 11.2. ユーザー名とパスワード」に示します[2]。

#### 表 11.2 ユーザー名とパスワード

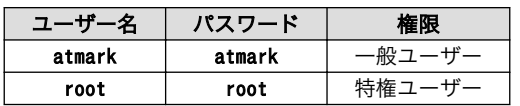

以下の VMware で、ATDE4 が起動できることを確認しています。

- VMware Player 3.1.5
- VMware Workstation 7.1.5
- VMware Workstation 8.0.1

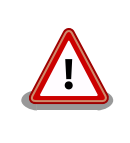

作業用 PC の動作環境(ハードウェア、VMware、ATDE4 の種類など)によ り、ATDE4 が正常に動作しない可能性があります。VMware 社 Web ペー ジ(<http://www.vmware.com/>)から、使用している VMware のドキュメ ントなどを参照して動作環境を確認してください。

# 11.2. クロス開発ツールのインストール方法

Debian GNU/Linux 6.0(コードネーム squeeze)が動作している作業用 PC に、armel アーキテクチャ 用のクロス開発ツールを、Debian パッケージでインストールする方法について記載します。

### 11.2.1. クロス開発ツール Debian パッケージの取得

クロス開発ツールの Debian パッケージ は Armadillo サイト[\(http://armadillo.atmark-techno.com\)](http://armadillo.atmark-techno.com) または、付属 DVD-ROM から取得可能です。

### 11.2.2. クロス開発ツール Debian パッケージのインストール

作業用 PC に、Debian パッケージをインストールします。以下では、「11.2.1. クロス開発ツール Debian パッケージの取得」で取得したクロス開発ツールの Debian パッケージが全て~/に配置されてい る場合を前提としています。

64-bit PC(「amd64」)アーキテクチャ用 Debian GNU/Linux 6.0 を使用している場合は「図 11.1. 64-bit PC 用クロス開発ツール Debian パッケージインストールコマンド」を、32-bit PC(「i386」) アーキテクチャ用 Debian GNU/Linux 6.0 を使用している場合は「図 11.2. 32-bit PC 用クロス開発 ツール Debian パッケージインストールコマンド」を参照してください。

<sup>[2]</sup>特権ユーザーで GUI ログインを行うことはできません。

[PC ~]\$ sudo dpkg --install \*\_amd64.deb \*\_all.deb

#### 図 11.1 64-bit PC 用クロス開発ツール Debian パッケージインストールコマンド

[PC ~]\$ sudo dpkg --install \*\_i386.deb \*\_all.deb

図 11.2 32-bit PC 用クロス開発ツール Debian パッケージインストールコマンド

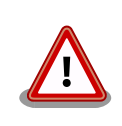

作業用 PC に既に同一ターゲットのアーキテクチャ用クロス開発環境がイ ンストールされている場合、クロス開発環境をインストールする前に必ず 既存のクロス開発環境をアンインストールするようにしてください。

# <span id="page-82-0"></span>12. カーネルのビルド

本章では、Linux カーネルのソースコードを作業用 PC でクロスビルドし、カーネルイメージファイル を作成する方法について記載します。

事前に 「11. 開発環境の準備」 を参照して、作業用 PC に開発環境が構築されている必要がありま す。

## 12.1. ソースアーカイブの取得

Linux カーネルのソースアーカイブ linux-2.6.35-a800eva-[version].tar.gz を取得します。ソースアー カイブは Armadillo サイト[\(http://armadillo.atmark-techno.com\)](http://armadillo.atmark-techno.com)または、付属 DVD-ROM から取得 可能です。

## 12.2. ソースアーカイブの展開

取得したソースアーカイブを展開します。「図 12.1. ソースアーカイブの展開」のように作業してくだ さい。

 $[PC$   $\tilde{ } ]$ # ls linux-2.6.35-a800eva-[version].tar.gz [PC ~]# tar zxvf linux-2.6.35-a800eva-[version].tar.gz linux-2.6.35-a800eva-[version] linux-2.6.35-a800eva-[version].tar.gz

#### 図 12.1 ソースアーカイブの展開

## 12.3. ビルド

展開したソースアーカイブをビルドして、カーネルイメージファイルを作成します。「図 12.2. カーネ ルのビルド」のように作業してください。

 $\bigodot$  FPC  $\tilde{\phantom{a}}$  7\$ cd linux-2.6.35-a800eva-[version]  $\bullet$  [PC  $\check{\phantom{a}}$ /linux-2.6.35-a800eva-[version]]\$ make ARCH=arm armadillo800eva android defconfig [PC ~/linux-2.6.35-a800eva-[version]]\$ make ARCH=arm CROSS\_COMPILE=arm-linux-gnueabi- [PC ~/linux-2.6.35-a800eva-[version]]\$ ls arch/arm/boot/Image Image

- $\mathbf o$ ソースコードディレクトリに移動します
- $\boldsymbol{\Omega}$ デフォルトコンフィギュレーションを適用します
- $\boldsymbol{\Theta}$ ソースコードをビルドします
- $\bullet$ カーネルイメージファイルが作成できたことを確認します

#### 図 12.2 カーネルのビルド

# 12.4. インストール

カーネルイメージを、内蔵ストレージにインストールします。事前に「9. SD ブートの活用」を参照し て、Debian GNU/Linux を SD ブートしている必要があります。

[「12.3. ビルド」](#page-82-0)で作成したカーネルイメージファイルはカレントディレクトリ以下にあることを想定 しています。

Android システムにインストールする場合は「図 12.3. Android システムへのカーネルイメージのイ ンストール」を、Debian GNU/Linux システムにインストールする場合は「図 12.4. Debian GNU/Linux システムへのカーネルイメージのインストール」を参照してください。

[armadillo ~]\$ ls Image  $\bigoplus$  [armadillo ~]\$ mount /dev/mmcblk0p4 /mnt  $\mathbf{\Theta}$ [armadillo ~]\$ rm -f /mnt/boot/\*.bin  $\bigcirc$  [armadillo ~]\$ cp Image /mnt/boot/Image.bin [armadillo ~]\$ umount /mnt

 $\bullet$ eMMC パーティション 4 をマウントします。

 $\boldsymbol{\Omega}$ eMMC パーティション 4 の/boot/以下のカーネルイメージファイルを削除します。

 $\boldsymbol{\Theta}$ eMMC パーティション 4 の/boot/以下にカーネルイメージファイルをコピーします。ファイル 名は"Image.bin"または"linux.bin"にリネームする必要があります。

#### 図 12.3 Android システムへのカーネルイメージのインストール

[armadillo ~]\$ ls Image  $\bigcirc$  [armadillo ~]\$ mount /dev/mmcblk0p2 /mnt  $\mathbf{\Theta}$ [armadillo ~]\$ rm -f /mnt/boot/\*.bin [armadillo ~]\$ cp Image /mnt/boot/Image.bin [armadillo ~]\$ umount /mnt

 $\bullet$ 

❸

eMMC パーティション 2 をマウントします。

 $\boldsymbol{\Omega}$ eMMC パーティション 2 の/boot/以下のカーネルイメージファイルを削除します。

eMMC パーティション 2 の/boot/以下にカーネルイメージファイルをコピーします。ファイル 名は"Image.bin"または"linux.bin"にリネームする必要があります。

#### 図 12.4 Debian GNU/Linux システムへのカーネルイメージのインストール

# <span id="page-84-0"></span>13. SGX 用カーネルモジュールのビルド

本章では、PowerVR SGX DDK(Driver Development Kit)のソースコードを作業用 PC でクロスビル ドし、カーネルモジュールを作成する方法について記載します。

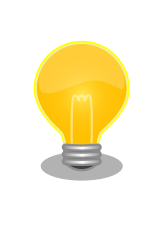

Kernel features など、カーネルの構成に大きく影響のあるコンフィギュ レーションを変更したカーネルイメージを Android で利用した場合、稀 に SGX 用カーネルモジュールが動作しなくなる場合があります。カスタ マイズを行ったカーネルを使用する場合は、そのカーネルにあわせた SGX 用カーネルモジュールを作成する必要があります。

事前に 「11. 開発環境の準備」 を参照して、作業用 PC に開発環境が構築されている必要がありま す。

## 13.1. ソースアーカイブ取得

SGX DDK のソースコードアーカイブ eurasia\_km-[version].tar.gz を取得します。ソースアーカイブ は付属 DVD-ROM から取得可能です。

## 13.2. カーネルの準備

SGX 用カーネルモジュールをビルドするためには、ビルド済みのカーネルソースコードが必要です。 「12. カーネルのビルド」 を参考にしてカーネルソースコードをビルドします。

## 13.3. ビルド

「13.1. ソースアーカイブ取得」で取得したソースアーカイブを展開し、ビルド環境にあわせたパラメー ターを設定してビルドを行います。「13.2. カーネルの準備」でビルドしたカーネルソースコードが~/ linux-2.6.35-a800eva に配置されている場合、以下のコマンドを実行します。

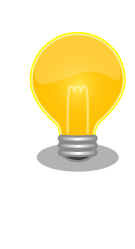

SGX 用カーネルモジュールのビルドには dos2unix を使用します。作業 用 PC にインストールされていない場合は、次のようにインストールを 行ってください。

[PC ~]# apt-get update [PC ~]# apt-get install dos2unix

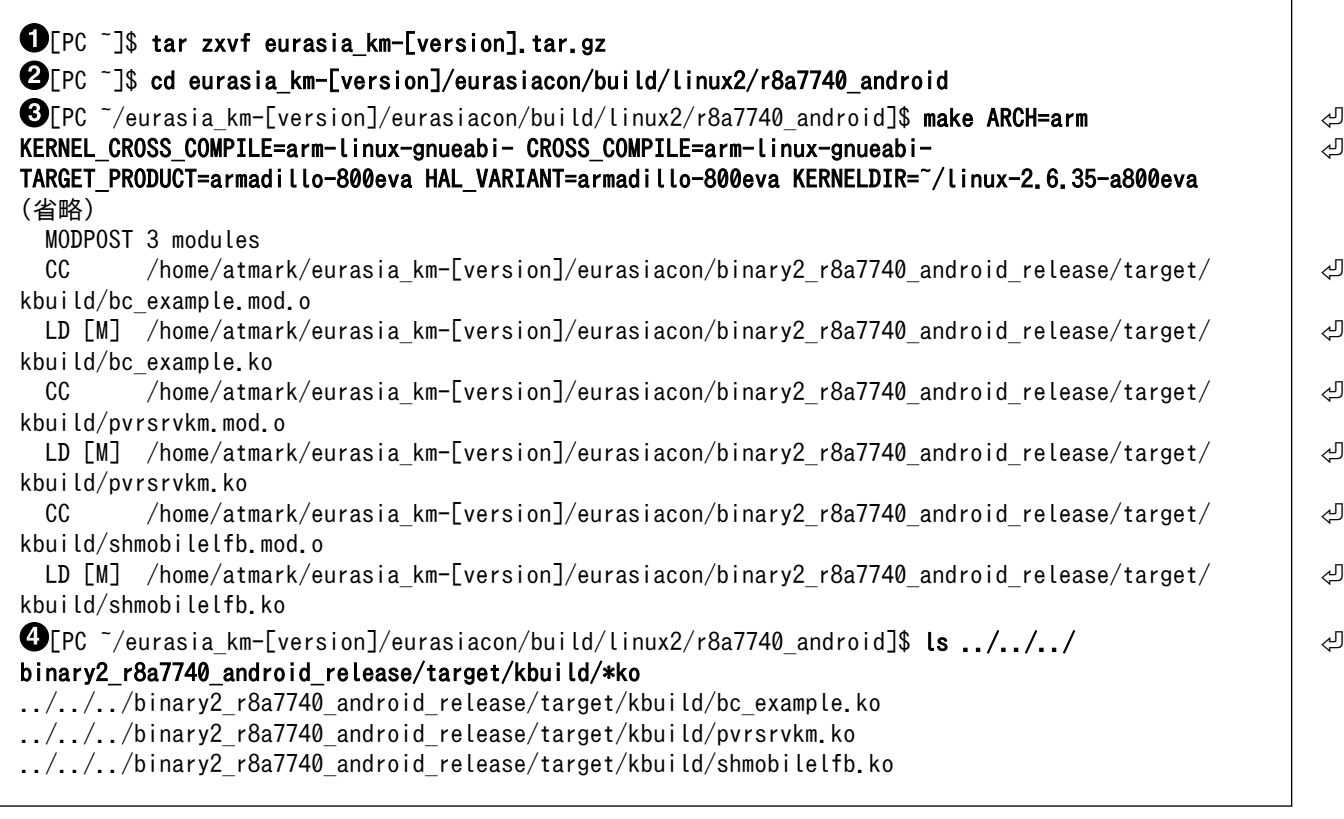

- 0 SGX DDK のソースコードアーカイブを展開します
- $\boldsymbol{e}$ ソースコードディレクトリに移動します
- $\mathbf{\Theta}$ ビルドを実行します
- $\bullet$ 3 つのカーネルモジュールが作成されます

#### 図 13.1 SGX 用カーネルモジュールのビルド

## 13.4. インストール

SGX 用カーネルモジュールを、内蔵ストレージの Android システムにインストールします。事前に 「9. SD ブートの活用」を参照して、Debian GNU/Linux を SD ブートしている必要があります。

[「13.3. ビルド」で](#page-84-0)作成した SGX 用カーネルモジュールはカレントディレクトリ以下にあることを想定 しています。

[armadillo ~]\$ ls bc\_example.ko pvrsrvkm.ko shmobilelfb.ko  $\bigoplus$  [armadillo ~]\$ mount /dev/mmcblk0p4 /mnt [armadillo ~]\$ cp \*.ko /mnt/lib/modules/ [armadillo ~]\$ umount /mnt

 $\mathbf 0$  $\boldsymbol{\Omega}$  eMMC パーティション 4 をマウントします。

eMMC パーティション 4 の/lib/modules/以下にカーネルモジュールをコピーします。

図 13.2 SGX 用カーネルモジュールのインストール

# <span id="page-87-0"></span>14. 無線 LAN(AWL13) 用 Linux デバイス ドライバーのビルド

本章では、無線 LAN モジュール Armadillo-WLAN(AWL13)用のデバイスドライバーソースコードを 作業用 PC でクロスビルドし、カーネルモジュールを作成する方法について記載します。

事前に 「11. 開発環境の準備」 を参照して、作業用 PC に開発環境が構築されている必要がありま す。

## 14.1. ソースアーカイブ取得

AWL13 用のデバイスドライバーソースアーカイブ awl13-[version].tar.gz を取得します。ソースアー カイブは Armadillo サイト[\(http://armadillo.atmark-techno.com\)](http://armadillo.atmark-techno.com)または、付属 DVD-ROM から取得 可能です。

## 14.2. カーネルの準備

AWL13 用のデバイスドライバーソースコードをビルドするためには、ビルド済みのカーネルソース コードが必要です。「12. カーネルのビルド」 を参照してカーネルソースコードをビルドします。以下の コンフィギュレーションが有効になっている必要があります。[1]

- CONFIG\_MMC
- CONFIG\_SYSFS
- CONFIG\_WIRELESS\_EXT

## 14.3. ビルド

「14.1. ソースアーカイブ取得」で取得したソースアーカイブを展開し、ビルド環境にあわせたパラメー ターを設定しビルドを行います。「14.2. カーネルの準備」でビルドしたカーネルソースコードが~/ linux-2.6.35-a800eva-[version]に配置されている場合、以下のコマンドを実行します。

<sup>[1]</sup>Armadillo-800 EVA のデフォルトのコンフィギュレーションでは有効になっています。

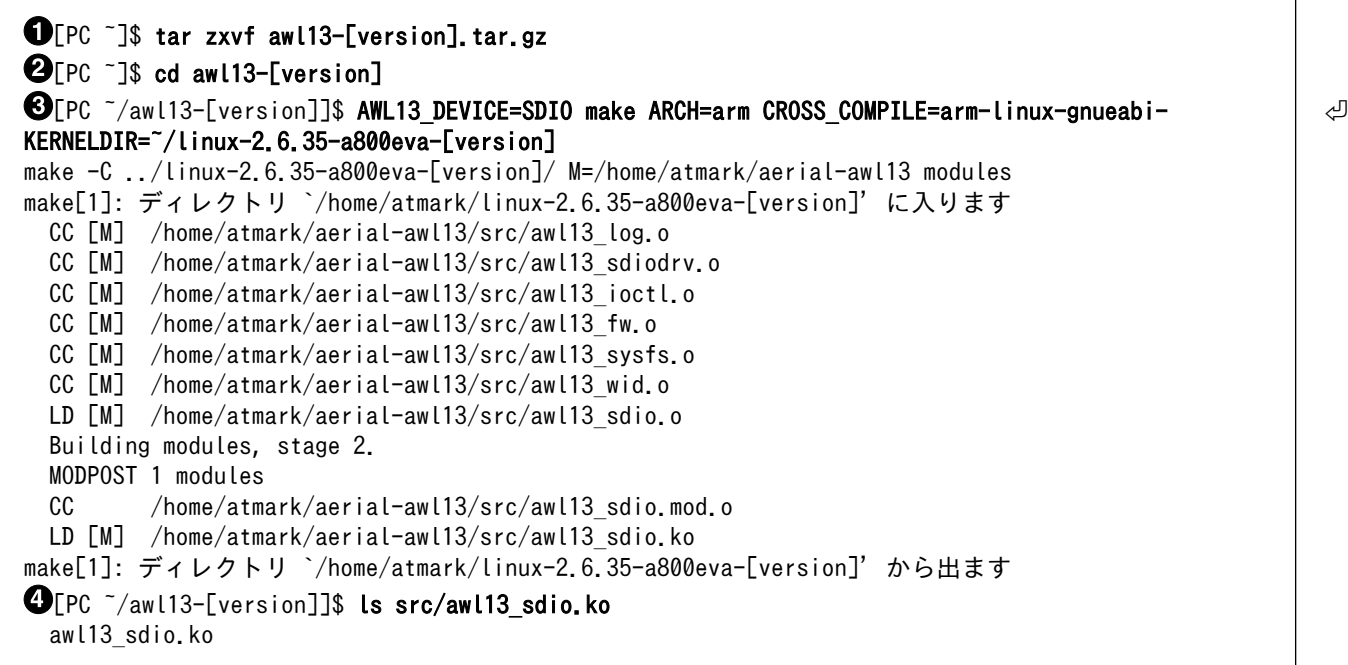

- $\bullet$ AWL13 のソースコードアーカイブを展開します
- $\boldsymbol{\Omega}$ ソースコードディレクトリに移動します
- $\boldsymbol{\Theta}$ ビルドを実行します
- $\bullet$ カーネルモジュール awl13\_sdio.ko が作成されます

#### 図 14.1 AWL13 ドライバーのビルド

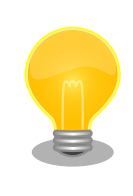

AWL13 DEVICE には、ホストインターフェースを指定します。 Armadillo-800 EVA では、AWL13 が SDIO 起動モードで動作するよう 設定されています。

## 14.4. インストール

AWL13 用カーネルモジュールを、内蔵ストレージの Debian GNU/Linux システムにインストールし ます。事前に「9. SD ブートの活用」を参照して、Debian GNU/Linux を SD ブートしている必要があ ります。

[「14.3. ビルド」で](#page-87-0)作成した AWL13 用カーネルモジュールはカレントディレクトリ以下にあることを 想定しています。

 $\bullet$  $\boldsymbol{\Omega}$ 

[armadillo ~]\$ ls awl13\_sdio.ko  $\bigoplus$  [armadillo ~]\$ mount /dev/mmcblk0p2 /mnt [armadillo ~]\$ cp awl13\_sdio.ko /lib/modules/\$(uname -r)/awl13/ [armadillo ~]\$ umount /mnt

eMMC パーティション 2 をマウントします。

eMMC パーティション 2 の/lib/modules/\$(uname -r)/awl13/以下にカーネルモジュールをコ ピーします。

図 14.2 AWL13 用カーネルモジュールのインストール

# <span id="page-90-0"></span>15. ブートローダーのビルド

本章では、ブートローダーのソースコードを作業用 PC でクロスビルドし、ブートローダーイメージ ファイルを作成する方法について記載します。

事前に 「11. 開発環境の準備」 を参照して、作業用 PC に開発環境が構築されている必要がありま す。

# 15.1. ソースアーカイブの取得

ブートローダーのソースアーカイブ hermit-at-[version]-source.tar.gz を取得します。ソースアーカ イブは Armadillo サイト[\(http://armadillo.atmark-techno.com](http://armadillo.atmark-techno.com))または、付属 DVD-ROM から取得可 能です。

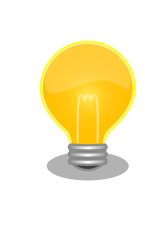

Armadillo-800 EVA のブートローダーには、Hermit-At v3 系を採用して います。

## 15.2. ソースアーカイブの展開

取得したソースアーカイブを展開します。「図 15.1. ソースアーカイブの展開」のように作業してくだ さい。

[PC ~]# ls hermit-at-[version]-source.tar.gz [PC ~]# tar zxvf hermit-at-[version]-source.tar.gz hermit-at-[version] hermit-at-[version]-source.tar.gz

#### 図 15.1 ソースアーカイブの展開

## 15.3. ビルド

展開したソースアーカイブをビルドして、ブートローダーイメージファイルを作成します。「図 15.2. ブートローダーのビルド」のように作業してください。

[PC ~]\$ cd hermit-at-[version]

 $\mathbf{Q}$ [PC ~/hermit-at-[version]]\$ make armadillo800eva defconfig

 $\bigcirc$  [PC  $\check{\phantom{a}}$ /hermit-at-[version]]\$ make

[PC ~/hermit-at-[version]]\$ ls src/target/armadillo8x0/loader-armadillo8x0-v[version].bin src/target/armadillo8x0/loader-armadillo8x0-v[version].bin

- ソースコードディレクトリに移動します  $\bullet$
- $\boldsymbol{\Omega}$ デフォルトコンフィギュレーションを適用します
- $\boldsymbol{\Theta}$ ソースコードをビルドします
- $\bullet$ ブートローダーイメージファイルが作成できたことを確認します

#### 図 15.2 ブートローダーのビルド

## 15.4. インストール

ブートローダーイメージを、内蔵ストレージのブートパーティションにインストールします。事前に 「9. SD ブートの活用」を参照して、Debian GNU/Linux を SD ブートしている必要があります。

[「15.3. ビルド」](#page-90-0)で作成したブートローダーイメージファイルはカレントディレクトリ以下にあること を想定しています。

[armadillo ~]\$ ls loader-armadillo8x0-v[version].bin [armadillo ~]\$ echo 0 > /sys/block/mmcblk0boot0/force\_ro [armadillo ~]\$ cat ~/loader-armadillo8x0-v[version].bin > /dev/mmcblk0boot0 [armadillo ~]\$ sync

O I ブートパーティションのソフトライトプロテクトを解除します。

 $\boldsymbol{e}$ ブートローダーイメージを書き込みます。

図 15.3 ブートローダーイメージのインストール

# 16. JTAG ICE を利用する

本章では ARM のデバッグを行うために、JTAG ICE を接続する方法について説明します。

### 16.1. 準備

#### 16.1.1. JTAG ケーブルの接続

JTAG ICE のケーブルを、ARM JTAG インターフェース(ARM 標準 20 ピンコネクタ)に接続します。 信号配列などの詳細な情報については[、「18.6. CON6\(ARM JTAG](#page-100-0) インターフェース)」を参照してくだ さい。

### 16.1.2. ディップスイッチの設定

ディップスイッチの JTAG 設定を ARM に設定します。「図 16.1. ディップスイッチの JTAG 設定 (ARM)」を参照して、JTAG 設定 1(SW1.7)を ON に、JTAG 設定 2(SW1.8)を OFF に設定してくださ い。

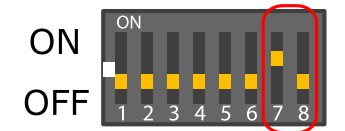

#### 図 16.1 ディップスイッチの JTAG 設定(ARM)

## 16.2. 接続確認

「16.1. 準備」に従って設定されている場合に、CPU は以下のように見えます。

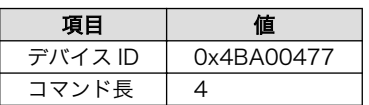

# 16.3. 各種デバッガへの対応について

お使いのデバッガが Armadillo-800 EVA に対応しているか等の情報につきましては、各メーカにお問 い合わせください。

# 17. Linux カーネル仕様

本章では、Linux カーネルの仕様について説明します。Linux カーネルのソースアーカイブ linux-2.6.35-a800eva-[version].tar.gz は Armadillo サイト[\(http://armadillo.atmark-techno.com\)](http://armadillo.atmark-techno.com) または、付属 DVD-ROM から取得可能です。

## 17.1. デフォルトコンフィギュレーション

工場出荷状態の内蔵ストレージにインストールされている Linux カーネルにはデフォルトコンフィギュ レーションが適用されています。Armadillo-800 EVA 用のデフォルトコンフィギュレーションが記載さ れているファイルは 、 Linux カーネルソースファイルに含まれる arch/arm/configs/ armadillo800eva android defconfig です。

Armadillo-800 EVA では、Linux カーネルが格納されているブートデバイスは OS ごとに異なります が、Linux カーネルは同じものを使用しています。そのため、デフォルトコンフィギュレーションは、 工場出荷状態の内蔵ストレージにインストールされている全ての OS で動作するように共通化されてい ます。

#### 表 17.1 OS とデフォルトコンフィギュレーション

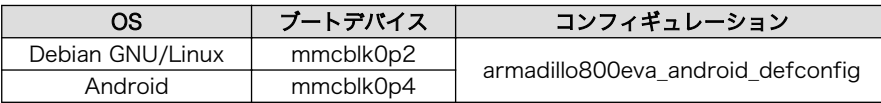

## 17.2. Android 機能

Armadillo-800 EVA では、Debian GNU/Linux と Android で共通の Linux カーネル(ソースコード およびデフォルトコンフィギュレーション)を使用しています。そのため、いくつかの機能の挙動が一般 的な Debian GNU/Linux または Android とは異なります。

Android 機能は、カーネルのコンフィギュレーションで、その有効/無効を選択できます。主要な Android 機能の一覧と、デフォルトコンフィギュレーションでの状態を「表 17.2. Android 機能の主要 コンフィギュレーション」に示します。

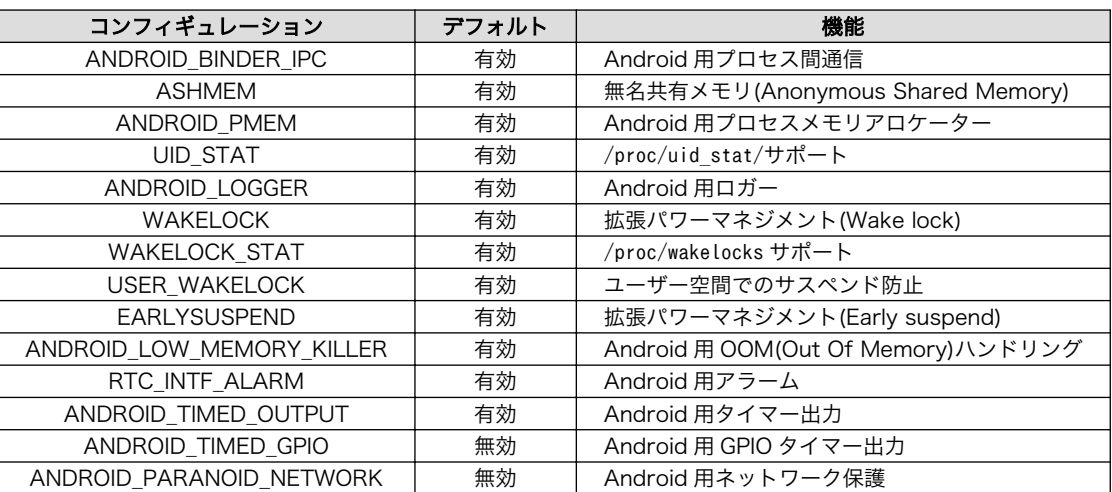

#### 表 17.2 Android 機能の主要コンフィギュレーション

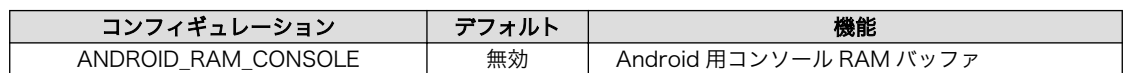

# 17.3. Linux ドライバー 一覧

Armadillo-800 EVA を制御する Linux ドライバーのソースコードのパスや制御可能なデバイスを示し ます。

#### ボード固有設定

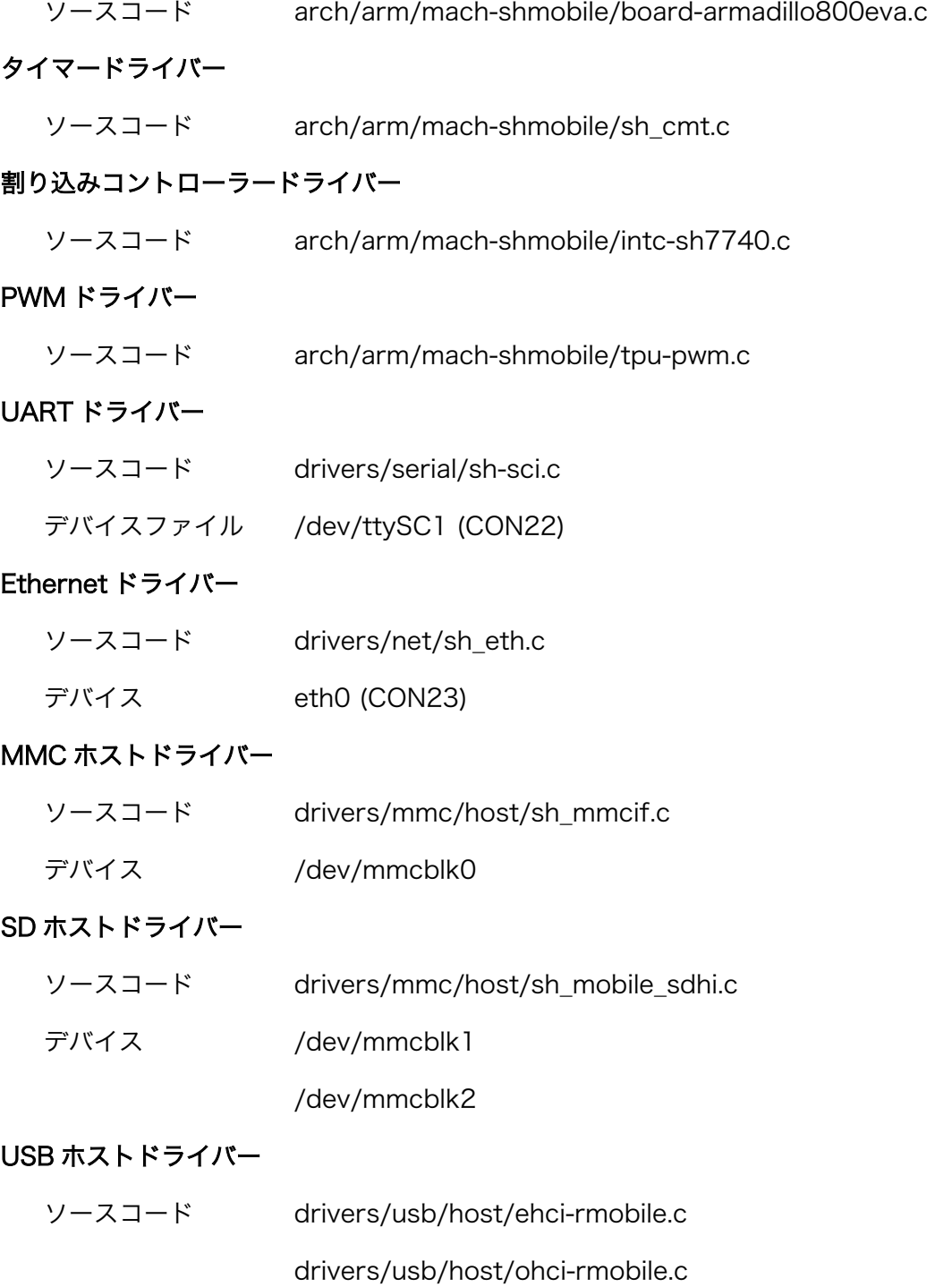

#### フレームバッファドライバー

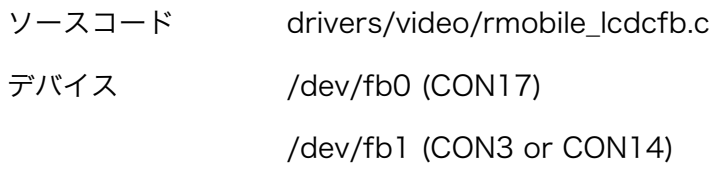

#### キャプチャーインターフェースドライバー

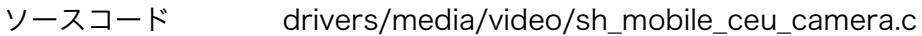

#### カメラドライバー

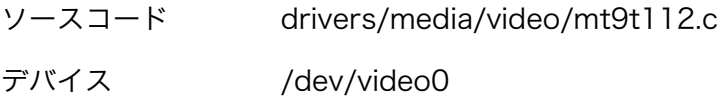

#### リアルタイムクロックドライバー

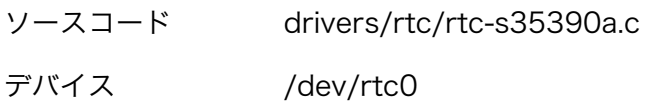

#### タッチスクリーンドライバー

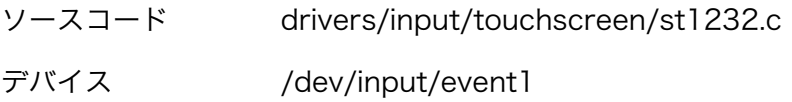

#### ボタンスイッチキードライバー

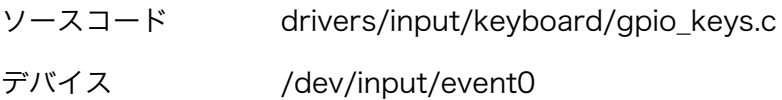

#### LCD バックライトドライバー

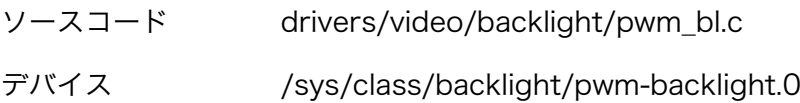

#### LED ドライバー

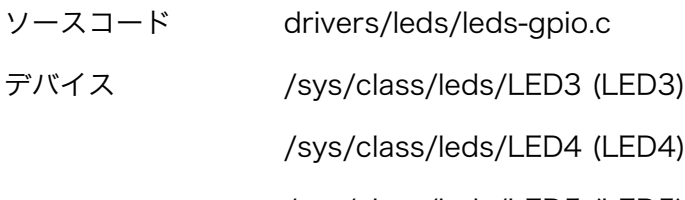

/sys/class/leds/LED5 (LED5)

/sys/class/leds/LED6 (LED6)

#### オーディオドライバー

ソースコード sound/soc/sh/fsi-wm8978.c

sound/soc/sh/fsi-hdmi.c sound/soc/sh/fsi.c sound/soc/codecs/wm8978.c デバイス hw:0 (CON10/11/12/13) hw:1 (CON3)

# 18. インターフェース仕様

# 18.1. CON1(カメラモジュールインターフェース)

CON1 はカメラモジュール接続用インターフェースです。

• 対応カメラモジュール: DCB-NSB55QFMRB-S-05-02(CRESYN)

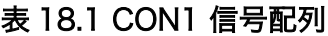

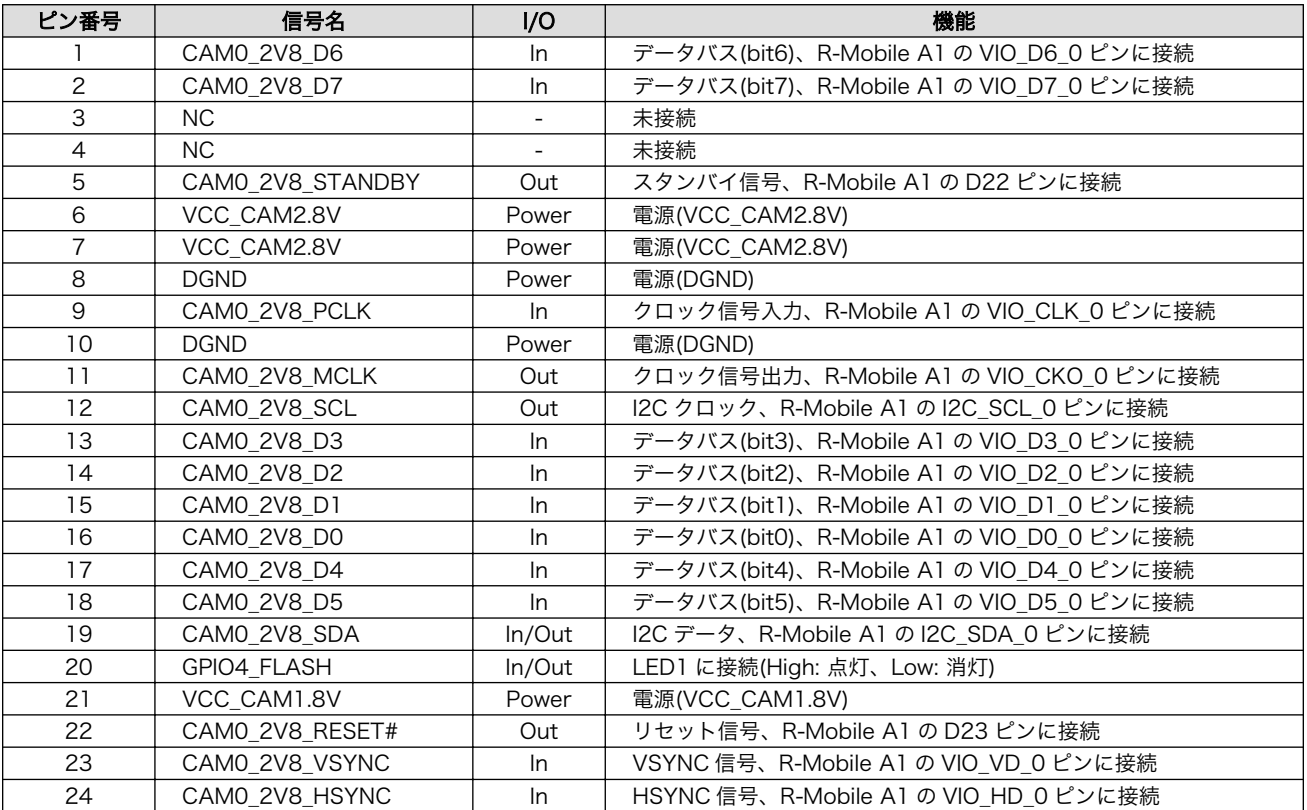

# 18.2. CON2(拡張バスインターフェース)

CON2 はバス拡張用のインターフェースです。コネクタは実装していません。

- 基板側コネクタ例: XG4C-6431(オムロン)
- 対向コネクタ例: XG4M-6431(オムロン)

#### 表 18.2 CON2 信号配列

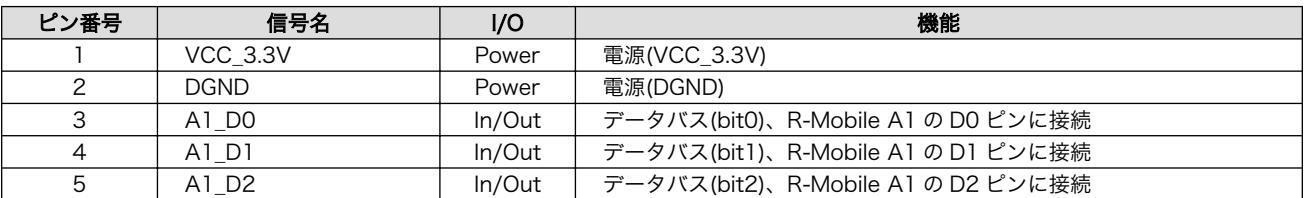

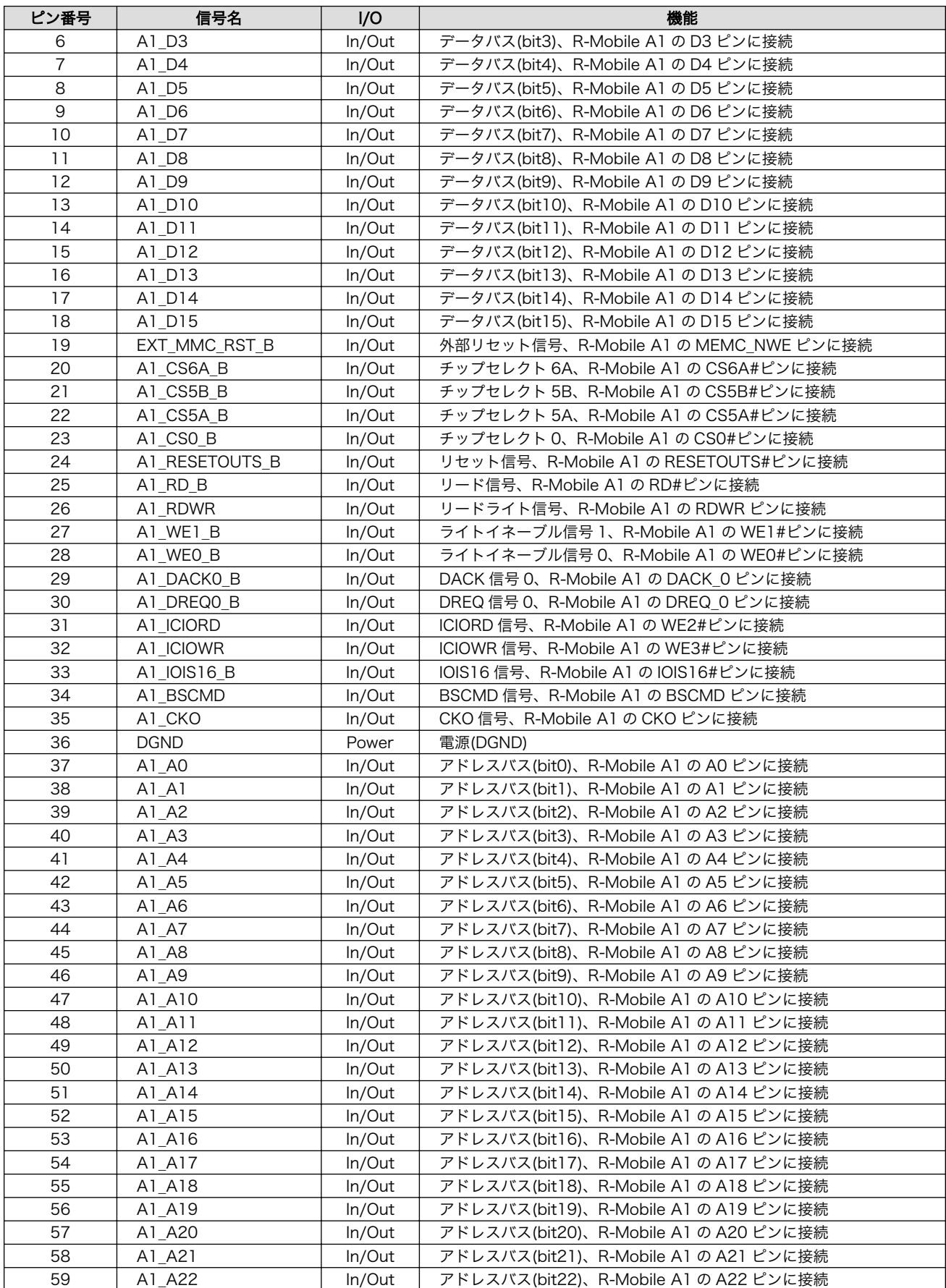

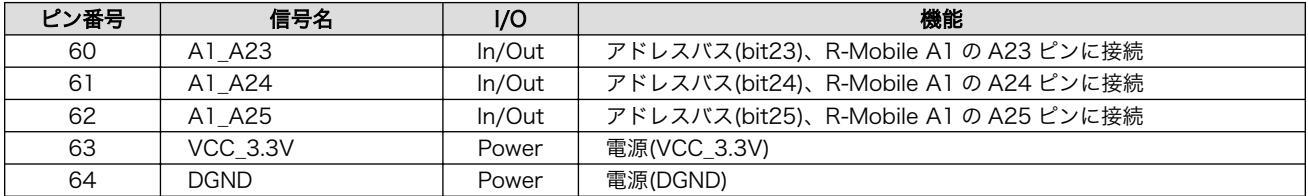

# 18.3. CON3(デジタル HD 出力インターフェース)

CON3 はデジタル HD 出力インターフェースです。HDMI Type-A コネクタを実装しています。

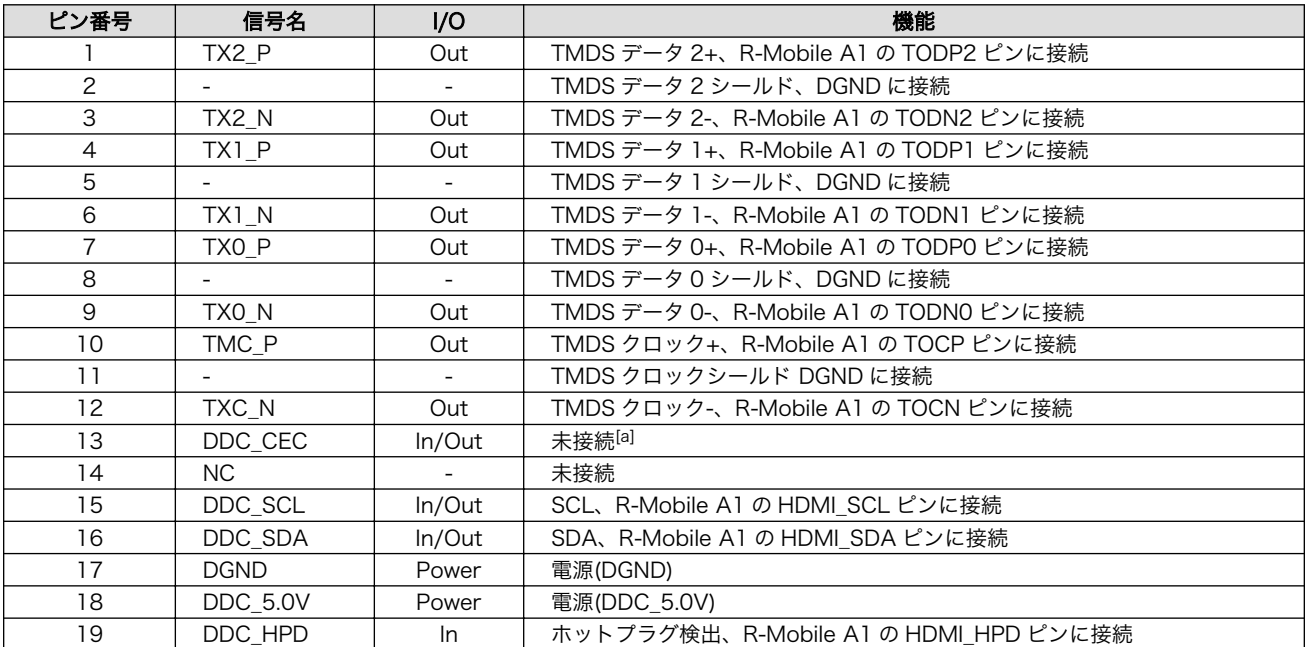

#### 表 18.3 CON3 信号配列

[a]「A800-EVA-ERRATUM #2:HDMI の信号線 CEC に HDMI 規格を超えた電圧が印加される」への対応のため CEC は未接続 となっています。詳しくは「Armadillo-800 EVA リビジョン情報」を参照してください。

# 18.4. CON4(コンポジットビデオ出力インターフェース)

CON4 はコンポジットビデオ出力インターフェースです。RCA ジャック黄色を実装しています。

#### 表 18.4 CON4 信号配列

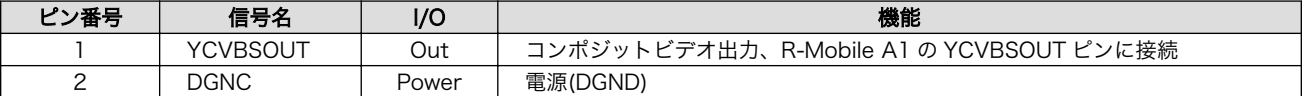

## 18.5. CON5(H-UDI JTAG インターフェース)

CON5 は H-UDI JTAG インターフェースです。コネクタは実装していません。

- 基板側コネクタ例: XG4C-1431(オムロン)
- 対向コネクタ例: XG4M-1431(オムロン)

<span id="page-100-0"></span>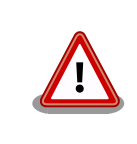

CON5 と CON6 の信号は共通となっており、CON6 と同時に利用するこ とはできません。

#### 表 18.5 CON5 信号配列

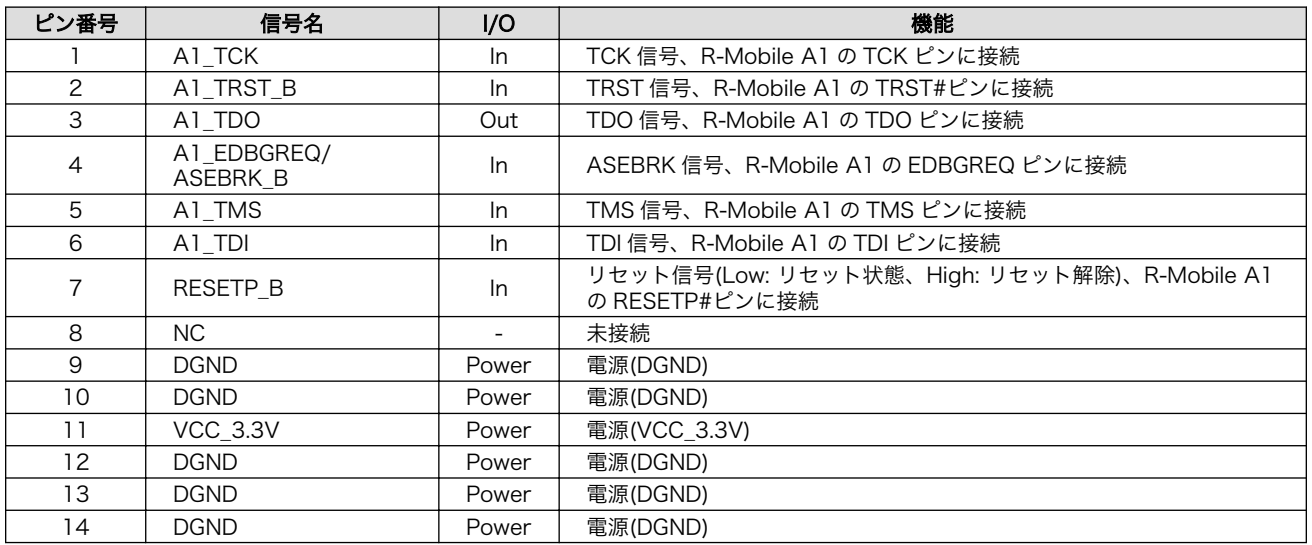

# 18.6. CON6(ARM JTAG インターフェース)

CON6 は ARM JTAG インターフェースです。XG4C-2031(オムロン)を実装しています。

• 対向コネクタ例: XG4M-2031(オムロン)

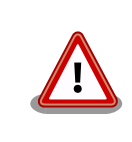

CON5 と CON6 の信号は共通となっており、CON5 と同時に利用するこ とはできません。

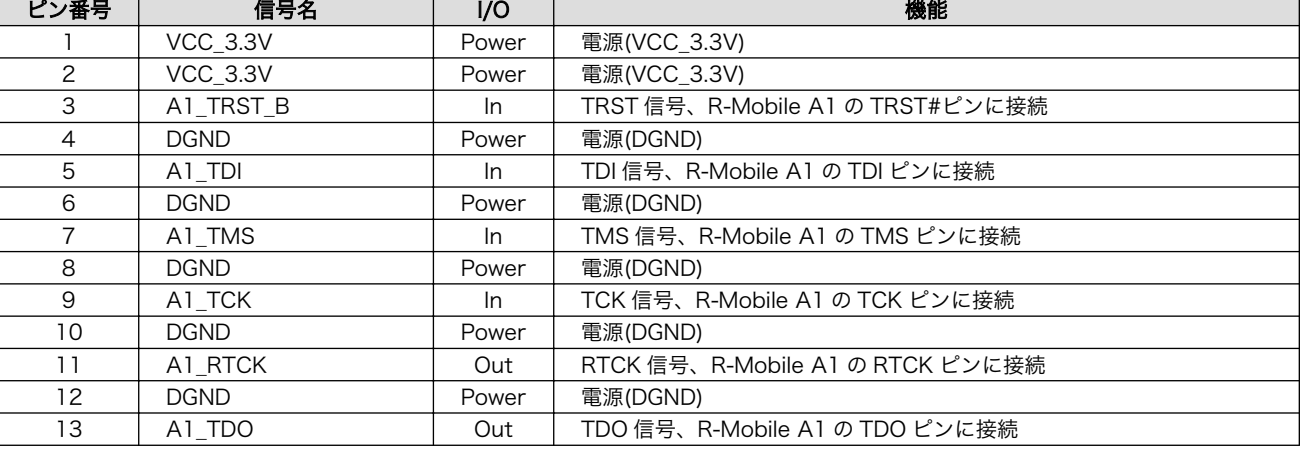

#### 表 18.6 CON6 信号配列

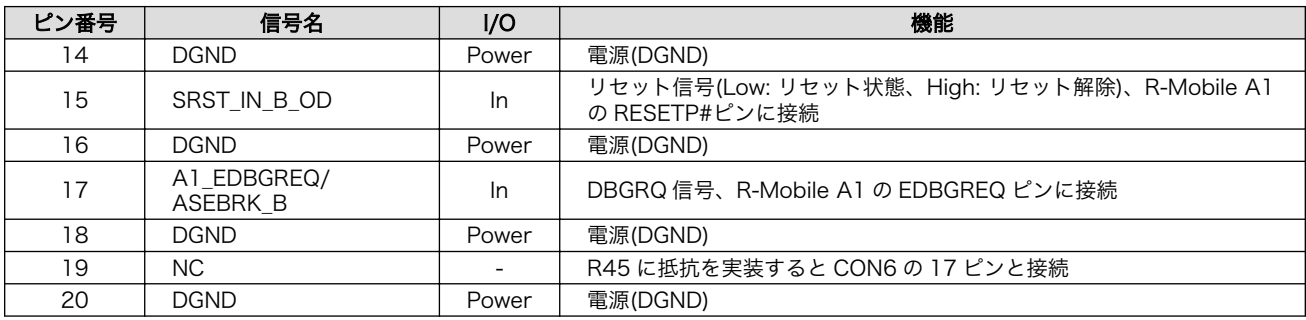

# 18.7. CON7(SD インターフェース 1)

CON7 は SD スロットです。

#### 表 18.7 CON7 信号配列

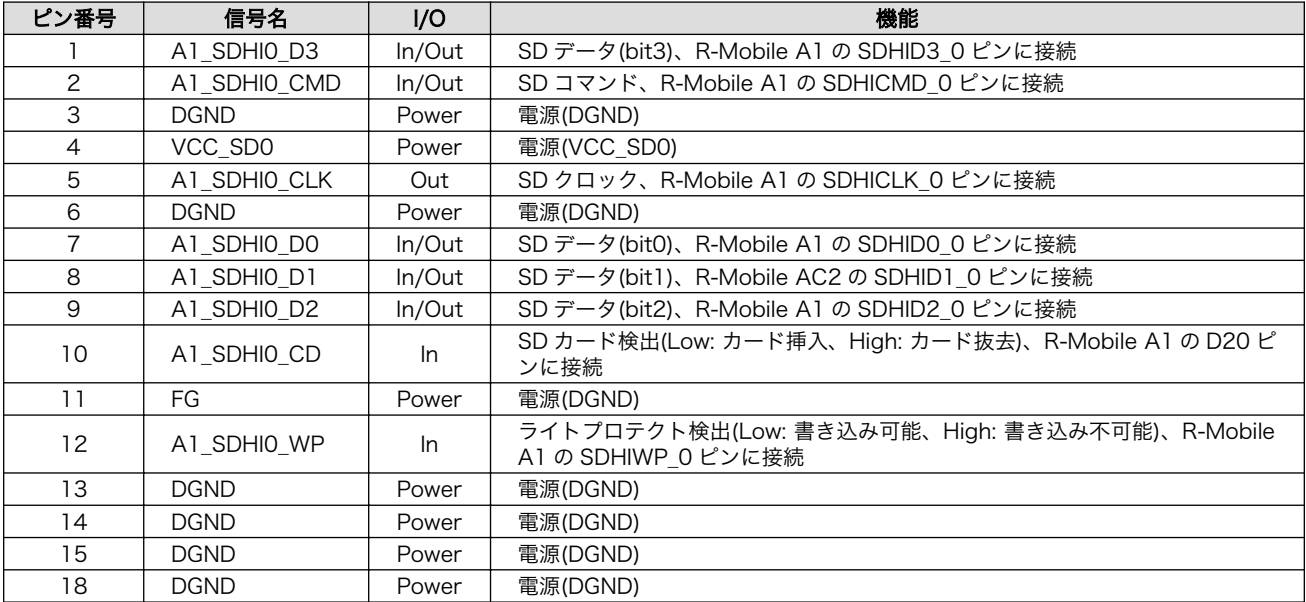

# 18.8. CON8(SD インターフェース 2)

CON8 は SD スロットです。

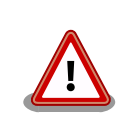

CON8 と CON14 の信号は共通となっており、同時に使用することはで きません。

CON8 と CON14 で使用する各信号をどちらのインターフェースに接続 させるかは、ディップスイッチ(SW1)の SDHI1 設定で選択できるように なっています。詳しくは[、「表 4.3. ディップスイッチ\(SW1\)のスイッチの](#page-22-0) [機能」ま](#page-22-0)たは[、「18.25. SW1\(機能選択スイッチ\)」を](#page-111-0)参照してください。

#### 表 18.8 CON8 信号配列

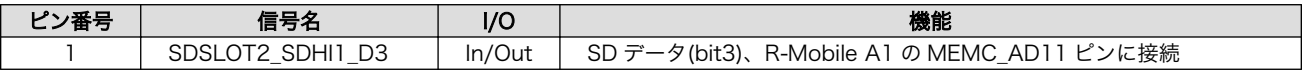

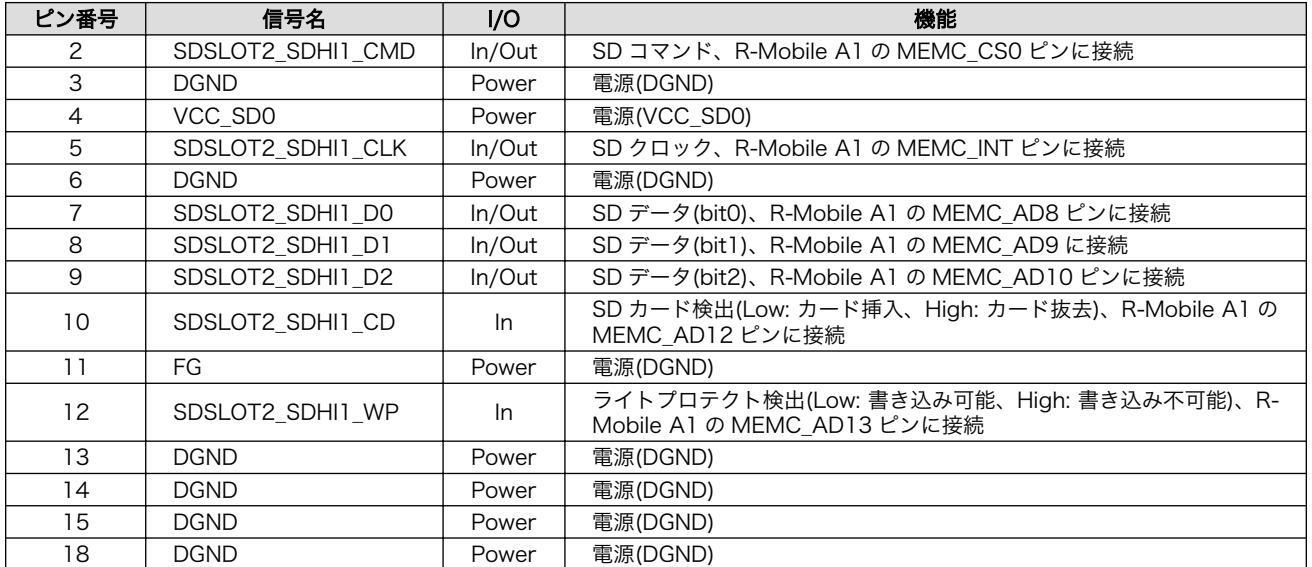

## 18.9. CON9(RTC 外部バックアップインターフェース)

CON9 は RTC の外部バックアップインターフェースです。

• 対応電池: CR2032

#### 表 18.9 CON9 信号配列

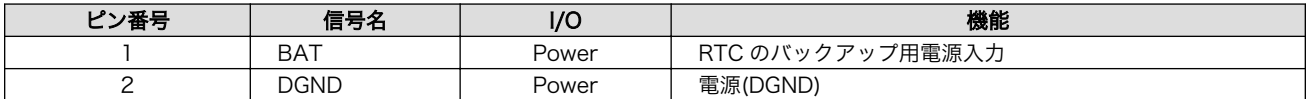

# 18.10. CON10~CON13(オーディオインターフェース)

CON10~CON13 はオーディオインターフェースです。オーディオ CODEC を経由して R-Mobile A1 に接続されています。

## 18.10.1. CON10(モノラルマイク入力インターフェース)

モノラルマイク入力インターフェースです。φ3.5mm ミニジャックを実装しています。

#### 表 18.10 CON10 信号配列

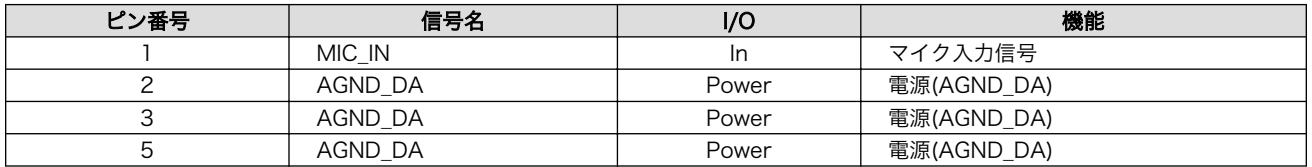

## 18.10.2. CON11(ステレオヘッドホン出力インターフェース)

CON11 はステレオヘッドホン出力インターフェースです。φ3.5mm ミニジャックを実装しています。

#### 表 18.11 CON11 信号配列

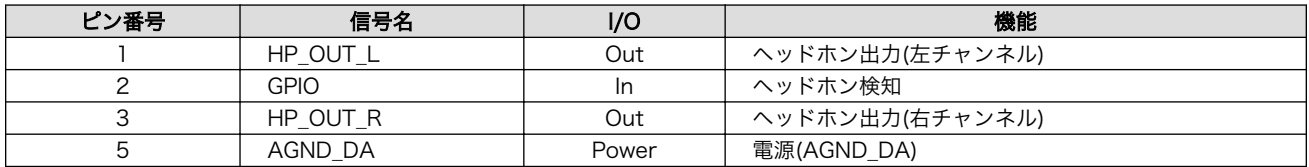

## 18.10.3. CON12(ステレオライン出力(L)インターフェース)

CON12 はステレオライン出力(L)インターフェースです。RCA ジャック白色を実装しています。

#### 表 18.12 CON12 信号配列

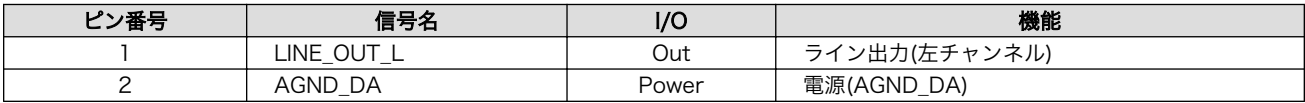

## 18.10.4. CON13(ステレオライン出力(R)インターフェース)

CON13 はステレオライン出力(R)インターフェースです。RCA ジャック赤色を実装しています。

#### 表 18.13 CON13 信号配列

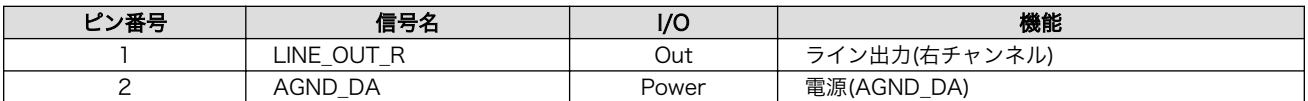

## 18.11. CON14(AWL13 モジュールインターフェース)

CON14 は AWL13 モジュールインターフェースです。AWL13 の制御信号が接続されており、SDIO 起動モードで動作するよう設定されています。[1]。

CON8 と CON14 の信号は共通となっており、同時に使用することはで きません。

CON8 と CON14 で使用する各信号をどちらのインターフェースに接続 させるかは、ディップスイッチ(SW1)の SDHI1 設定で選択できるように なっています。詳しくは[、「表 4.3. ディップスイッチ\(SW1\)のスイッチの](#page-22-0) [機能」ま](#page-22-0)たは[、「18.25. SW1\(機能選択スイッチ\)」を](#page-111-0)参照してください。

#### 表 18.14 CON14 信号配列

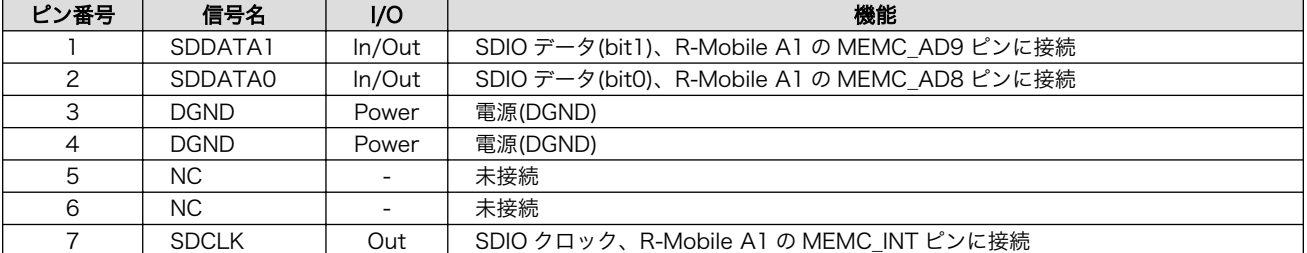

[1]AWL13 モジュールの詳細につきましては、「Armadillo-WLAN(AWL13)ハードウェアマニュアル」を参照してください。

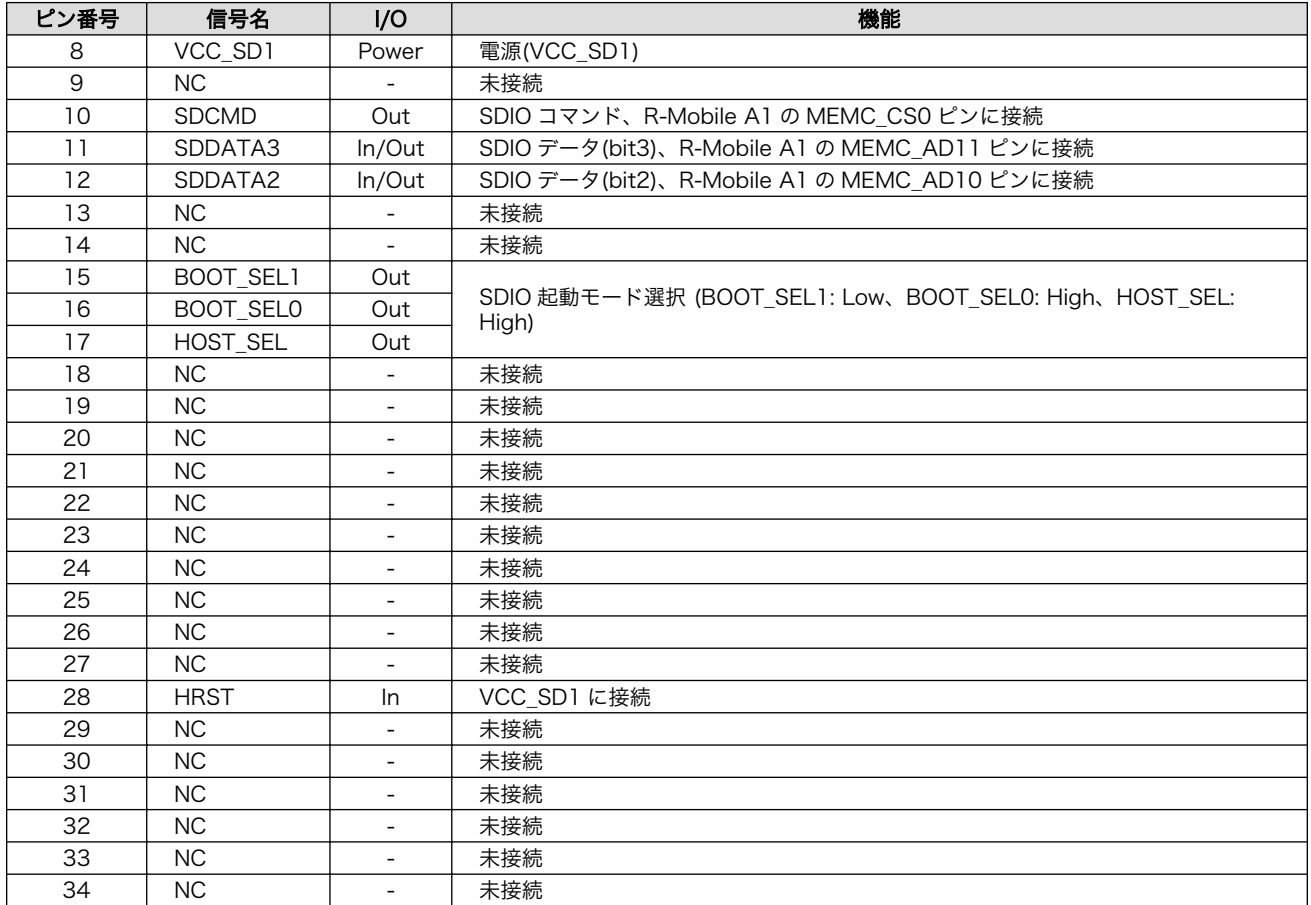

# 18.12. CON15(拡張インターフェース)

CON15 は拡張インターフェースです。コネクタは実装していません。

• 基板側コネクタ例: XG4C-6031(オムロン)

• 対向コネクタ例: XG4M-6031(オムロン)

#### 表 18.15 CON15 信号配列

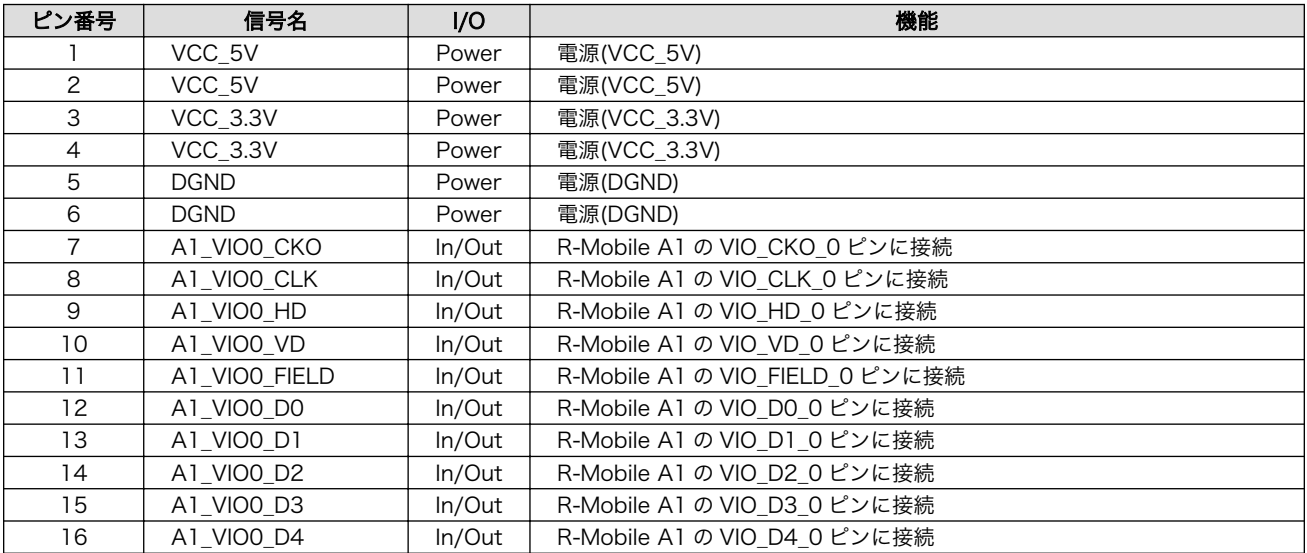

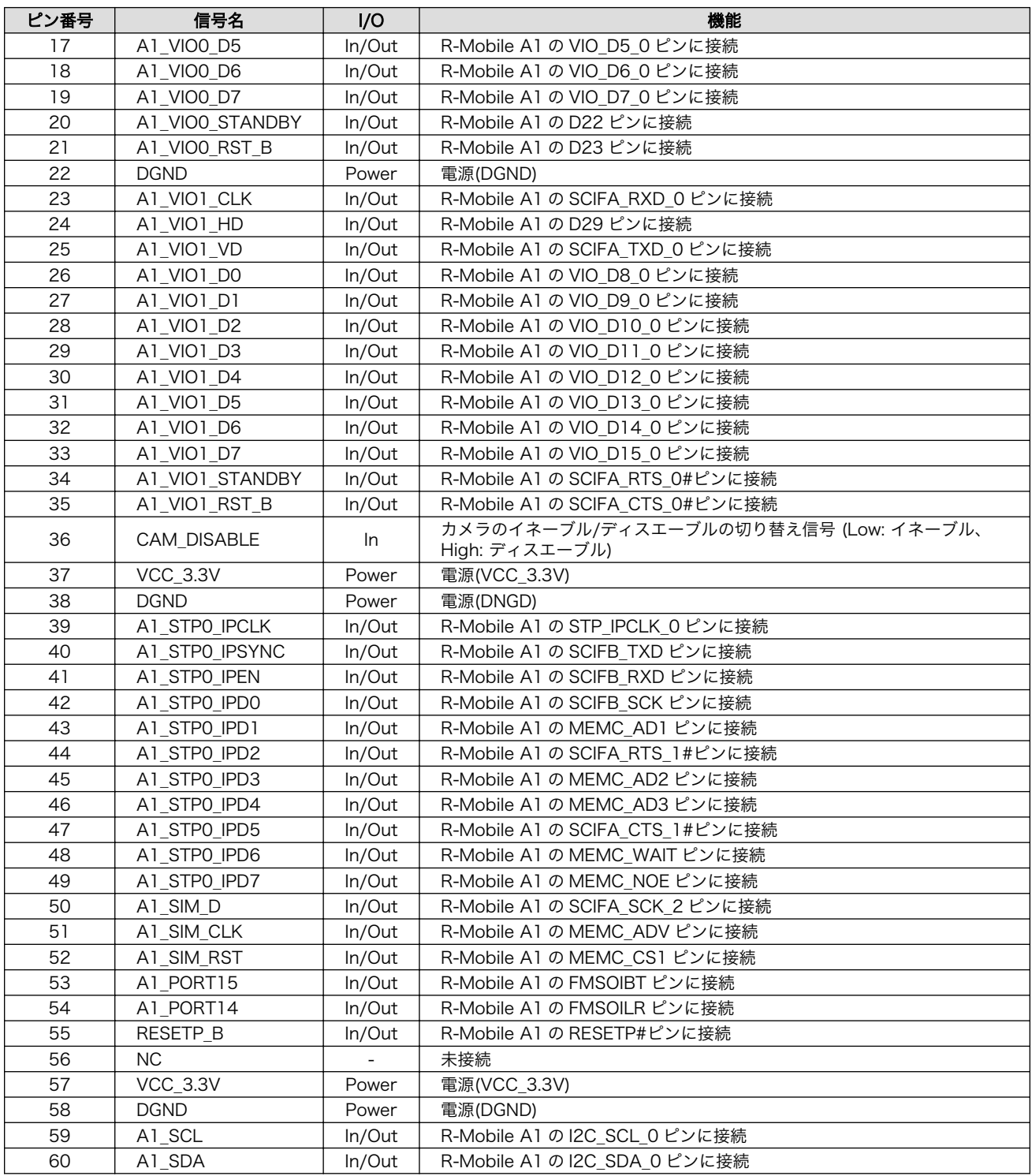

# 18.13. CON16(LCD インターフェース 1)

CON16 は LCD インターフェースです。コネクタは実装していません。

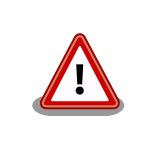

CON16 と CON17 の信号は共通となっており、同時に使用することはで きません。

• 基板側コネクタ例: XG4C-5031(オムロン)

• 対向コネクタ例: XG4M-5031(オムロン)

#### 表 18.16 CON16 信号配列

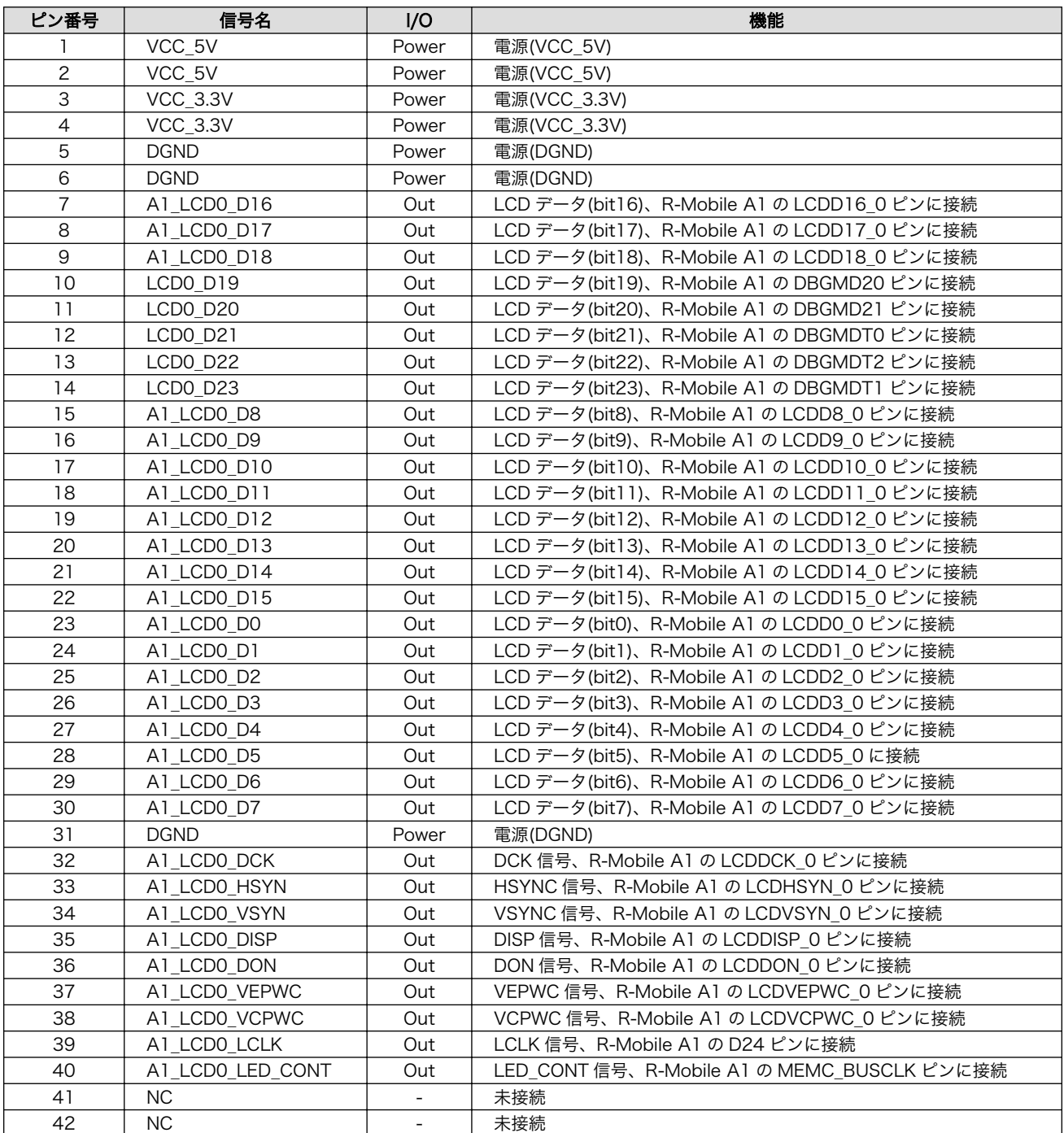

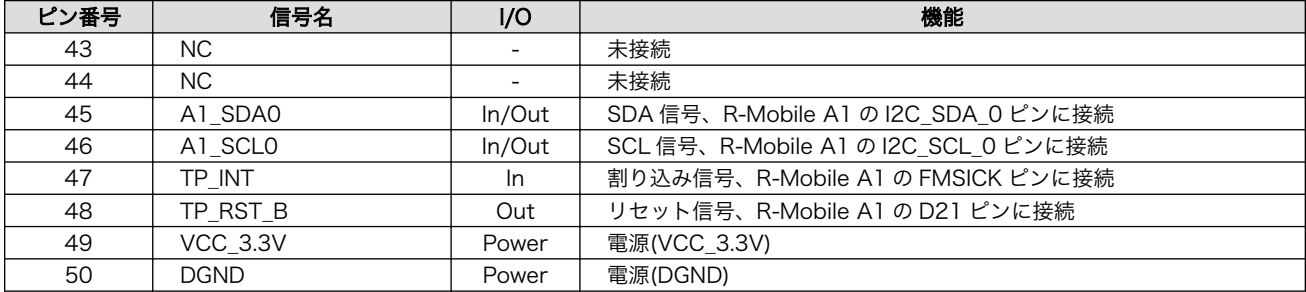

# 18.14. CON17(LCD インターフェース 2)

CON17 は LCD インターフェースです。

• 対応 LCD モジュール: AM-800480L1TMQW-T00H(AMPIRE)

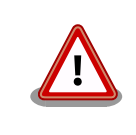

CON16 と CON17 の信号は共通となっており、同時に使用することはで きません。

#### 表 18.17 CON17 信号配列

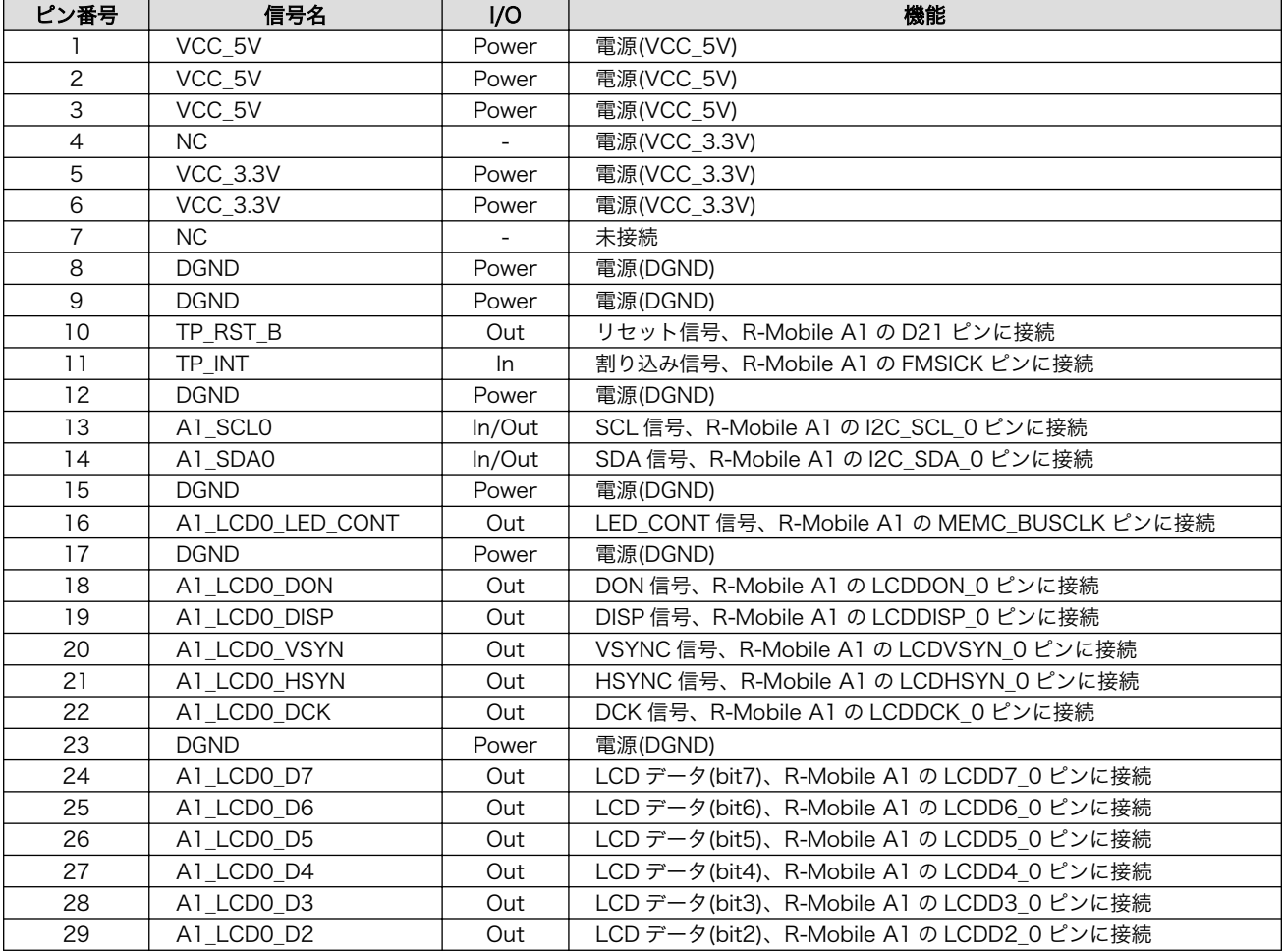
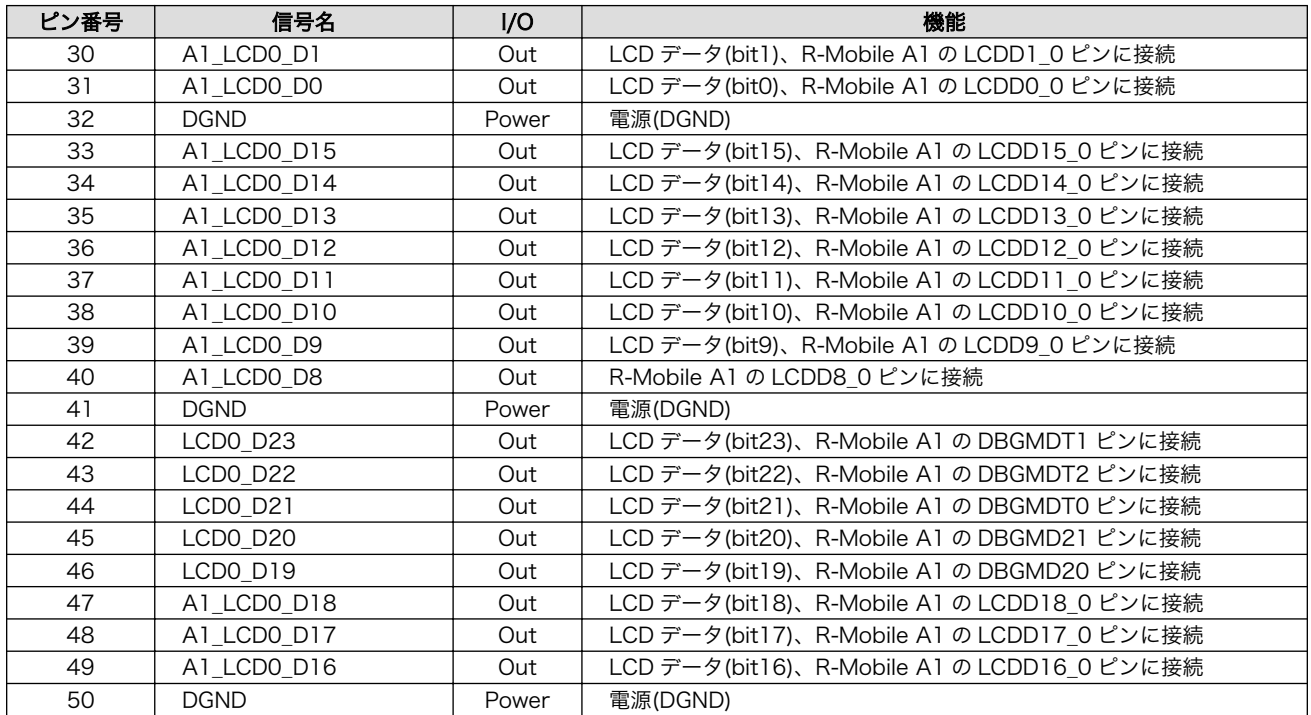

## 18.15. CON19(電源入力インターフェース)

CON19 は電源を供給する DC ジャックです。AC アダプターのジャック形状は EIAJ RC-5320A 準拠 (電圧区分 2)です。

#### $\ominus \odot \oplus$

#### 図 18.1 AC アダプターの極性マーク

#### 表 18.18 CON19 信号配列

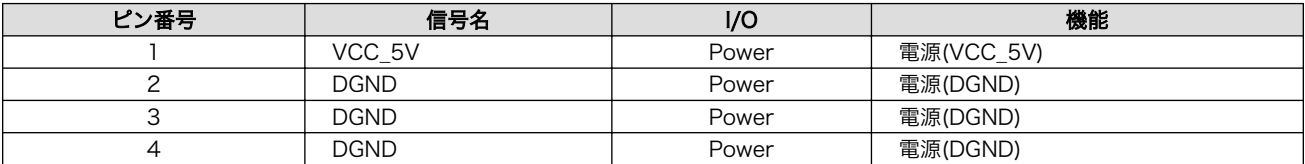

### 18.16. CON20(USB インターフェース 1)

CON20 は USB ホストインターフェースです。Type A コネクタを実装しています。

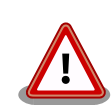

CON20 と CON24 の信号は共通となっており、同時に使用することはで きません。

CON20 と CON24 で使用する各信号をどちらのインターフェースに接続 させるかは、ディップスイッチ(SW1)の USB0 設定で選択できるように なっています。詳しくは[、「表 4.3. ディップスイッチ\(SW1\)のスイッチの](#page-22-0) [機能」ま](#page-22-0)たは[、「18.25. SW1\(機能選択スイッチ\)」を](#page-111-0)参照してください。

#### 表 18.19 CON20 信号配列

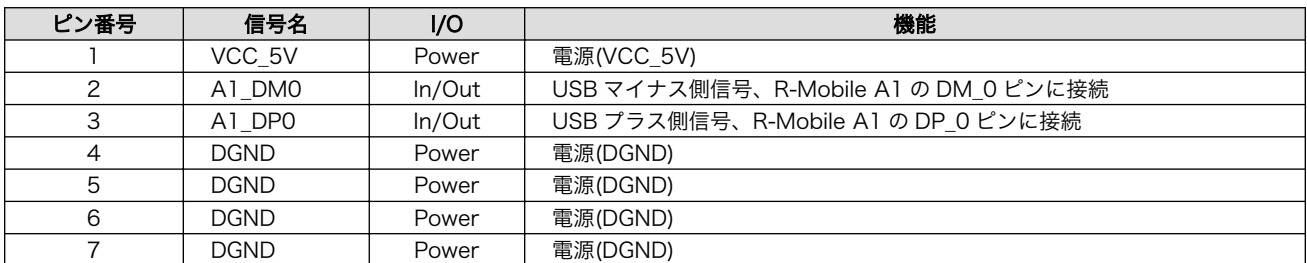

### 18.17. CON21(USB インターフェース 2)

USB ホストインターフェースです。Type A コネクタを実装しています。

#### 表 18.20 CON21 信号配列

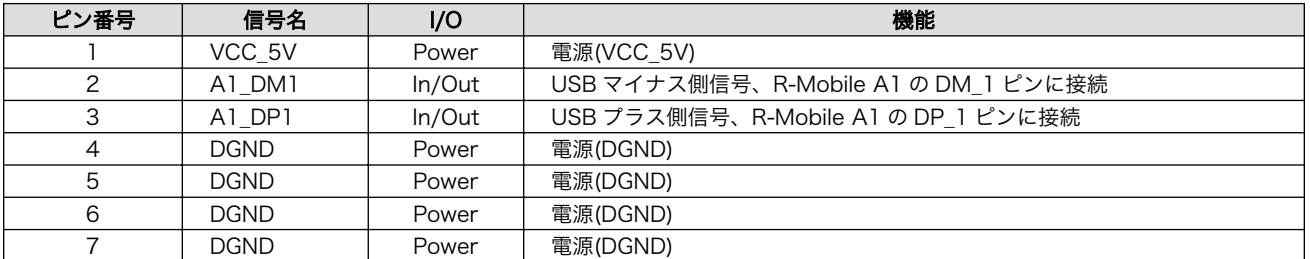

### 18.18. CON22(シリアルインターフェース)

非同期(調歩同期)シリアルインターフェースです。D-Sub 9 ピンを実装しています。RS232C トラン シーバを経由して R-Mobile A1 と接続されています。

#### 表 18.21 CON22 信号配列

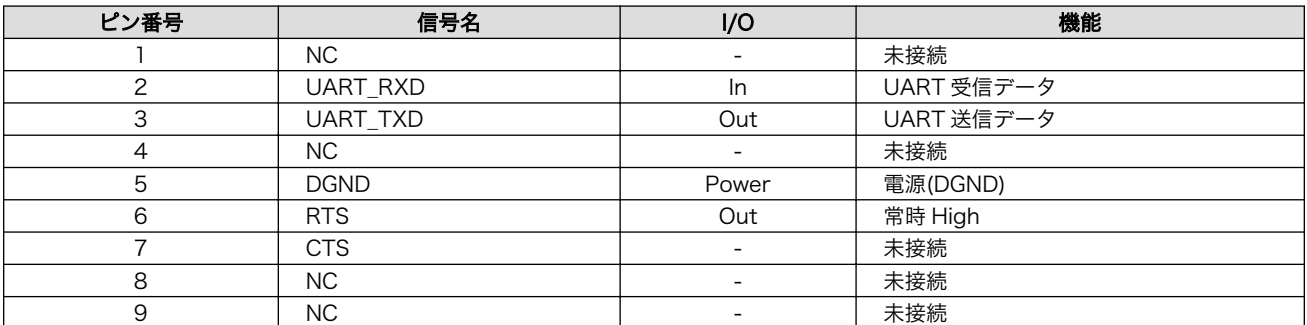

### 18.19. CON23(LAN インターフェース)

10BASE-T/100BASE-TX の LAN インターフェースです。RJ45 コネクタを実装しています。イー サーネット PHY を経由して R-Mobile A1 と接続されています。

#### 表 18.22 CON23 信号配列

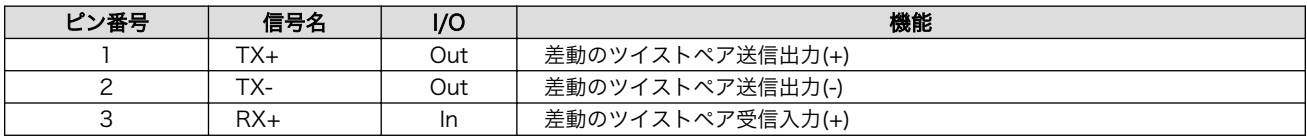

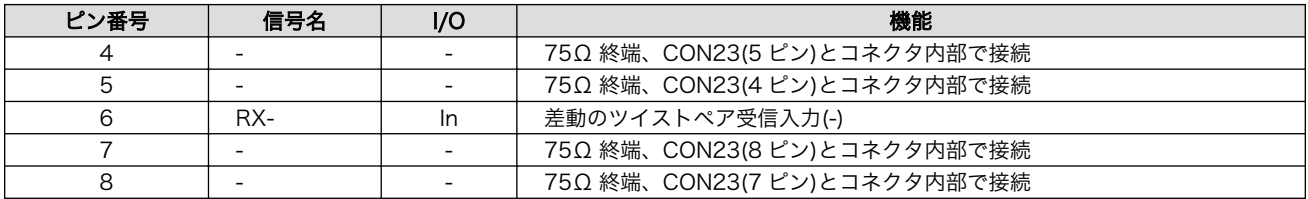

### 18.20. CON24(USB インターフェース 3)

CON24 は USB デバイスインターフェースです。Type B コネクタを実装しています。

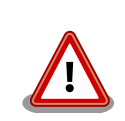

CON20 と CON24 の信号は共通となっており、同時に使用することはで きません。

CON20 と CON24 で使用する各信号をどちらのインターフェースに接続 させるかは、ディップスイッチ(SW1)の USB0 設定で選択できるように なっています。詳しくは[、「表 4.3. ディップスイッチ\(SW1\)のスイッチの](#page-22-0) [機能」ま](#page-22-0)たは[、「18.25. SW1\(機能選択スイッチ\)」を](#page-111-0)参照してください。

#### 表 18.23 CON24 信号配列

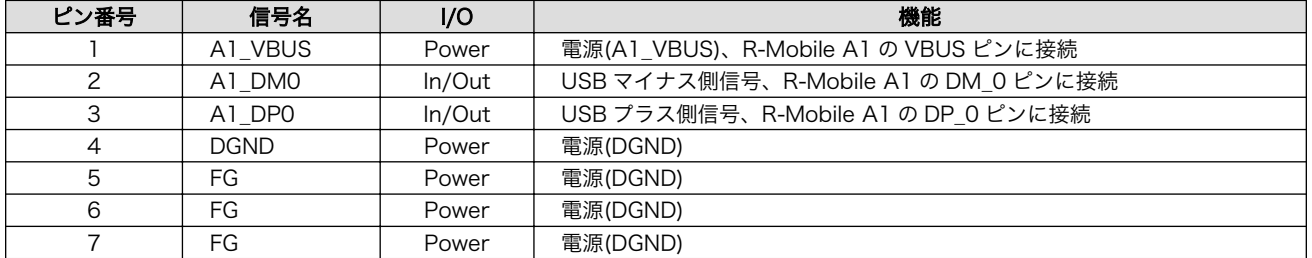

### 18.21. LED1(カメラ LED)

LED1 はカメラモジュールの FLASH LED です。

#### 表 18.24 LED1 の挙動

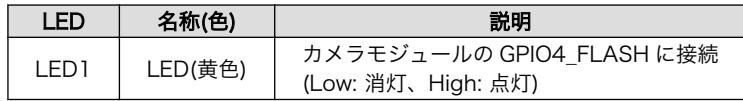

### 18.22. LED2(電源 LED)

LED2 は電源 LED です。VCC\_3.3V が供給されると点灯します。

#### 表 18.25 LED の挙動

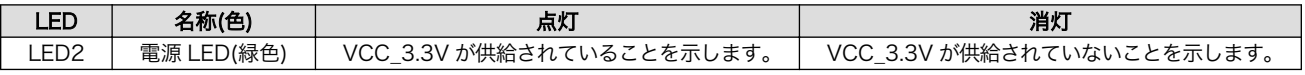

### 18.23. LED3~LED6(ユーザー LED)

LED3~LED6 はユーザー LED です。

<span id="page-111-0"></span>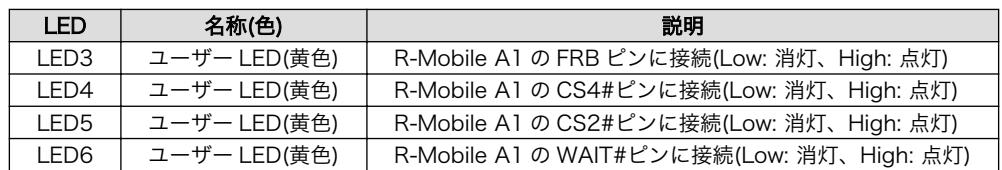

#### 表 18.26 LED3~LED6 の挙動

### 18.24. LED7、LED8(LAN LED)

LED7、LED8 は LAN インターフェース(CON23)のステータス LED です。

#### 表 18.27 LED7、LED8 の挙動

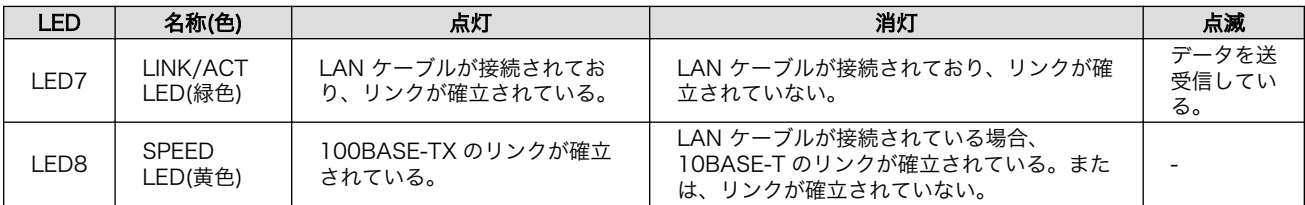

### 18.25. SW1(機能選択スイッチ)

SW1 はディップスイッチ 8 接点です。スイッチを OFF に設定すると High、ON に設定すると Low が各信号に入力されます。

#### 表 18.28 SW1 信号配列

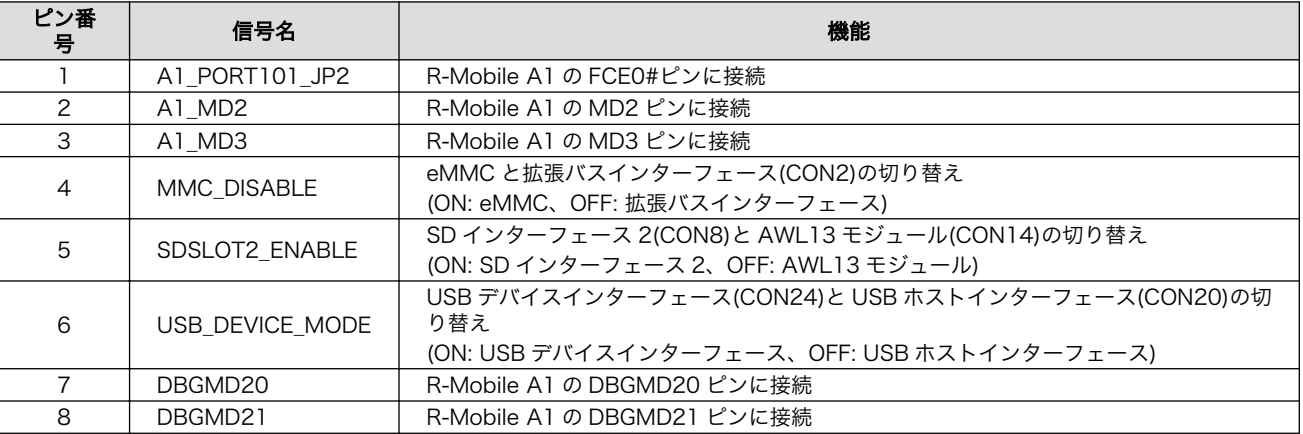

### 18.26. SW2(リセットスイッチ)

SW2 はリセットスイッチです。タクトスイッチを実装しています。基板上のリセット IC に接続され ています。

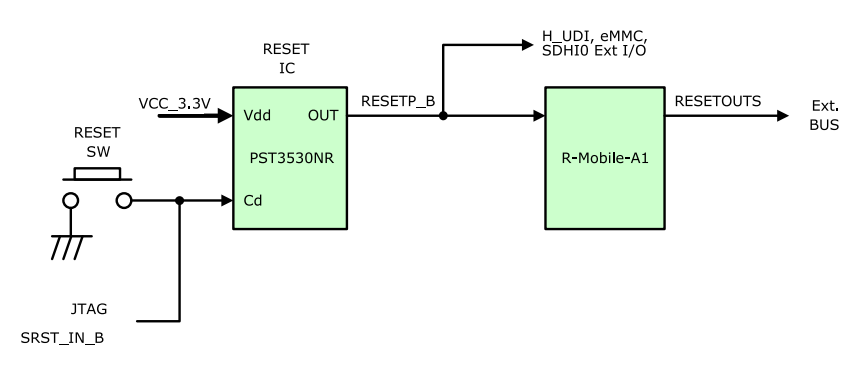

#### 図 18.2 リセットブロック図

#### 表 18.29 SW2 の機能

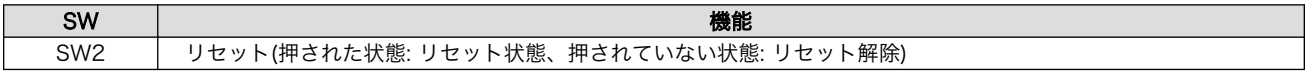

### 18.27. SW3~SW6(ユーザースイッチ)

SW3~SW6 はユーザースイッチです。タクトスイッチを実装しています。スイッチが押されている時 は Low、押されていない時は High が各ピンに入力されます。

#### 表 18.30 SW3~SW6 の機能

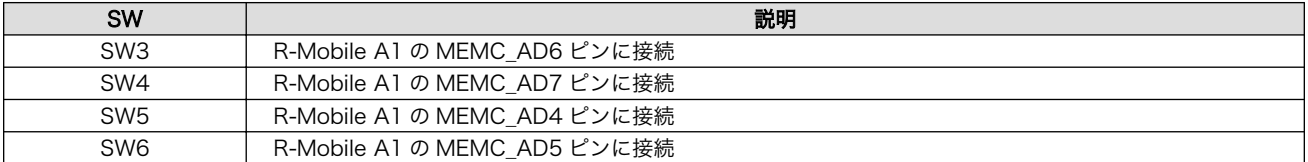

## 19. 基板形状図

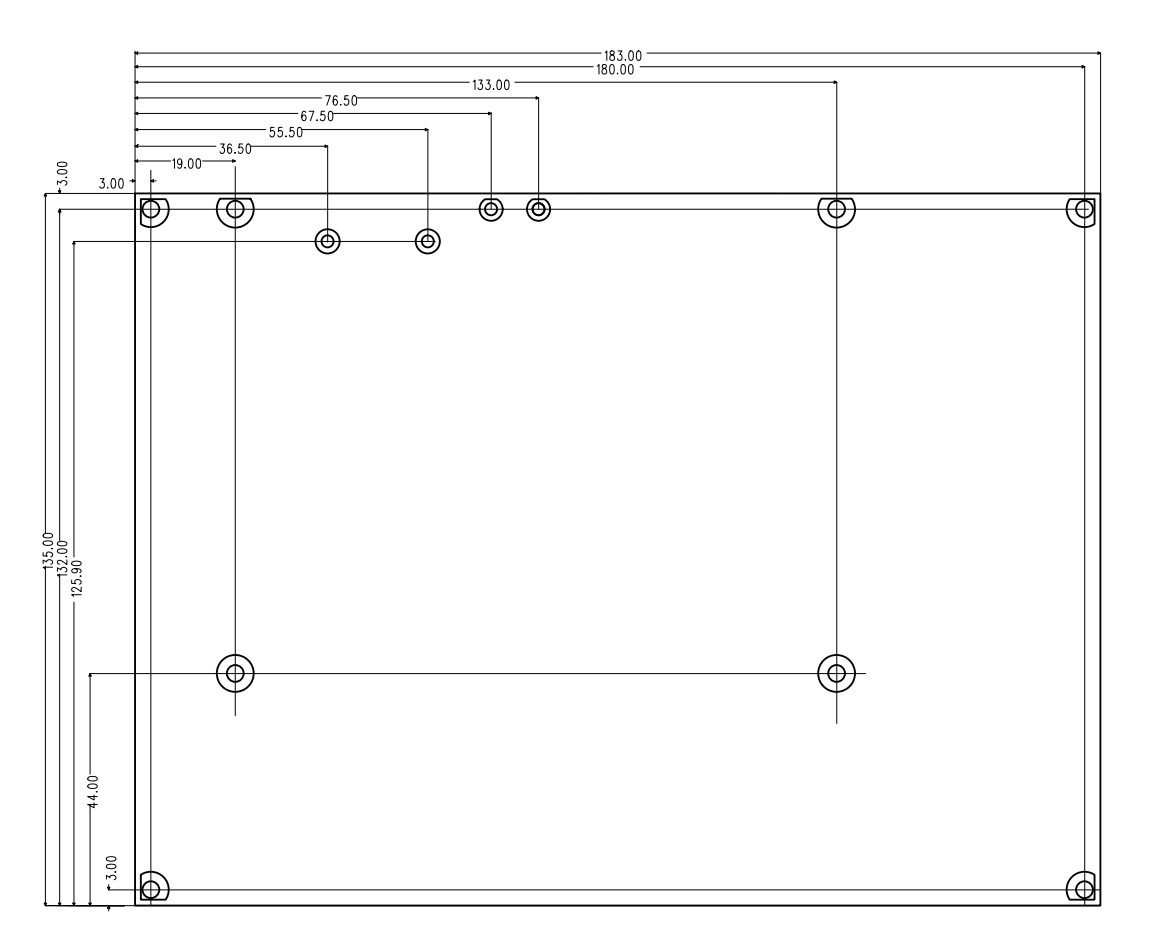

[Unit : mm]

#### 図 19.1 基板形状および固定穴寸法

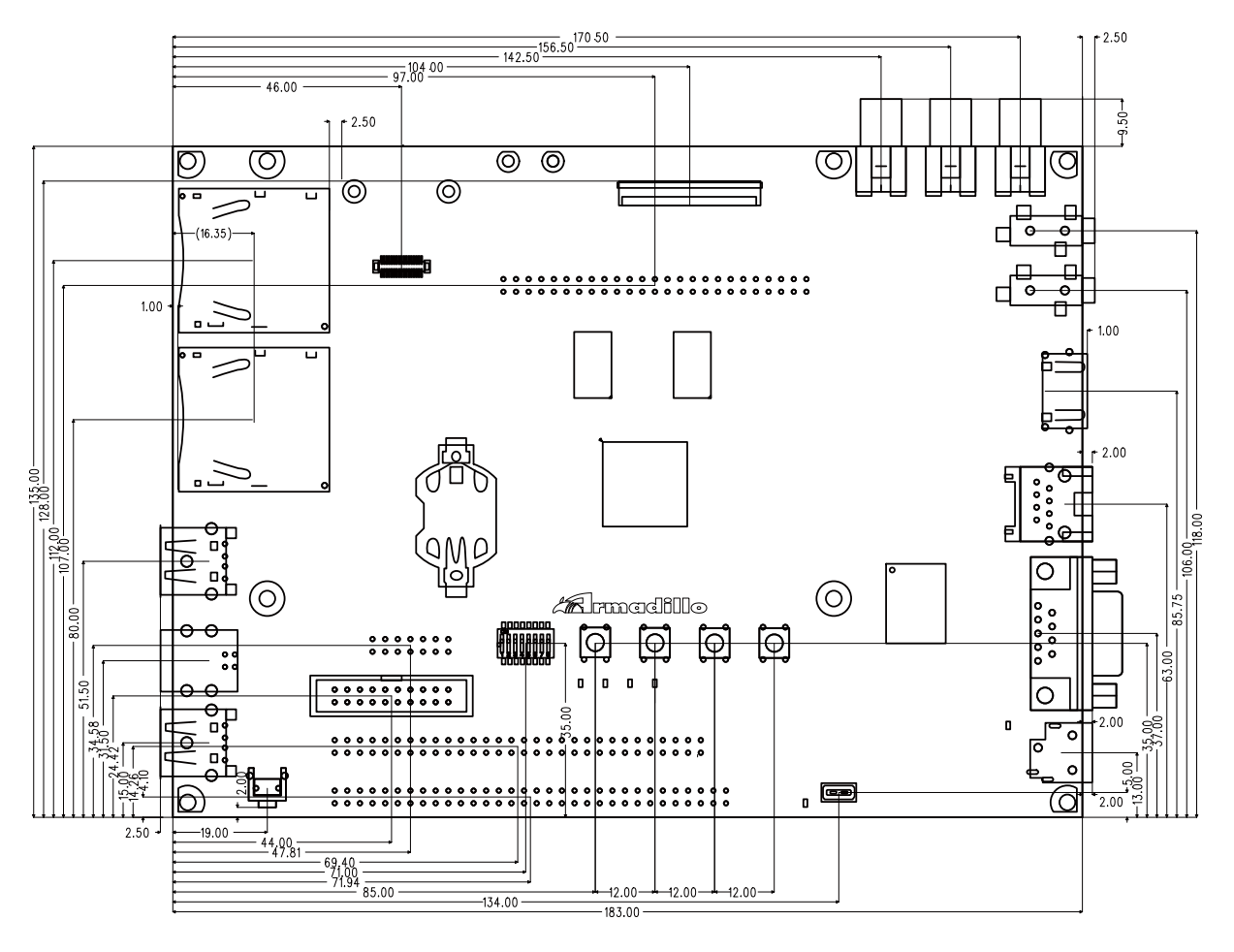

[Unit : mm]

図 19.2 コネクタ中心寸法

# 付録 A Hermit-At ブートローダー

Hermit-At は、アットマークテクノ製品に採用されている高機能ダウンローダー兼ブートローダー[1] です。Armadillo を保守モードで起動すると、Hermit-At ブートローダーのプロンプトが表示されます。 プロンプトからコマンドを入力することにより、フラッシュメモリの書き換えや、Linux カーネルパラ メーターの設定等 Hermit-At ブートローダーの様々な機能を使用することができます。ここでは、代表 的な機能について説明します。

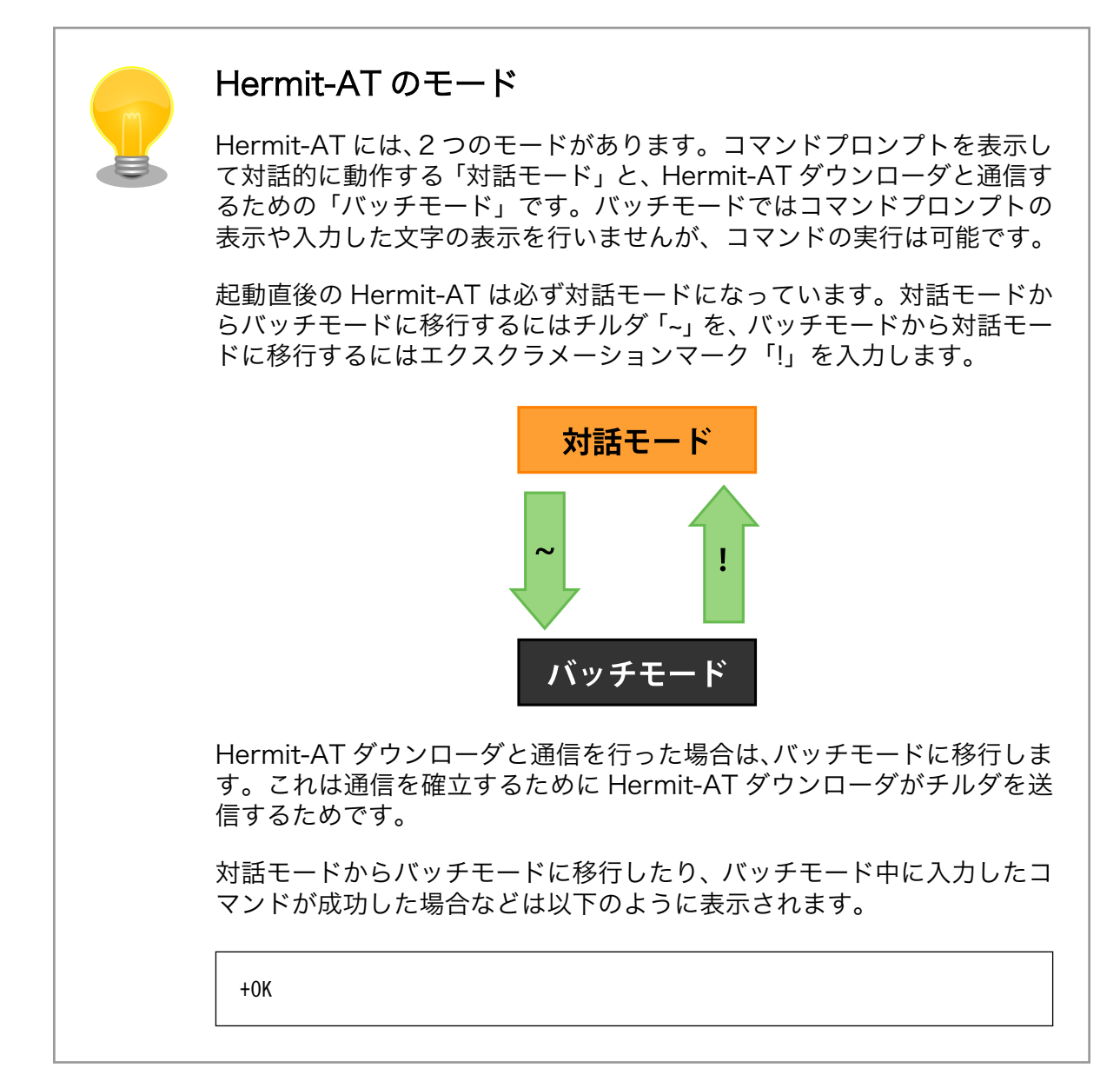

### A.1. version

バージョン情報を表示するコマンドです。

<sup>[1]</sup>Armadillo-800 EVA では、Hermit-At のブートローダー機能のみ利用可能です。

構文:version

#### 図 A.1 version 構文

### A.1.1. version 使用例

hermit> version Hermit-At v3.0.0 (Armadillo-800 EVA) compiled at 22:22:10, Dec 21 2011

#### 図 A.2 version の使用例

### A.2. info

ボード情報を表示するコマンドです。

構文:info

図 A.3 info 構文

### A.2.1. info 使用例

hermit> info Board Type: 0x08000000 Revision: 0x00000003 Lot: 0x00000001 Serial Number: 0 Boot Mode: 0x00000038 (eMMC) Jumper: ON Tact-SW: OFF,OFF,OFF,OFF ORIG MAC-1: 00:11:0c:00:00:00

#### 図 A.4 info の使用例

### A.3. mac

MAC アドレスを表示するコマンドです。

構文:mac

図 A.5 mac 構文

### A.3.1. mac 使用例

hermit $>$  mac 00:11:0c:00:00:00

#### 図 A.6 mac の使用例

### A.4. seteny と cleareny

Linux カーネルパラメーターを設定するコマンドです。setenv で設定されたパラメータは、Linux カーネルブート時にカーネルに渡されます。clearenv を実行すると、設定がクリアされます。このパラ メータは、内蔵ストレージに保存され再起動後も設定は有効となります。

構文:setenv [カーネルパラメーター]... 説明:カーネルパラメーターを設定します。オプションを指定せずに実行すると、現在の設定を表示します。

構文:clearenv 説明:設定されているオプションをクリアします。

#### 図 A.7 setenv/clearenv 構文

#### A.4.1. setenv/clearenv 使用例

```
hermit> setenv console=ttySC1,115200
hermit> setenv
1: console=ttySC1,115200
hermit> clearenv
hermit> setenv
hermit>
```
#### 図 A.8 setenv と clearenv の使用例

#### A.4.2. Linux カーネルパラメーター

Linux カーネルパラメーターの例を、「表 A.1. よく使用される Linux カーネルパラメーター」に示し ます。この他のオプションについては、linux-2.6/Documentation/kernel-parameters.txt を参照してく ださい。

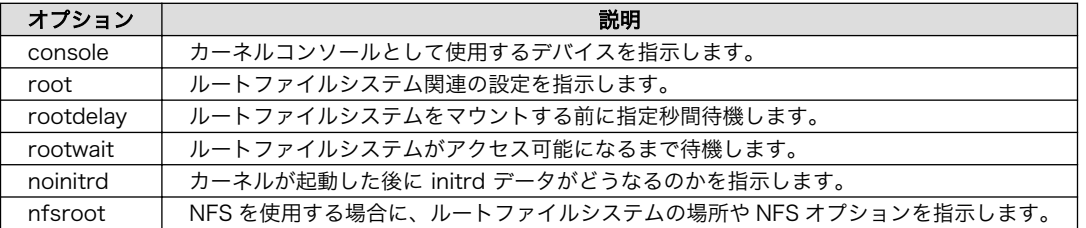

#### 表 A.1 よく使用される Linux カーネルパラメーター

### A.5. setbootdevice

Linux カーネルを格納しているブートデバイスを指定するコマンドです。この設定は内蔵ストレージ に保存され、再起動後も設定は有効となります。

構文:setbootdevice mmcblk0pN 説明:内蔵ストレージのパーティション N の /boot/ ディレクトリに置かれたカーネルイメージを RAM に展 ⏎ 開してブートします

構文:setbootdevice mmcblk1pN 説明:SD カード(CON7)のパーティション N の /boot/ ディレクトリに置かれたカーネルイメージを RAM ⏎ に展開してブートします

#### 図 A.9 setbootdevice 構文

#### A.5.1. setbootdevice の使用例

内蔵ストレージのパーティション 4 の/boot/ ディレクトリに置かれたカーネルイメージでブートする には、「図 A.10. ブートデバイスに内蔵ストレージのパーティション 4 を指定する」のようにコマンドを 実行します。

hermit> setbootdevice mmcblk0p4

#### 図 A.10 ブートデバイスに内蔵ストレージのパーティション 4 を指定する

SD カード(CON7)のパーティション 1 に格納されたカーネルイメージでブートするには、「図 A.11. ブートデバイスに SD カードを指定する」のようにコマンドを実行します。

hermit> setbootdevice mmcblk1p1

#### 図 A.11 ブートデバイスに SD カードを指定する

### A.6. frob

指定したアドレスのデータを読み込む、または、変更することができるモードに移行するコマンドです。

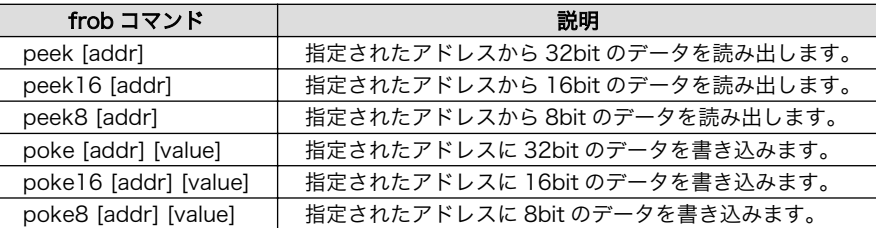

#### 表 A.2 frob コマンド

### A.7. boot

setbootdevice で指定されたブートデバイスから Linux カーネルをブートするコマンドです。

構文:boot

 $\boldsymbol{\Theta}$ 

#### 図 A.12 boot 構文

### A.7.1. boot 使用例

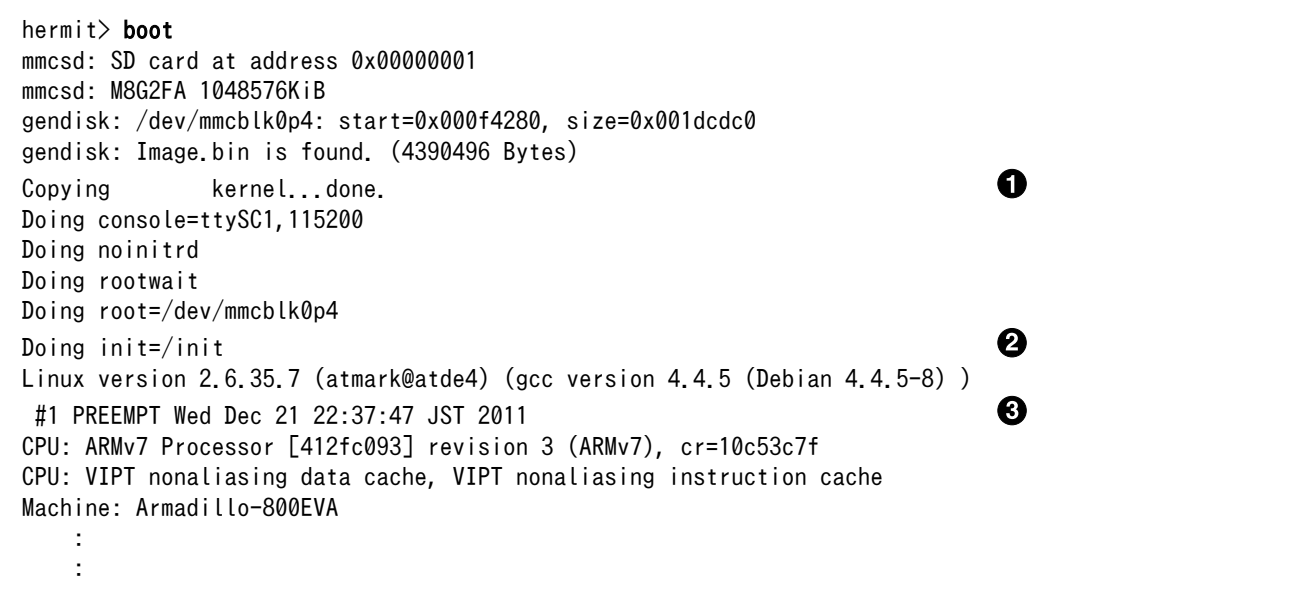

#### 図 A.13 boot の使用例

 $\bullet$ カーネルイメージ RAM 上に展開しています。

 $\boldsymbol{\Theta}$ setenv でカーネルパラメーターを設定している場合、ここで表示されます。ここまでは Hermit-At が表示しています。

カーネルがブートされ、カーネルの起動ログが表示されます。

#### 改訂履歴

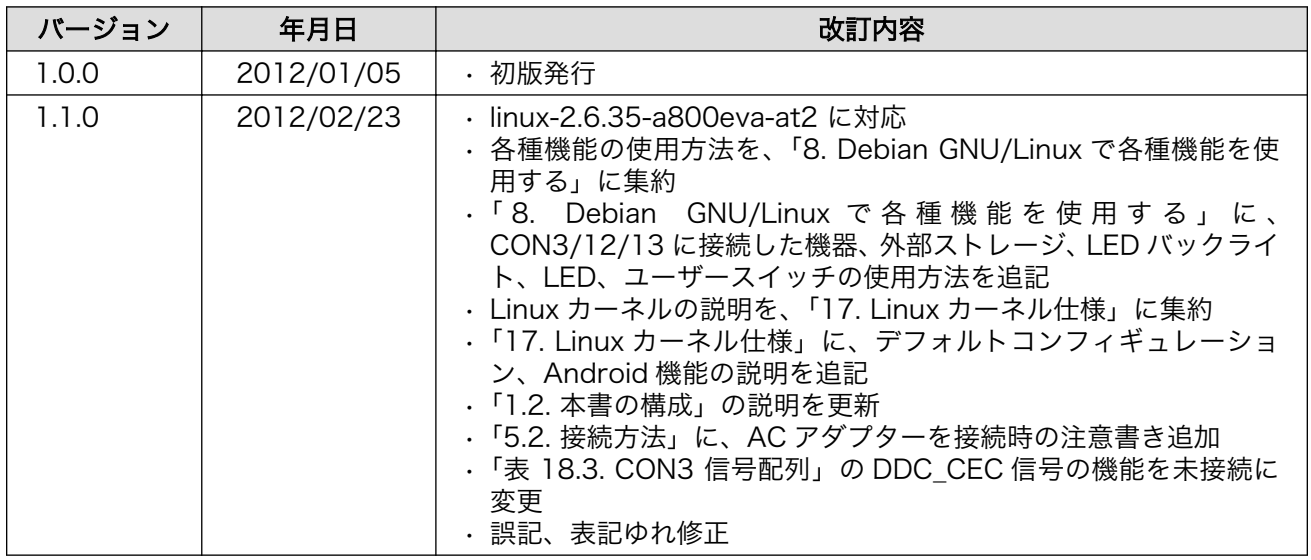

株式会社アットマークテクノ 060-0035 札幌市中央区北 5 条東 2 丁目 AFT ビル TEL 011-207-6550 FAX 011-207-6570

Armadillo-800 EVA 製品マニュアル Version 1.1.0 2012/02/23